# Oracle® Enterprise Performance Management System Standard Deployment Guide

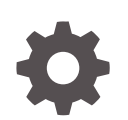

Release 11.2 F12187-10 January 2024

ORACLE

Oracle Enterprise Performance Management System Standard Deployment Guide, Release 11.2

F12187-10

Copyright © 2012, 2024, Oracle and/or its affiliates.

Primary Author: EPM Information Development Team

This software and related documentation are provided under a license agreement containing restrictions on use and disclosure and are protected by intellectual property laws. Except as expressly permitted in your license agreement or allowed by law, you may not use, copy, reproduce, translate, broadcast, modify, license, transmit, distribute, exhibit, perform, publish, or display any part, in any form, or by any means. Reverse engineering, disassembly, or decompilation of this software, unless required by law for interoperability, is prohibited.

The information contained herein is subject to change without notice and is not warranted to be error-free. If you find any errors, please report them to us in writing.

If this is software, software documentation, data (as defined in the Federal Acquisition Regulation), or related documentation that is delivered to the U.S. Government or anyone licensing it on behalf of the U.S. Government, then the following notice is applicable:

U.S. GOVERNMENT END USERS: Oracle programs (including any operating system, integrated software, any programs embedded, installed, or activated on delivered hardware, and modifications of such programs) and Oracle computer documentation or other Oracle data delivered to or accessed by U.S. Government end users are "commercial computer software," "commercial computer software documentation," or "limited rights data" pursuant to the applicable Federal Acquisition Regulation and agency-specific supplemental regulations. As such, the use, reproduction, duplication, release, display, disclosure, modification, preparation of derivative works, and/or adaptation of i) Oracle programs (including any operating system, integrated software, any programs embedded, installed, or activated on delivered hardware, and modifications of such programs), ii) Oracle computer documentation and/or iii) other Oracle data, is subject to the rights and limitations specified in the license contained in the applicable contract. The terms governing the U.S. Government's use of Oracle cloud services are defined by the applicable contract for such services. No other rights are granted to the U.S. Government.

This software or hardware is developed for general use in a variety of information management applications. It is not developed or intended for use in any inherently dangerous applications, including applications that may create a risk of personal injury. If you use this software or hardware in dangerous applications, then you shall be responsible to take all appropriate fail-safe, backup, redundancy, and other measures to ensure its safe use. Oracle Corporation and its affiliates disclaim any liability for any damages caused by use of this software or hardware in dangerous applications.

Oracle®, Java, MySQL, and NetSuite are registered trademarks of Oracle and/or its affiliates. Other names may be trademarks of their respective owners.

Intel and Intel Inside are trademarks or registered trademarks of Intel Corporation. All SPARC trademarks are used under license and are trademarks or registered trademarks of SPARC International, Inc. AMD, Epyc, and the AMD logo are trademarks or registered trademarks of Advanced Micro Devices. UNIX is a registered trademark of The Open Group.

This software or hardware and documentation may provide access to or information about content, products, and services from third parties. Oracle Corporation and its affiliates are not responsible for and expressly disclaim all warranties of any kind with respect to third-party content, products, and services unless otherwise set forth in an applicable agreement between you and Oracle. Oracle Corporation and its affiliates will not be responsible for any loss, costs, or damages incurred due to your access to or use of third-party content, products, or services, except as set forth in an applicable agreement between you and Oracle.

For information about Oracle's commitment to accessibility, visit the Oracle Accessibility Program website at <http://www.oracle.com/pls/topic/lookup?ctx=acc&id=docacc>.

# **Contents**

### [Documentation Accessibility](#page-5-0)

### [Documentation Feedback](#page-6-0)

### 1 [EPM System Standard Deployment Overview](#page-7-0)

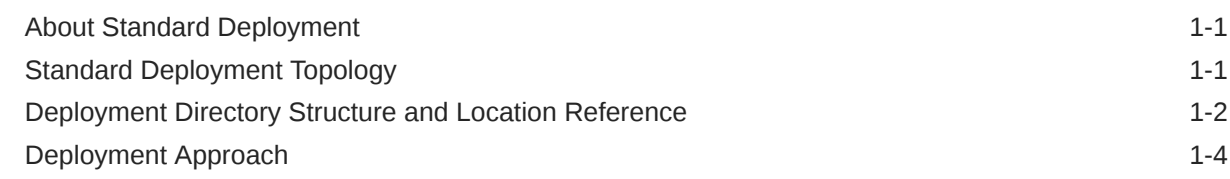

### 2 [Deployment Requirements](#page-12-0)

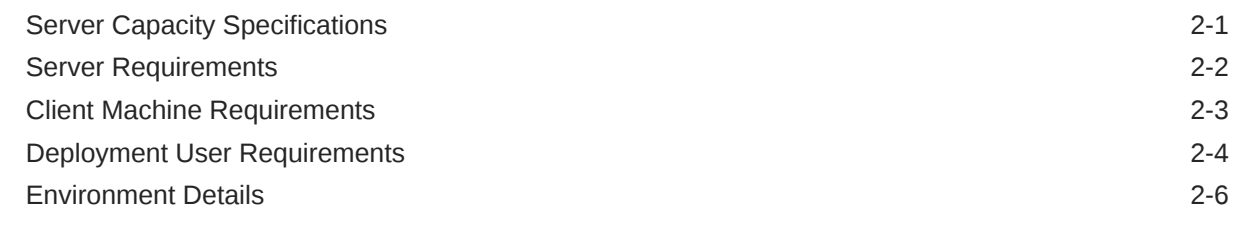

### 3 [Setting Up Oracle Database](#page-18-0)

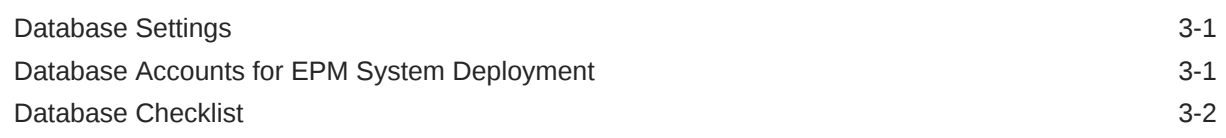

### 4 [Setting Up Network](#page-20-0)

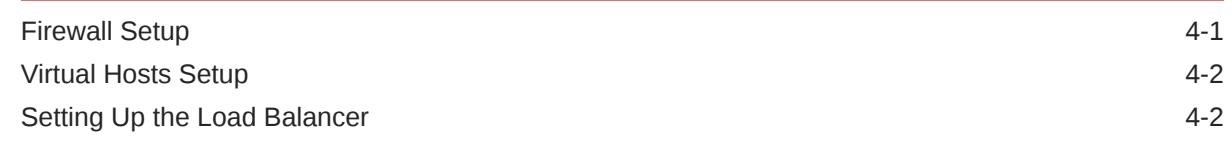

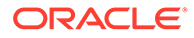

## 5 [Downloading and Extracting EPM System Software](#page-22-0)

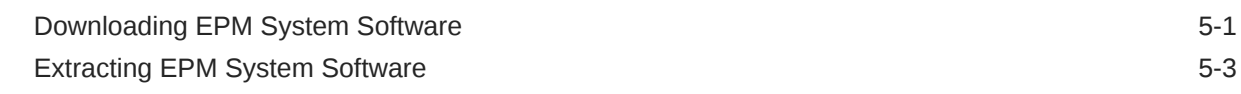

## 6 [Installing and Configuring EPM System](#page-26-0)

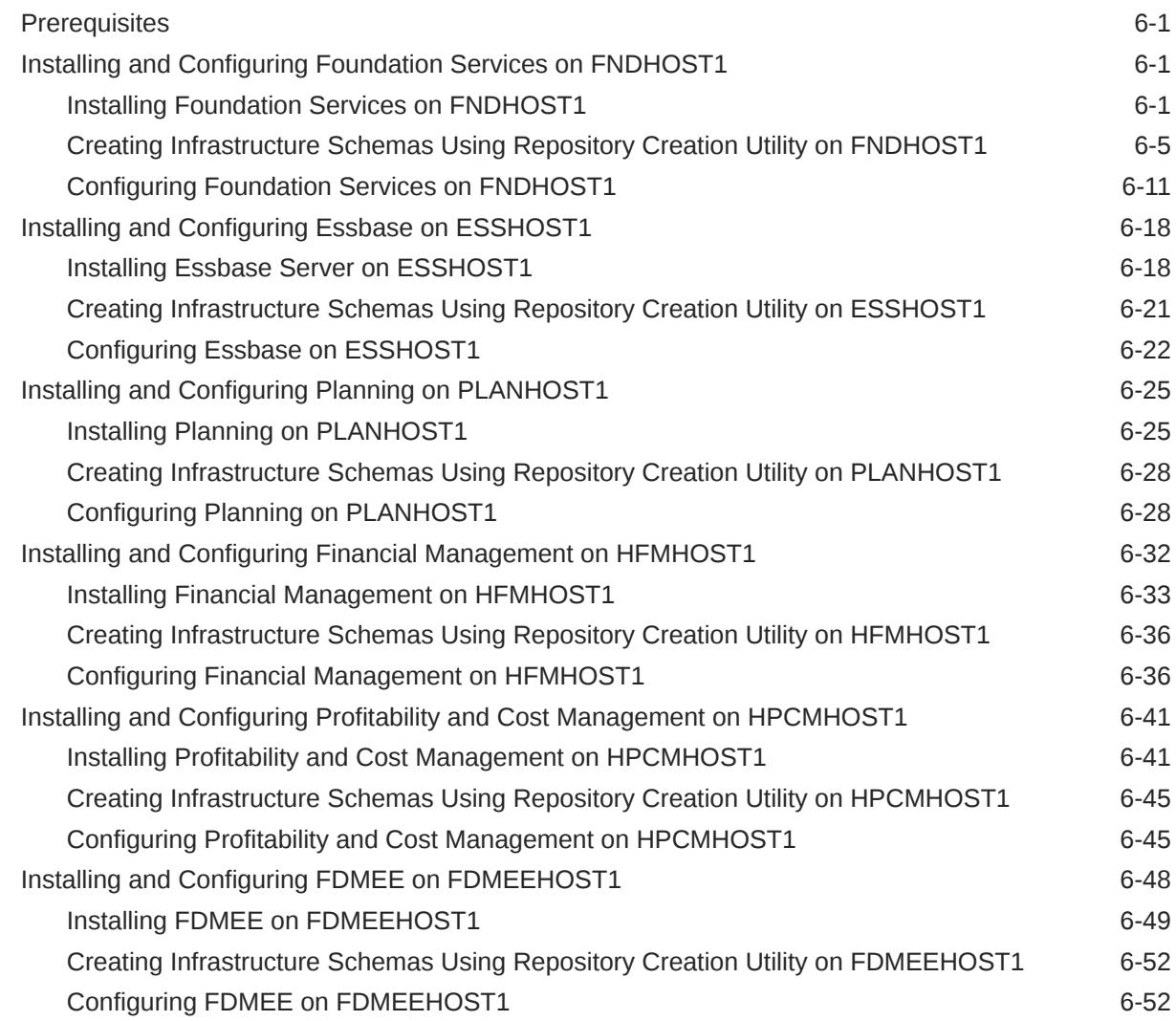

## 7 [Reconfiguring the Web Server and Validating the Deployment](#page-82-0)

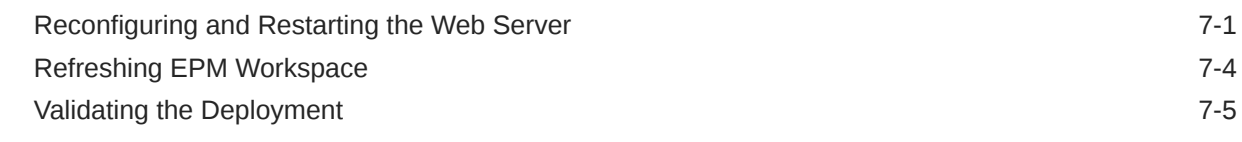

### 8 [Scaling Out the Application Tier](#page-89-0)

[Scaling Out Foundation Services 8-1](#page-89-0)

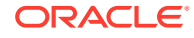

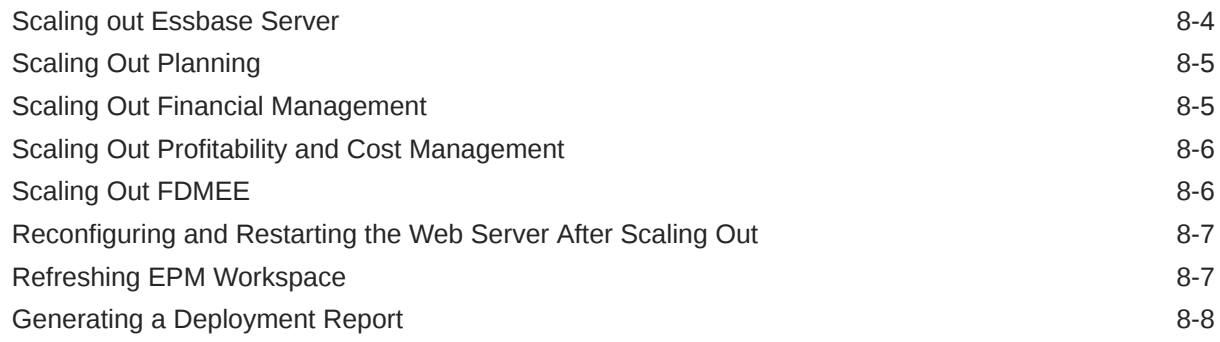

# 9 [Installing EPM System Clients](#page-97-0)

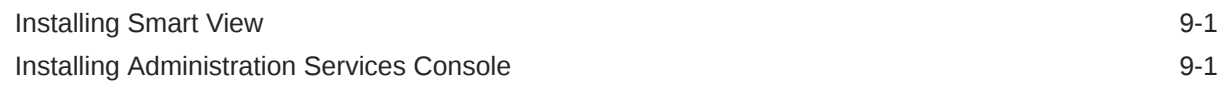

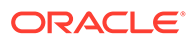

# <span id="page-5-0"></span>Documentation Accessibility

For information about Oracle's commitment to accessibility, visit the Oracle Accessibility Program website at [http://www.oracle.com/pls/topic/lookup?](http://www.oracle.com/pls/topic/lookup?ctx=acc&id=docacc) [ctx=acc&id=docacc](http://www.oracle.com/pls/topic/lookup?ctx=acc&id=docacc).

#### **Access to Oracle Support**

Oracle customers that have purchased support have access to electronic support through My Oracle Support. For information, visit [http://www.oracle.com/pls/topic/](http://www.oracle.com/pls/topic/lookup?ctx=acc&id=info) [lookup?ctx=acc&id=info](http://www.oracle.com/pls/topic/lookup?ctx=acc&id=info) or visit<http://www.oracle.com/pls/topic/lookup?ctx=acc&id=trs> if you are hearing impaired.

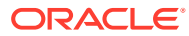

# <span id="page-6-0"></span>Documentation Feedback

To provide feedback on this documentation, click the feedback button at the bottom of the page in any Oracle Help Center topic. You can also send email to epmdoc\_ww@oracle.com.

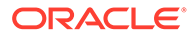

# <span id="page-7-0"></span>1 EPM System Standard Deployment Overview

#### **Related Topics**

- About Standard Deployment
- Standard Deployment Topology
- [Deployment Directory Structure and Location Reference](#page-8-0)
- [Deployment Approach](#page-10-0)

## About Standard Deployment

Oracle Enterprise Performance Management System standard deployment is Oracle's bestpractice approach for deploying EPM System products. This approach is based on creating a base deployment of the product and then scaling out the services to handle the needed capacity. This process, described using the Microsoft Windows 2016 or 2019 operating system and Oracle database 12*c*, Release 2, applies to all supported databases and operating systems after adjustments specific to the operating system and database being used.

## Standard Deployment Topology

The standard deployment topology is depicted in the following illustration. This deployment consists of different components that can be scaled out separately.

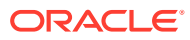

<span id="page-8-0"></span>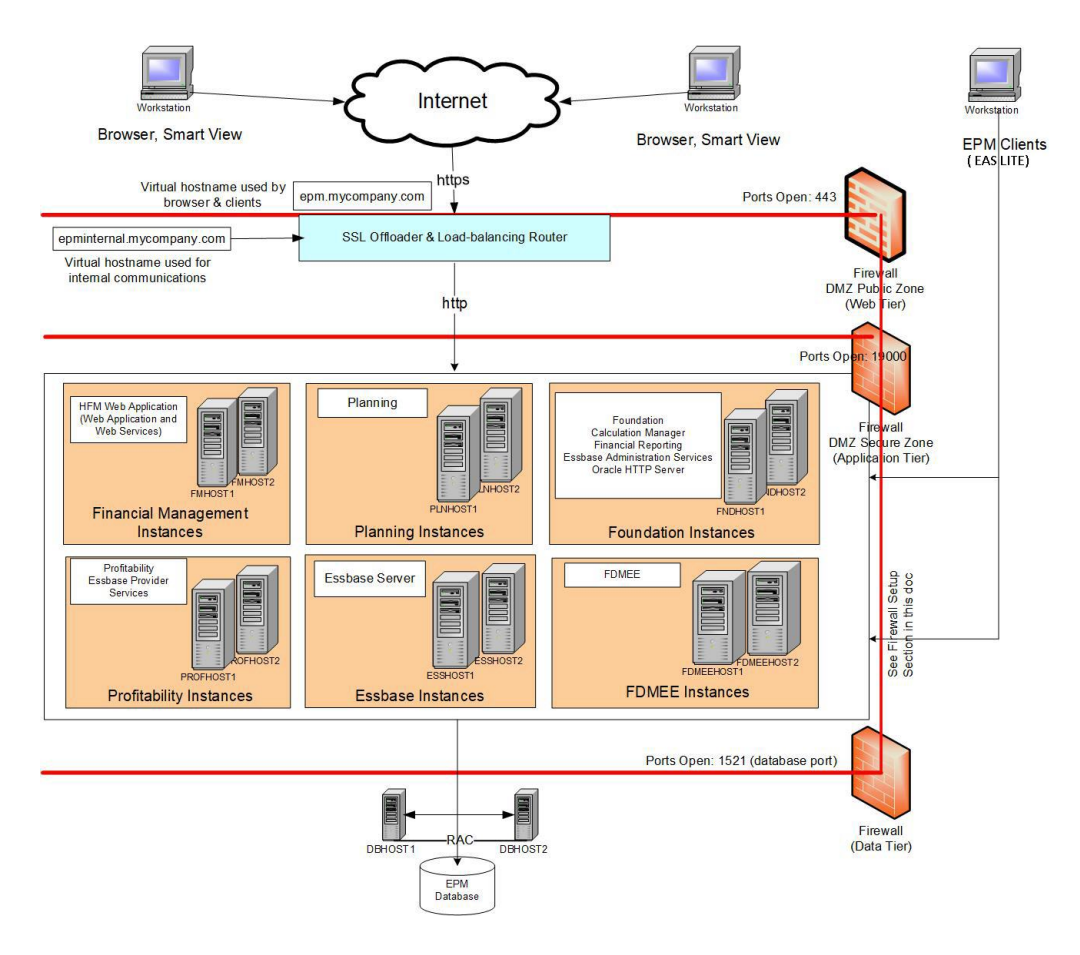

For the standard deployment, you set up a base deployment with one EPM Oracle instance for each component, validate that it is working, and then scale out each instance, depending on your high-availability and system-load requirements.

You can combine more than one instance on a server if the server has the capacity.

## Deployment Directory Structure and Location Reference

The following illustration shows the enterprise deployment directory structure on each server. Binaries and configuration files for each Oracle Enterprise Performance Management System component are located only on the server on which the component is installed. For example, Oracle Essbase binaries and configuration files, along with Essbase data directory (not shown in the illustration), are located on the Essbase host server (ESSHOST1 in the deployment diagram).

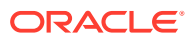

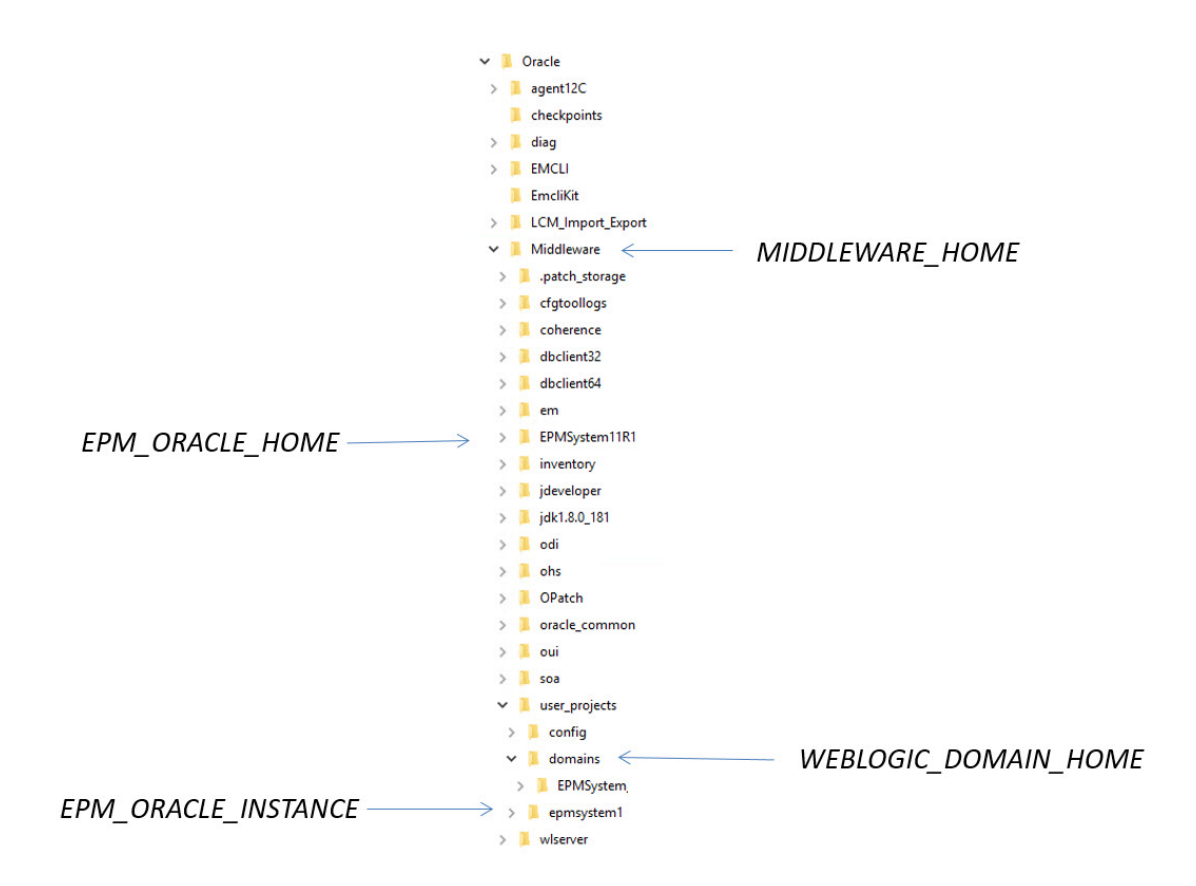

Data directories of EPM System products other than Essbase are located on a shared disk that must be accessible from all the servers in the deployment. Because EPM System components are not installed on the shared disk, the shared disk does not have the directory structure depicted in the illustration. The shared disk hosts data directories for:

- Exported or imported artifacts using Oracle Hyperion Enterprise Performance Management System Lifecycle Management
- Oracle Essbase Studio sample and customer data source text files
- Oracle Hyperion Financial Data Quality Management, Enterprise Edition data

This document refers to the following installation and deployment locations:

- *MIDDLEWARE\_HOME* refers to the location of middleware components such as Oracle WebLogic Server, Oracle HTTP Server, Java, and, optionally, one *EPM\_ORACLE\_HOME* or more. The *MIDDLEWARE\_HOME* is defined during EPM System product installation. The default *MIDDLEWARE\_HOME* directory is  $0$ racle/ Middleware.
- *EPM\_ORACLE\_HOME* refers to the installation directory containing the files required to support EPM System products. *EPM\_ORACLE\_HOME* resides within *MIDDLEWARE\_HOME*. The default *EPM\_ORACLE\_HOME* is *MIDDLEWARE\_HOME*/ EPMSystem11R1; for example, Oracle/Middleware/EPMSystem11R1.
- *EPM\_ORACLE\_INSTANCE* denotes a location that is defined during the configuration process where some products deploy components. The default location is *EPM\_ORACLE\_INSTANCE* is *MIDDLEWARE\_HOME*/user\_projects/empsystem1; for example, Oracle/Middleware/user\_projects/empsystem1.
- *WEBLOGIC\_DOMAIN\_HOME* refers to the directory that contains the WebLogic Server domain configuration for EPM System.

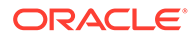

## <span id="page-10-0"></span>Deployment Approach

Oracle recommends a modular deployment approach, depicted in the following illustration, to facilitate the verification of each Oracle Enterprise Performance Management System component.

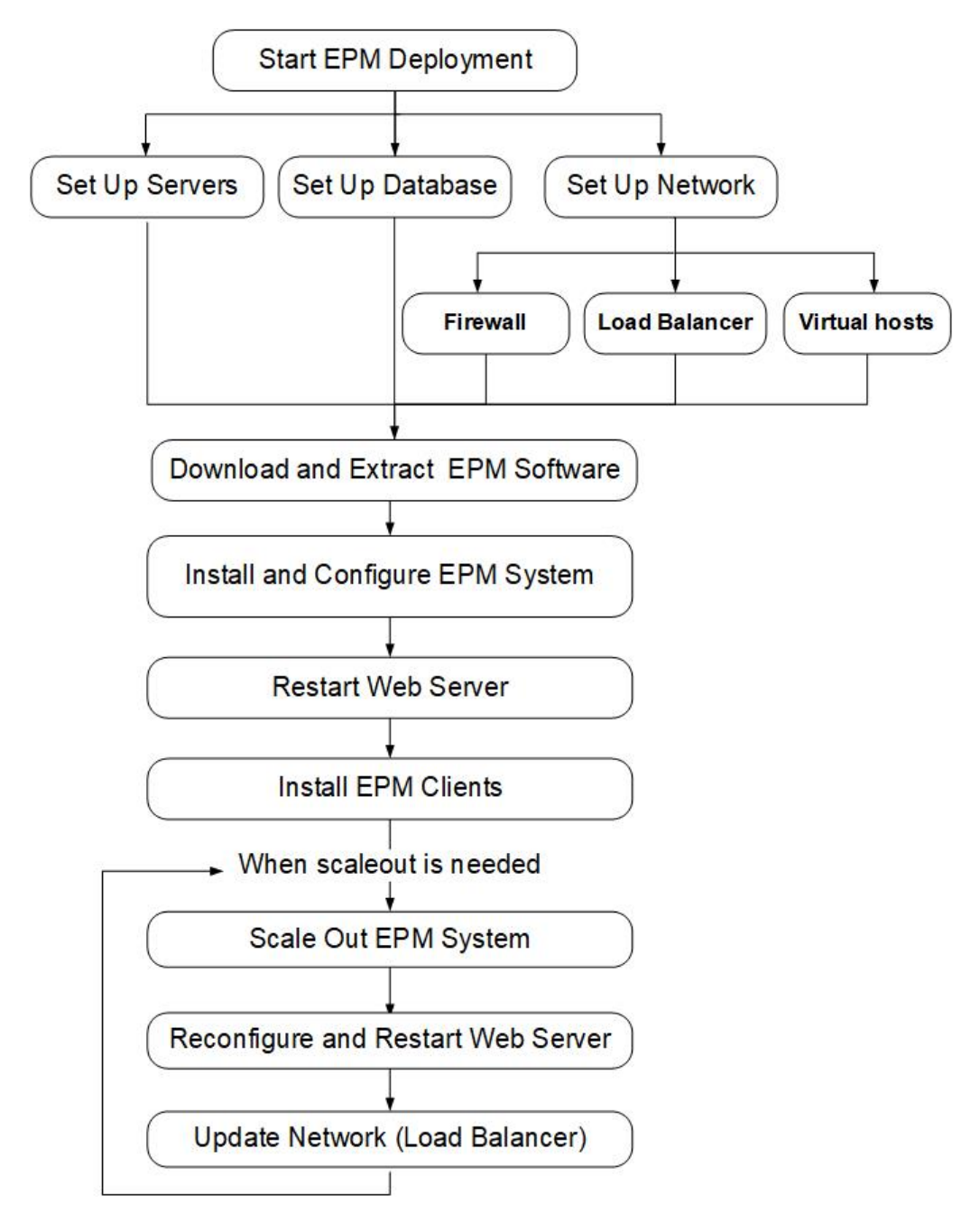

This approach simplifies troubleshooting during the setup process and facilitates configuration. The tasks that must be performed to complete each module in this deployment process are discussed in this document.

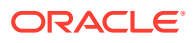

When SSL is being terminated at Oracle HTTP Server (OHS) or load balancer, you must:

- Set every Logical Web Application to non-ssl virtual host of load balancer or Oracle HTTP Server (for example, empinternal.myCompany.com:80 where 80 is the non-SSL port). Open Configuration screen, complete these steps:
	- **1.** Expand **Hyperion Foundation** configuration task.
	- **2.** Select **Configure Logical Address for Web Applications**.
	- **3.** Specify the *Host name*, non-SSL port number and SSL port number.
- Set external URL to SSL-enabled virtual host of load balancer or Oracle HTTP Server (for example, empexternal.myCompany.com:443 where 443 is the SSL port). Open Configuration screen, complete these steps:
	- **1.** Expand **Hyperion Foundation** configuration task.
	- **2.** Select **Configure Common Settings**.
	- **3.** Select **Enable SSL offloading** under External URL Details.
	- **4.** Specify the *External URL Host* and *External URL Port*.

#### **Note:**

Redeploying web applications or reconfiguring the web server using **configtool** will replace the settings for Logical Web Application and external URLs.

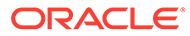

# <span id="page-12-0"></span>2 Deployment Requirements

#### **Related Topics**

- Server Capacity Specifications
- **[Server Requirements](#page-13-0)**
- **[Client Machine Requirements](#page-14-0)**
- **[Deployment User Requirements](#page-15-0)**
- [Environment Details](#page-17-0)

## Server Capacity Specifications

The [Standard Deployment Topology](#page-7-0) defines the following EPM Oracle instances for these components. Components can be installed on these servers, which have the Microsoft Windows operating system installed. The server names indicated in this table are used throughout this document to identify specific servers or instances involved in the deployment. You can combine multiple EPM Oracle instances on a server if the server capacity supports it.

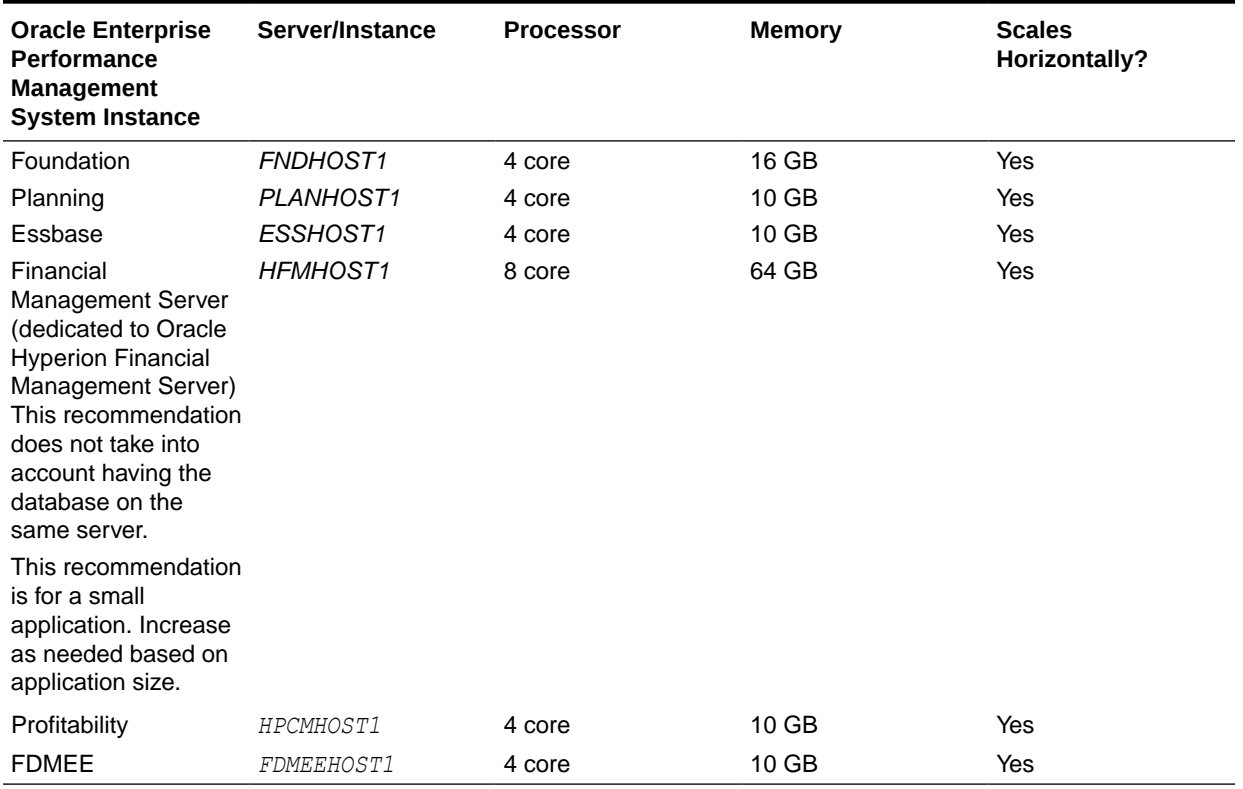

#### **Table 2-1 Minimum Server Specifications for Standard Deployment**

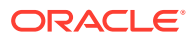

## <span id="page-13-0"></span>Server Requirements

#### **Windows Updates**

For each server in the deployment, if there are any pending Windows updates, apply Windows updates and reboot before installing and configuring.

#### **Operating System Firewall**

You must disable the operating system firewalls on the servers in the deployment. Refer to your Windows documentation for information on disabling the operating system firewall.

#### **User Access Control**

Disable User Access Control (UAC) on each deployment server.

To turn off user account control:

- **1.** Log on to the server using the deployment account.
- **2.** On the server, click **Start**, and then **Control Panel**.
- **3.** In Control Panel, click **User Accounts**, and then **User Accounts**.
- **4.** In **Make changes to your user account**, click **Change User Account Control settings**.
- **5.** Drag the user account control slider to **Never Notify**.

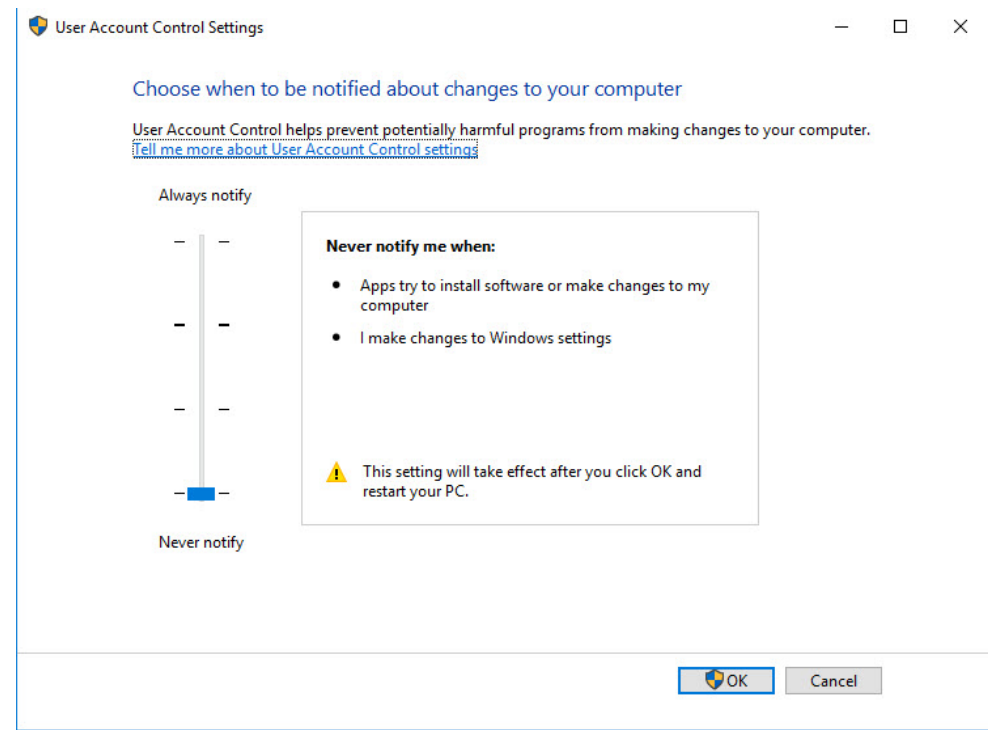

**6.** Click **OK**.

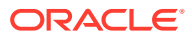

#### <span id="page-14-0"></span>**Example 2-1 Clock Synchronization**

The clock on each server must be synchronized to within a one-second difference. To synchronize clocks, point each server to the same network time server. Refer to your operating system documentation for more information.

#### **Example 2-2 Shared File System Requirements**

A shared file system using UNC syntax that is accessible from all the servers in the deployment is required to host these components:

- Installation files downloaded from Oracle Software Delivery Cloud
- Oracle HTTP Server configuration files
- Artifacts for Oracle Hyperion Enterprise Performance Management System Lifecycle Management in Oracle Hyperion Shared Services
- Location for Oracle Essbase Studio sample and customer data source text files
- Data directory for Oracle Hyperion Financial Data Quality Management, Enterprise Edition applications

The shared file system could be a share on a NAS/SAN or on one of the Windows servers. The deployment user must have read-write access to the shared file system. In the rest of this document, this shared location is referred to as *//SharedHost/SharedLocation*.

## Client Machine Requirements

#### **Browser Settings**

Ensure that browser preferences and options are enabled:

- For Internet Explorer and Firefox:
	- Enable JavaScript.
	- Enable cookies. The preferred setting is to allow cookies to be stored on your computer. The minimum requirement is to allow per-session level cookies.
	- Allow pop-up windows.
- Add the URL for Oracle Hyperion Enterprise Performance Management Workspace to the trusted zone:
	- **1.** Select **Tools**, then **Internet Options**, and then click the **Security** tab.
	- **2.** Select **Trusted Sites**, and then click **Sites**.
	- **3.** Add the EPM Workspace URL to the list.
- For Internet Explorer, customize security settings:
	- **1.** In Internet Explorer, select **Tools**, then **Internet Options**, and then the **Security** tab.
	- **2.** Select the zone containing Oracle servers, and then click the **Custom level** button.
	- **3.** In the **Miscellaneous** section, enable **Access data sources across domains** and **Allow script-initiated windows without size or position constraints**.

#### **Microsoft Office**

A supported version of Microsoft Office must be installed on client machines that host Oracle Smart View for Office.

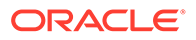

#### <span id="page-15-0"></span>**.NET Framework**

.NET Framework 4.7.2 must be installed on client machines that host Smart View.

**User Access Control**

Disable User Access Control (UAC) on each client machine during installation.

To disable UAC:

- **1.** Select **Start**, then **Control Panel**, then **User Accounts**, then **User Accounts**, and then **Change User Account Control settings**.
- **2.** In User Account Control Settings, ensure that the slider is set to **Never Notify**.

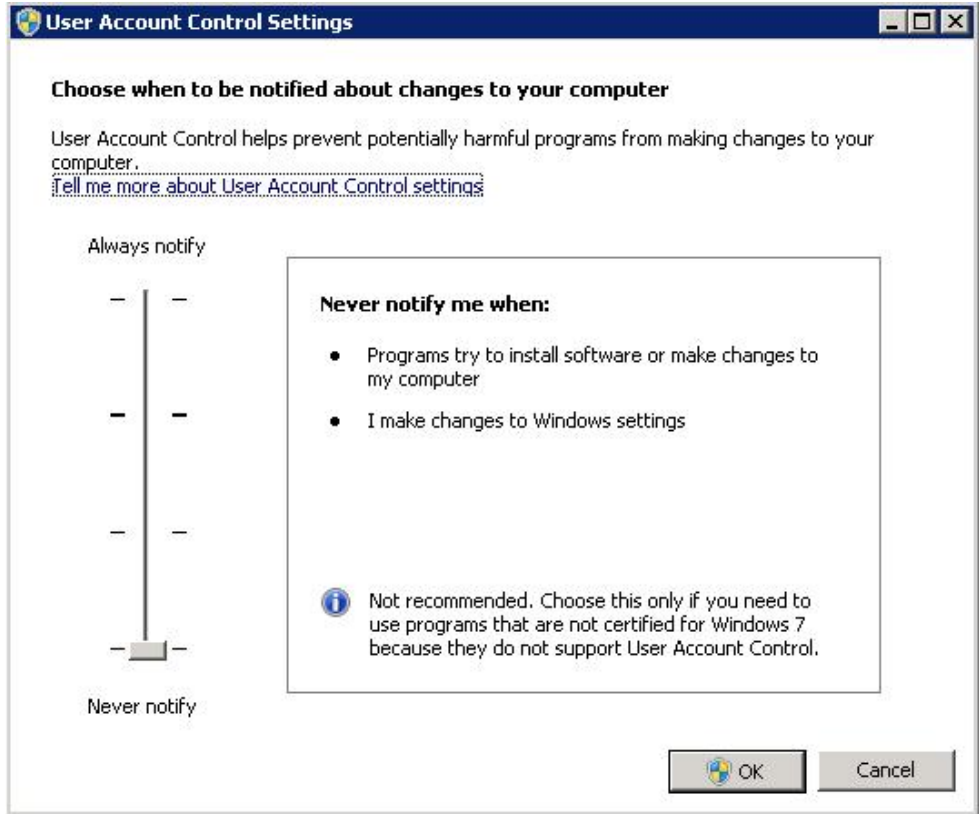

## Deployment User Requirements

In this section you will:

- Create a user to install and configure Oracle Enterprise Performance Management System components
- Identify a system administrator user name and password for use during configuration

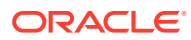

#### **Creating a User to Install and Configure EPM System Components**

All EPM System components should be installed and configured from an administrator Windows user account (an account that does not belong to a specific user, and one that is not the Administrator) within the domain.

The deployment user account is referred to as the *deployment user* in this document and appears as **deployment\_user** in screen captures. Use the *deployment user* for the following tasks:

- Install, configure, and patch EPM System
- Run Windows services

Create this user account so that it satisfies the following requirements:

- The deployment user is a member of the Administrators group on the server.
- The following local security policies are assigned to the deployment user:
	- Act as part of the operating system
	- Bypass traverse checking
	- Log on as a batch job
	- Log on as a service

To view local security policy assignments on a server, select **Start**, then **Windows Administrative Tools**, and then **Local Security Policy**. In **Local Security Policy**, expand **Local Policies**, and then select **User Rights Assignment**.

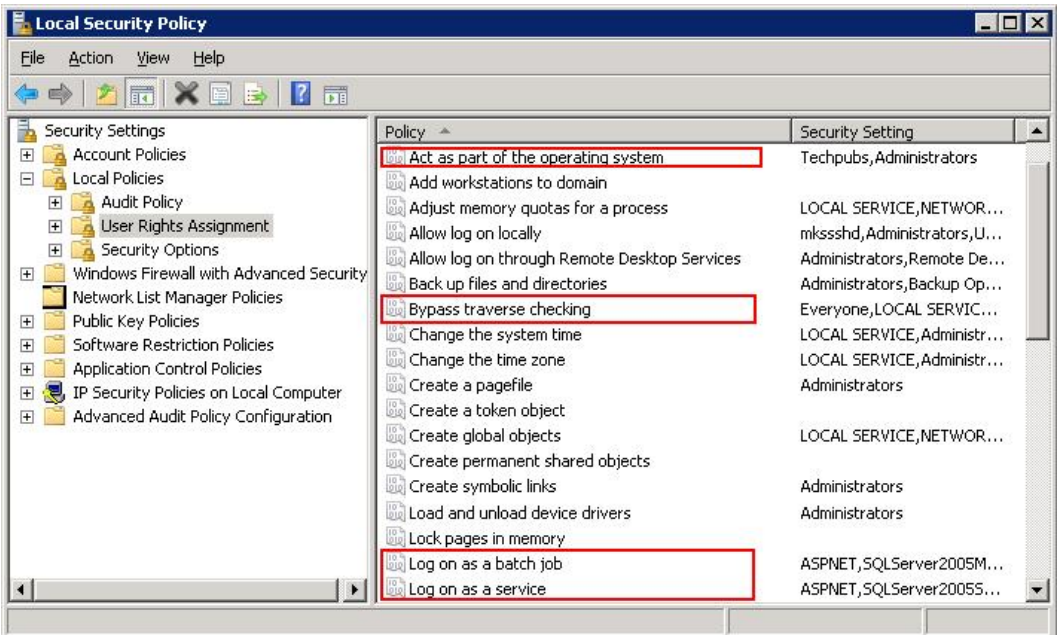

#### **Identifying a System Administrator User Name and Password for Use During Configuration**

You must also identify a system administrator user name and password. (You do not need to create a new user; simply identify an existing user to use.) This account, referred to as

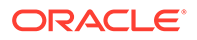

*epm\_admin* throughout this document, is used to administer Oracle WebLogic Server and Oracle Hyperion Shared Services. Make a note of this user and password for use during configuration with EPM System Configurator.

## <span id="page-17-0"></span>Environment Details

Use this section to record the details for your environment.

#### **Table 2-2 Deployment Environment Checklist**

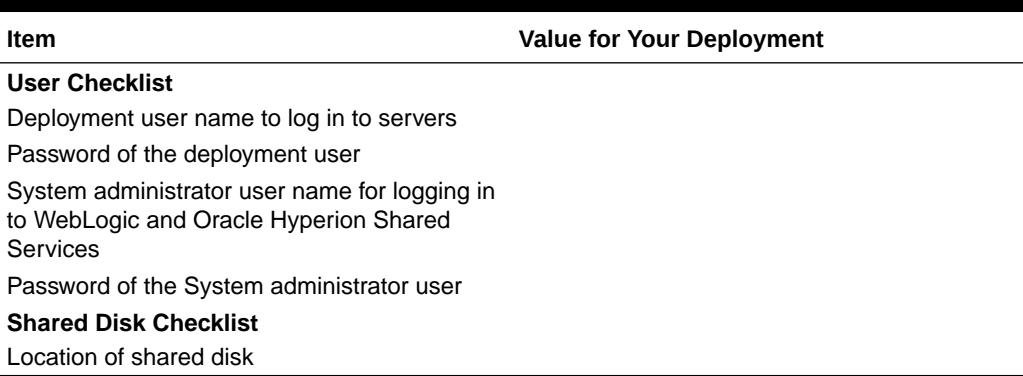

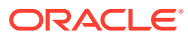

# <span id="page-18-0"></span>3 Setting Up Oracle Database

#### **Related Topics**

- **Database Settings**
- Database Accounts for EPM System Deployment
- [Database Checklist](#page-19-0)

## Database Settings

Create an Oracle 12*c* database with AL32UTF8 character set encoding, and set the following database parameters:

- ALTER SYSTEM SET processes=2000 SCOPE=SPFILE; ALTER SYSTEM SET OPEN CURSORS=5000 SCOPE=SPFILE; ALTER SYSTEM SET SESSION CACHED CURSORS=200 SCOPE=SPFILE; ALTER SYSTEM SET SESSIONS=2000 SCOPE=SPFILE;
- The sqlnet.ora file in the database server (in \$ORACLE\_HOME\$ \product\xx.x.x\dbhome\_1\network\admin\sqlnet.ora) should have the following setting: sqlnet.expire time=10
- Set the max string size setting to standard.

After setting parameters, restart Oracle Database (both the Listener and the Oracle Database service).

Optionally, you can specify unlimited quota for EPM schemas.

## Database Accounts for EPM System Deployment

Create the following database accounts to support new Oracle Enterprise Performance Management System deployments:

- One account for EPM System Repository
- One account for a Oracle Hyperion Planning application

Each Planning application requires a separate database account. Before creating a Planning application, you must create a database account for it.

• One account for a Oracle Hyperion Profitability and Cost Management application

#### **Database Roles and Privileges for EPM System Accounts**

- CREATE ANY SYNONYM
- CREATE CLUSTER
- CREATE INDEXTYPE
- CREATE PROCEDURE

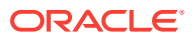

- <span id="page-19-0"></span>• CREATE SEQUENCE
- CREATE SESSION
- CREATE TABLE
- CREATE TRIGGER
- CREATE TYPE
- **CREATE VIEW**
- DROP ANY SYNONYM

Grant privileges to users by entering the following command:

grant CREATE ANY SYNONYM, CREATE CLUSTER, CREATE INDEXTYPE, CREATE PROCEDURE, CREATE SEQUENCE, CREATE SESSION, CREATE TABLE, CREATE TRIGGER, CREATE TYPE, CREATE VIEW, DROP ANY SYNONYM to *<epm\_user>*;

#### **Other Settings**

- EPM System database accounts must be created in a tablespace with a minimum initial capacity of 1 GB
- Extends by 500 MB
- Auto Extend set to ON
- Minimum 1 GB temporary tablespace

# Database Checklist

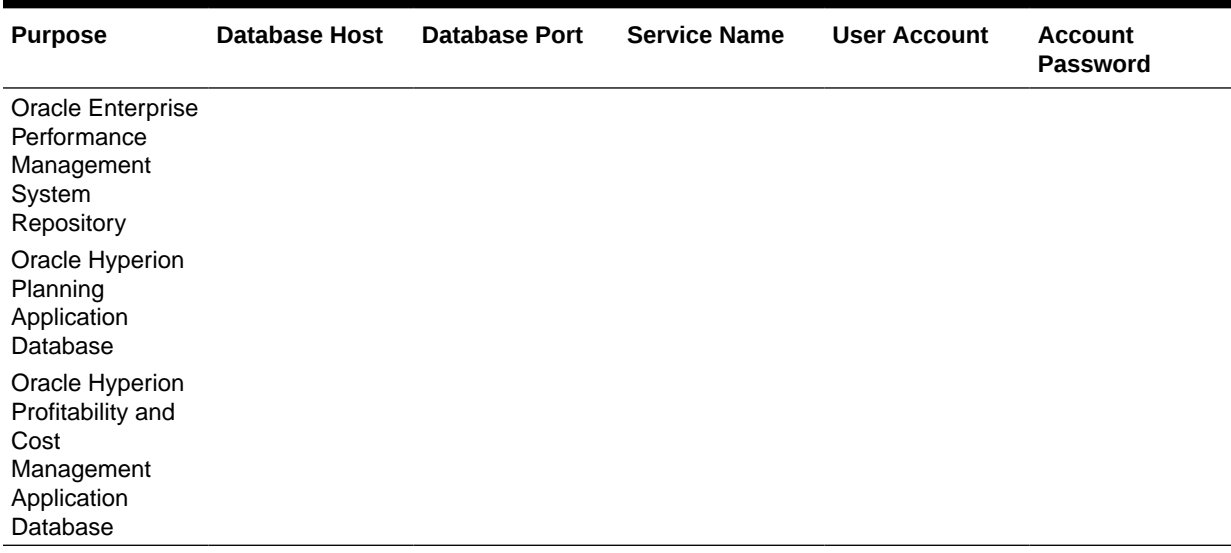

#### **Table 3-1 Database Checklist**

# <span id="page-20-0"></span>4 Setting Up Network

#### **Related Topics**

- Firewall Setup
- [Virtual Hosts Setup](#page-21-0)
- [Setting Up the Load Balancer](#page-21-0)

## Firewall Setup

The following firewall ports must be opened for Oracle Enterprise Performance Management System:

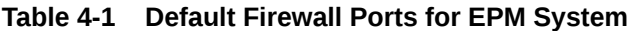

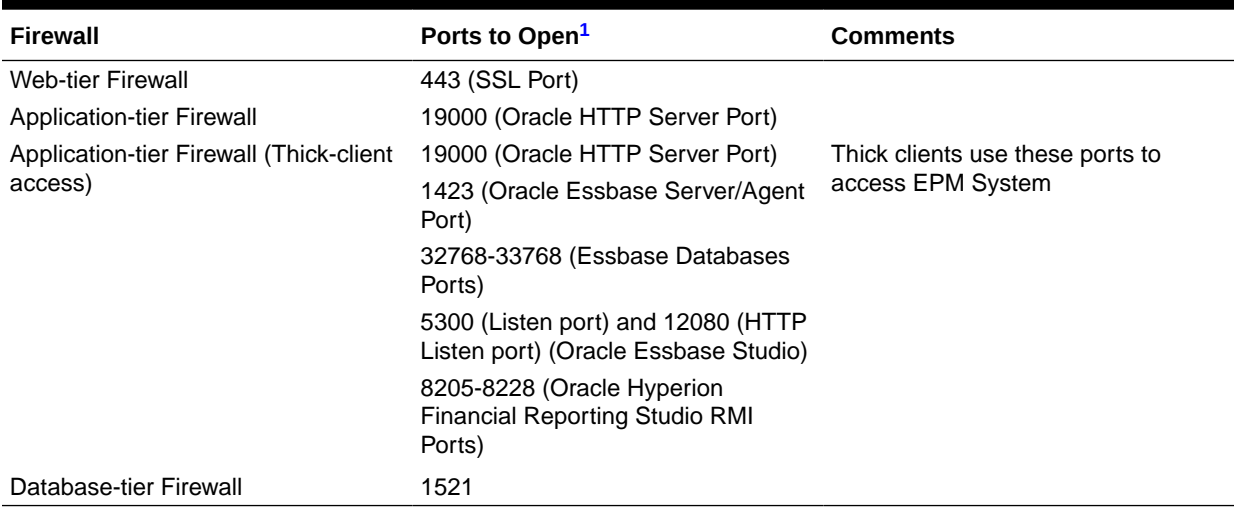

1 Default ports are listed.

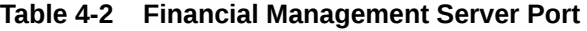

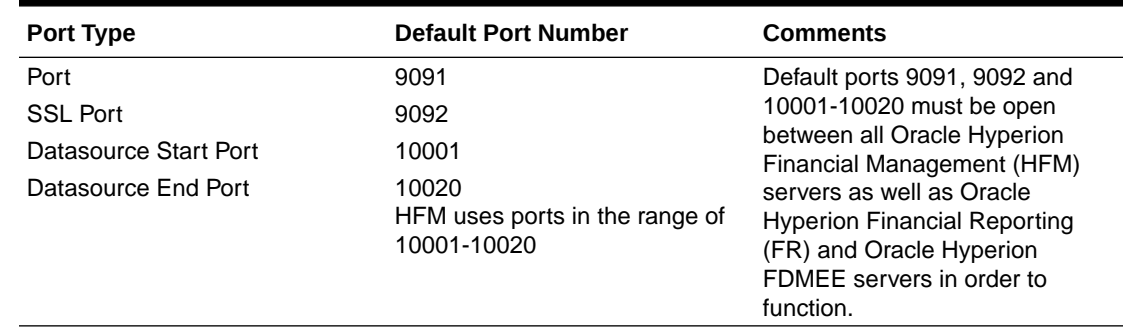

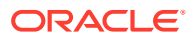

## <span id="page-21-0"></span>Virtual Hosts Setup

Oracle Enterprise Performance Management System standard deployment topology requires a load balancer; for example, F5 BIG-IP Traffic Manager, Citrix NetScaler, or Cisco ACE A10. You must create two virtual hosts on the load balancer to support the standard deployment topology. These virtual hosts are used to receive and manage external and internal requests for EPM System resources.

#### **External Virtual Host**

Create a virtual host (epm.*mycompany*.com) on the load balancer as the access point for all HTTP traffic to runtime components. The traffic from browser to load balancer is always over secure socket layer (SSL). This virtual host receives all external requests (from the intranet and the Internet) on port 443 and forwards them to an Oracle HTTP Server on Oracle Hyperion Foundation Services servers (*FNDHOST1* or *FNDHOST2*).

For information on configuring the load balancer to forward external requests to Oracle HTTP Server, refer to the documentation of the load balancer you are using.

#### **Internal Virtual Host**

Standard deployment topology uses a virtual host (epminternal.*mycompany*.com), which is used for interprocess transactional and administrative access.

This virtual host is defined on the load balancer and is used for internal invocations of services within the data center. It is not exposed to the Internet or the intranet, and it is accessible within the data center only. It forwards requests to one of the Oracle HTTP Servers on Foundation Services servers (*FNDHOST1* or *FNDHOST2*).

For information on configuring the load balancer to forward requests to Oracle HTTP Servers, refer to the documentation of the load balancer that you are using.

## Setting Up the Load Balancer

#### **Note:**

The load balance will take care of the URL rewriting or redirection during the external load balance configuration, therefore no changes need to be made to the Oracle HTTP Server httpd.conf file.

Configure the load balancer to route requests from the virtual hosts (epm.*mycompany*.com and epminternal.*mycompany*.com) to one of the Oracle HTTP Servers on Oracle Hyperion Foundation Services servers (*FNDHOST1* or *FNDHOST2*). These routings must be sticky.

To configure the load balancer with virtual hosts created for this deployment, refer to the instructions provided by the vendor of your load balancer.

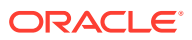

# <span id="page-22-0"></span>5 Downloading and Extracting EPM System **Software**

#### **Related Topics**

- Downloading EPM System Software
- **[Extracting EPM System Software](#page-24-0)**

## Downloading EPM System Software

This section explains how to download Oracle Database 12c Standard Edition 2 and Oracle Enterprise Performance Management System product download files and get them ready. You can download files simultaneously. You also download Oracle Smart View for Office from Oracle Technology Network.

To download from Oracle Software Delivery Cloud:

- **1.** Using a browser, go to<http://edelivery.oracle.com>.
- **2.** On the Oracle Software Delivery Cloud, click **Sign In**.
- **3.** In **Sign In**, enter your Oracle Software Delivery Cloud user name and password, and then click **Sign In**.
- **4.** Download files to install Oracle Database.
	- **a.** In the search box, search for **Oracle Database 12c Standard Edition 2** and click **Search**.
	- **b.** In the **Results** section, select **Oracle Database 12c Standard Edition 2 12.2.0.1.0 (Oracle Database Standard Edition 2)**, and then click **Add to Cart**.

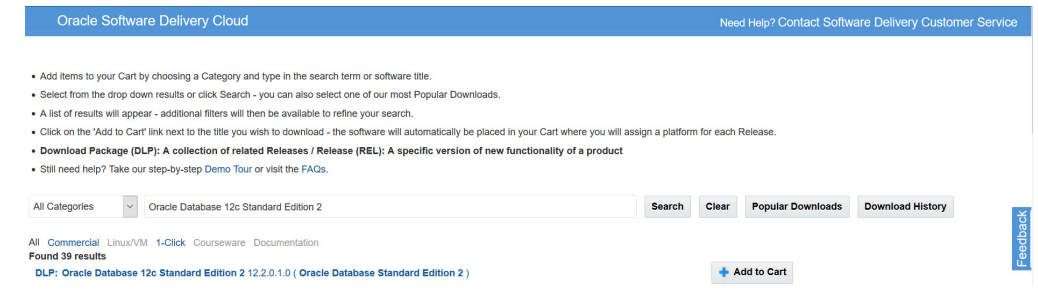

- **5.** Download files to install EPM System Oracle Hyperion Financial Management domain.
	- **a.** Click **Clear** to clear the Search selection.
	- **b.** In the search box, enter **Oracle Enterprise Performance Management System 11.2**, and then click **Search**.
	- **c.** In **Results**, select the following files and then click **Add to Cart**.

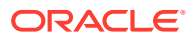

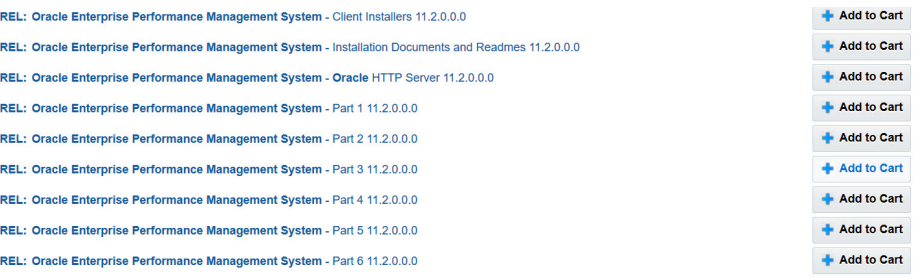

- Oracle Enterprise Performance Management System Client Installers 11.2.0.0.0
- Oracle Enterprise Performance Management System Installation Documents and Readmes 11.2.0.0.0
- Oracle Enterprise Performance Management System Oracle HTTP Server 11.2.0.0.0
- Oracle Enterprise Performance Management System Part 1 11.2.0.0.0
- Oracle Enterprise Performance Management System Part 2 11.2.0.0.0
- Oracle Enterprise Performance Management System Part 3 11.2.0.0.0
- Oracle Enterprise Performance Management System Part 4 11.2.0.0.0
- Oracle Enterprise Performance Management System Part 5 11.2.0.0.0
- Oracle Enterprise Performance Management System Part 6 11.2.0.0.0
- **6.** Click **Checkout**.
- **7.** In the **Platform/Languages** column, for each row, select **Microsoft Windows x64 (64-bit)** if it's not already selected, and then click **Continue**.
- **8.** Review and accept the Oracle Standard Terms and Restrictions and then click **Continue**.
- **9.** Use the download manager to download files: Select the check boxes next to the desired files, click **Download**, select a download location on the shared disk; for example, //sharedhost/sharedlocation/downloads, and then click **Save**. The single use download manager is saved.
- **10.** From the download location, run the executable file. Browse to save the files in to a location on the shared disk, and then click **Next**.

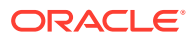

<span id="page-24-0"></span>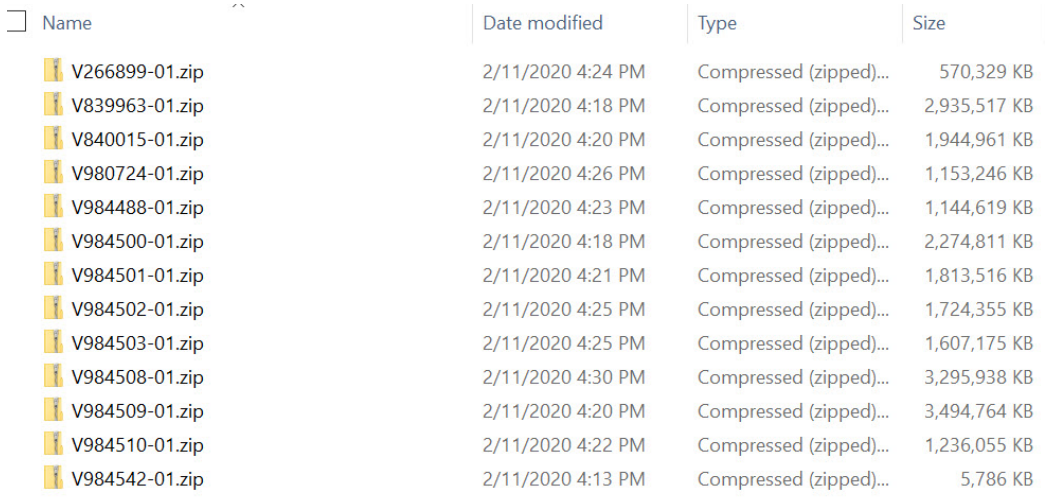

- **11.** When the download is complete, close the Download Manager.
- **12.** Using a program such as 7-Zip, extract the contents of the each of the ZIP files into a location on the shared disk; for example, into //sharedhost/sharedlocation/downloads.
- **13.** To download Smart View:
	- **a.** Using a browser, go to [www.oracle.com/technetwork/middleware/smart-view-for](http://www.oracle.com/technetwork/middleware/smart-view-for-office/downloads/index.html)[office/downloads/index.html.](http://www.oracle.com/technetwork/middleware/smart-view-for-office/downloads/index.html)
	- **b.** Click **Oracle SmartView for Office**.
	- **c.** Click **Download Now**, accept the license agreement and then click **Download**.
	- **d.** Click **Save File**, browse to a location on the shared disk, and then click **Save**.
	- **e.** Using a program, for example 7-Zip, extract the contents of the Smart View ZIP file into a location on the shared disk.

## Extracting EPM System Software

On the shared disk, unzip the downloaded Oracle Enterprise Performance Management System part number archives into a directory (for example, epm unzipped). Use a ZIP file extraction program that can handle long path names, such as 7-Zip. If you are prompted that any files or common components already exist, click **Yes** to overwrite the files.

After unzipping, the epm unzipped directory is similar to this screen capture.

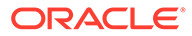

appdev\_patchset **Assemblies**  $\bigcup$ db32  $\bigcup$  db64 deploymentwizard DisclosureManagement EPMAClients EssbaseAdministrationServicesConsole EssbaseClient EssbaseStudio FinancialManagementClient FinancialReportingStudio **javadocs S**y jre **M** maintenance Migration **D**odi ohs\_patchset opmn\_patchset  $\begin{tabular}{|c|c|} \hline \multicolumn{3}{|c|}{\textbf{Order}},{\textbf{Order}},{\textbf{Order}} \end{tabular}$ **D**oui Planning PredictivePlanning ProductionReportingRemoteClient Smartview StrategicFinanceClient

**T** wl ADM\_version.xml AIF\_version.xml APS\_version.xml <sup>cal</sup> ARM\_version.xml @ascore\_version.xml CalcMgr\_version.xml <a>
DisclosureManagement\_version.xml EAS\_version.xml epma\_version.xml  $\Box$ epmZipNames.properties se essbase\_version.xml @EssbaseJavaAPI\_version.xml EssbaseRTC\_version.xml EssbaseStudio\_version.xml FCC\_version.xml hbi\_version.xml PHFM\_version.xml hpm\_version.xml 을 HSF\_version.xml BS\_version.xml installer\_version.xml sinstallTool.cmd installTool.jar installTool.lang InstallTool.properties

sinstallTool-auto.cmd @installTool-logging.xml nstallTool-Test.cmd NativeCall.dll  $\subseteq$  Planning\_adm\_version.xml Planning\_version.xml product\_common\_components\_version.xml SDM\_version.xml setup.jar sizes.xml tax\_version.xml TaxOp\_version.xml TSS\_version.xml wizard.cmd wl\_version.xml workspace\_version.xml zipinfo\_Apps-11124-amd64.properties zipinfo\_ClientInstallers-11124.properties zipinfo\_Essbase-11124-amd64.properties zipinfo\_Foundation-11124-amd64-Part1.properties zipinfo\_Foundation-11124-amd64-Part2.properties zipinfo\_Foundation-11124-amd64-Part4.properties zipinfo\_Foundation-11124-Part3.properties zipinfo\_OHS-11124-amd64.properties

# <span id="page-26-0"></span>6

# Installing and Configuring EPM System

- **Prerequisites**
- Installing and Configuring Foundation Services
- [Installing and Configuring Essbase](#page-43-0)
- [Installing and Configuring Planning](#page-50-0)
- [Installing and Configuring Financial Management](#page-57-0)
- [Installing and Configuring Profitability and Cost Management](#page-66-0)
- [Installing and Configuring FDMEE](#page-73-0)

## **Prerequisites**

Before you start, ensure that you have the following:

- Required servers and the *deployment user* that can access them
- Database connection information (host name, port, and service name ) to use during the setup
- Database user accounts (user names and passwords) to use
- Access to shared disk

## Installing and Configuring Foundation Services on FNDHOST1

- **Installing Foundation Services**
- [Creating Infrastructure Schemas Using Repository Creation Utility \(RCU\)](#page-30-0)
- [Configuring Foundation Services](#page-36-0)

## Installing Foundation Services on FNDHOST1

To install Oracle Hyperion Foundation Services on *FNDHOST1*:

- **1.** Log on to the Foundation Services host machine (*FNDHOST1*) as the deployment user, and define a network drive (for example,  $\mathbb{Z}:$  that maps to the shared disk directory into which you extracted Oracle Enterprise Performance Management System software (for example, //sharedhost/sharedlocation/downloads/epm\_unzipped).
- **2.** From the mapped network drive, launch installTool.cmd.
- **3.** In EPM System Installer, select a language, and then click **OK**.

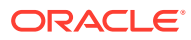

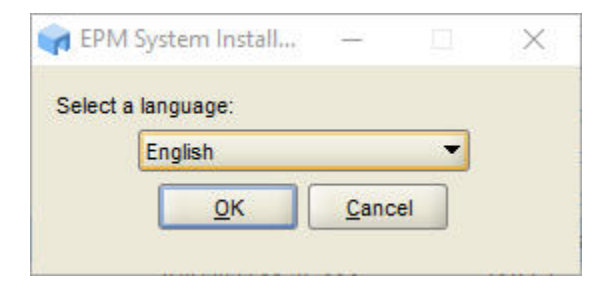

**4.** In **Welcome**, verify that your system has passed all prerequisite checks, and then click **Next**.

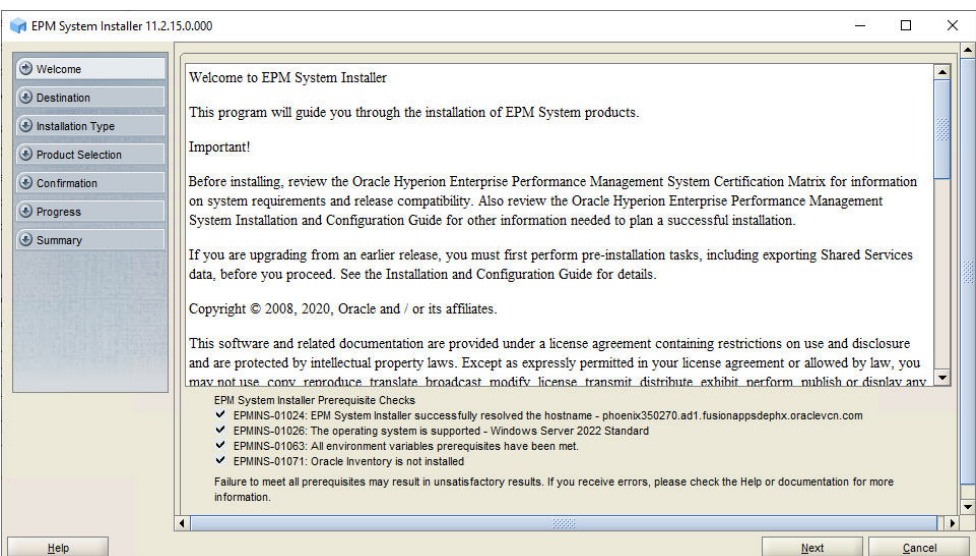

**5.** If you want to install EPM System software in a location other than the default location, select that location in **Destination**, and then click **Next**.

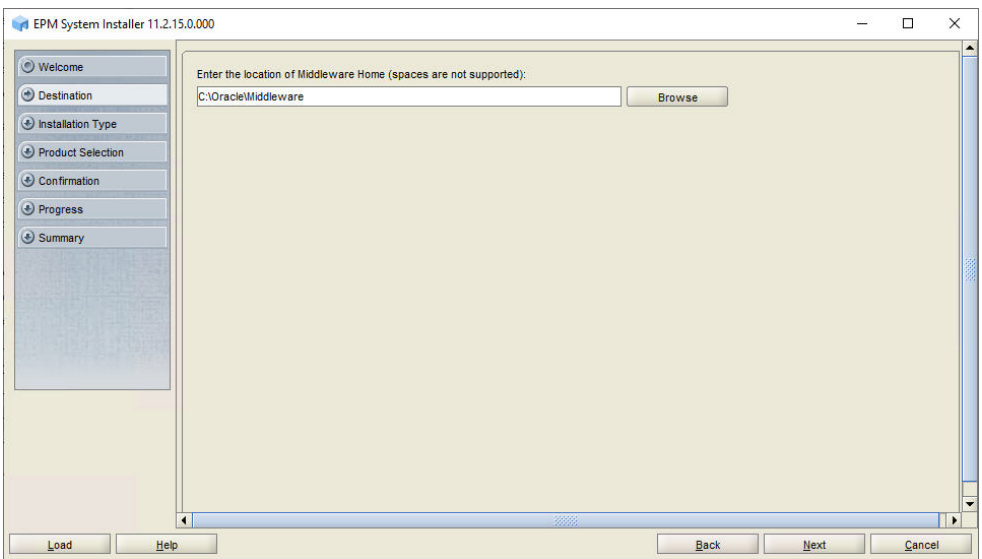

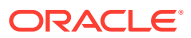

**6.** In **Installation Type**, click **Next**.

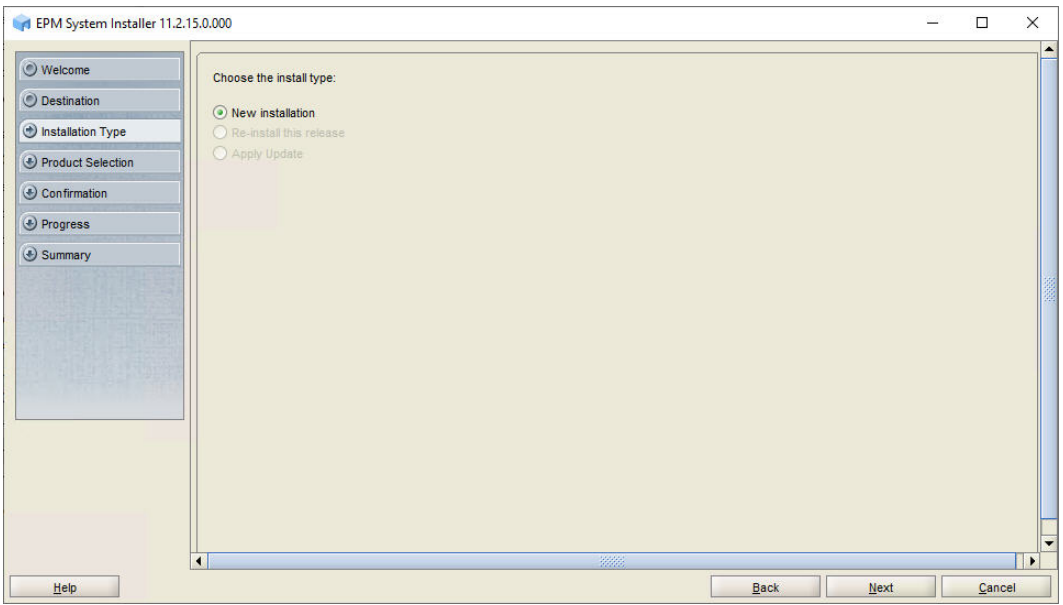

**7.** In **Product Selection**, clear the selection (uncheck) from **Uncheck all**, and then select the following components:

Although you may not use all these components, installing them prepares the WebLogic domain to host the Java web applications of these components in the future.

- Foundation Services and all components listed under Foundation Services
- Essbase—Essbase Server
- Financial Reporting—Financial Reporting Java Web Application
- Planning—Planning Java Web Application
- Financial Management—Financial Management SDK (automatically selected)
- Financial Management—Financial Management Java Web Applications
- FDM Enterprise Edition—FDM Enterprise Edition Java Web Application
- Profitability and Cost Management Java Web Application

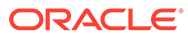

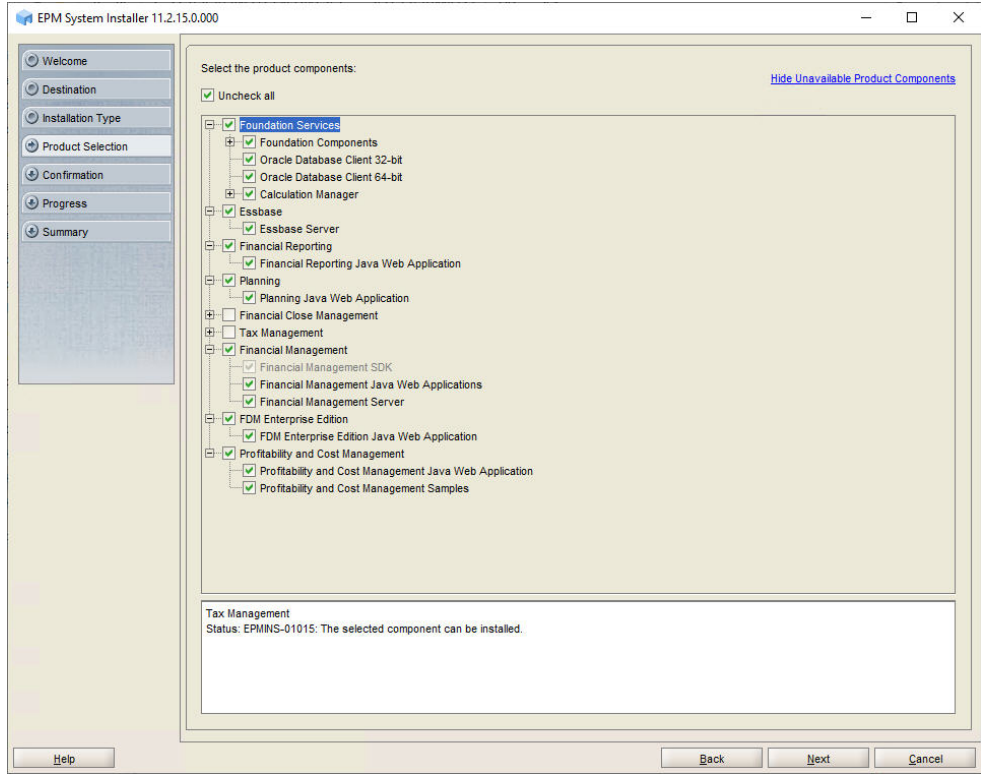

**8.** In **Confirmation**, click **Next** to begin the installation of the selected components on *FNDHOST1*.

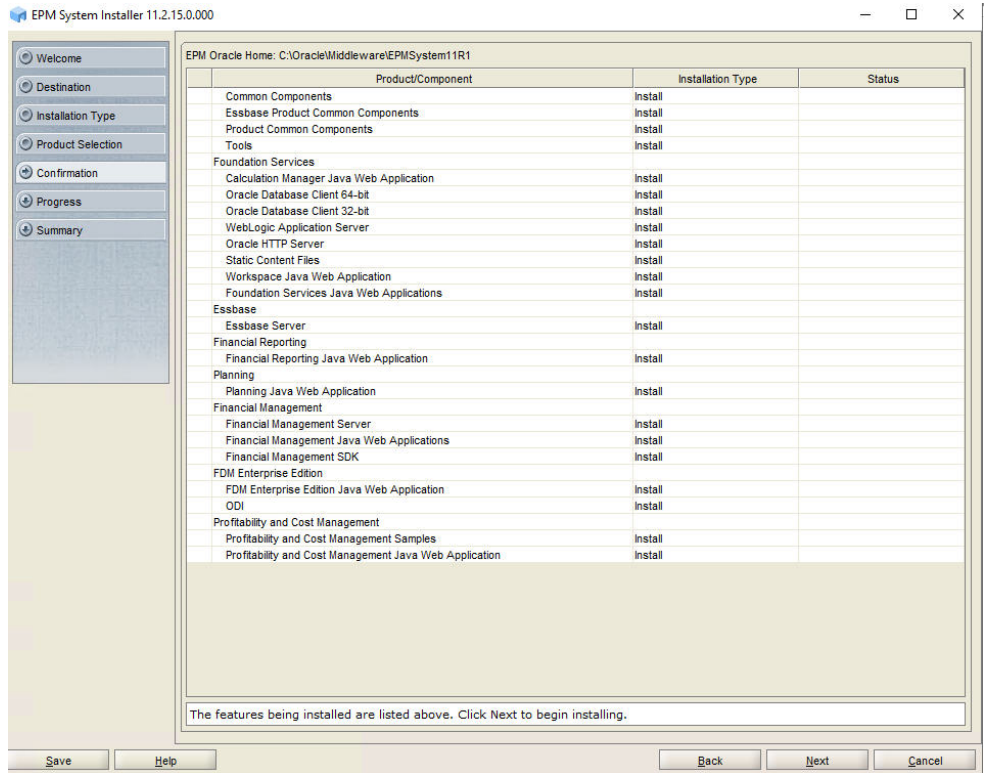

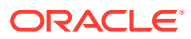

**9.** In **Summary**, click **Finish** after verifying that all components installed successfully.

## <span id="page-30-0"></span>Creating Infrastructure Schemas Using Repository Creation Utility on FNDHOST1

The Repository Creation Utility (RCU) is used to create schemas to support Oracle Enterprise Performance Management System Java web applications. To run RCU and update RCU schema properties:

- 1. Navigate to <Local Drive>:\Oracle\Middleware\oracle\_common\bin and launch rcu.bat.
	- Repository Creation Utility Step 1 of 8  $\times$ **ORACLE Repository Creation Utility FUSION MIDDLEWARE** Welcome to Repository Creation Utility 12.2.1.4.0 for Oracle Fusion Middleware. Ġ. Welcome The Repository Creation Utility enables you to create and drop database schemas that are required for Create Repository Oracle Fusion Middleware products. **Database Connection Details** Select Components Schema Passwords Map Tablespaces Summary Completion Summary Copyright @ 1996, 2019, Oracle and/or its affiliates. All rights reserved. Help  $<$  Back Next > Enish Cancel
- **2.** On the **Welcome** page, click **Next**.

**3.** In **Create Repository**, click **Create Repository** and **System Load and Product Load**, and then click **Next**.

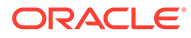

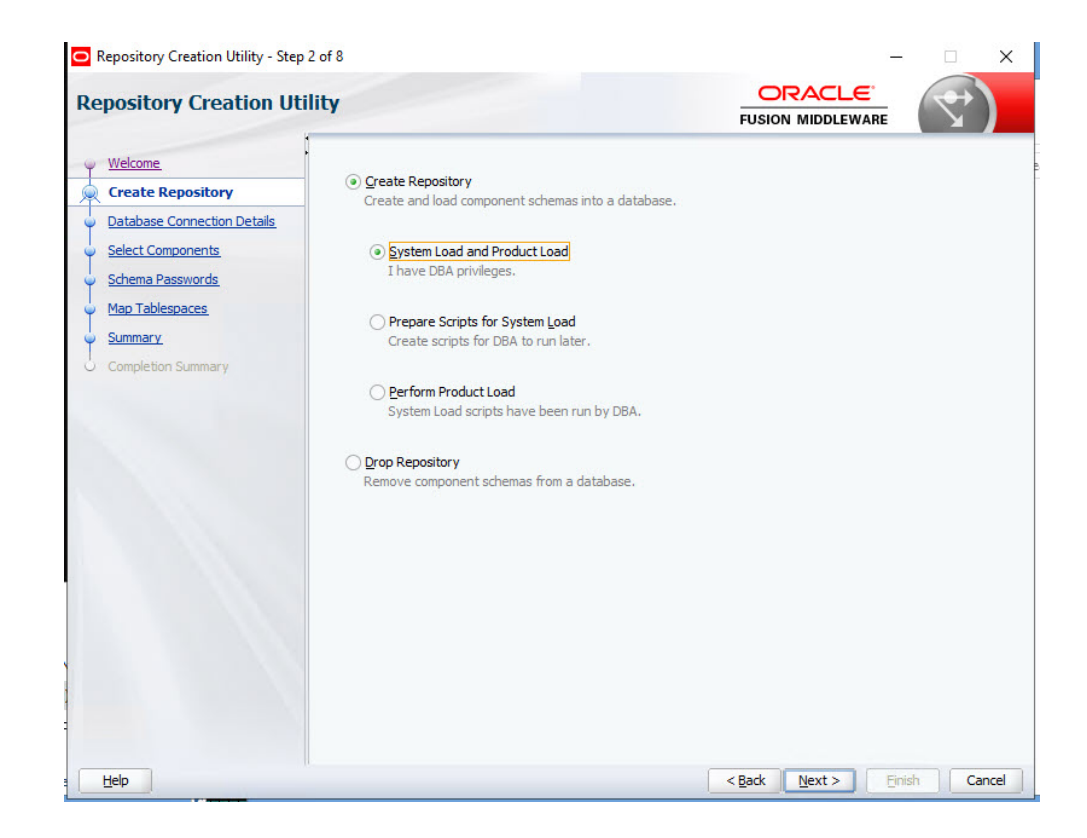

**4.** On the **Database Connection Details** page, specify a user with DBA or SYSDBA, privileges, such as sys, provide the fully qualified service name, and then click **Next**.

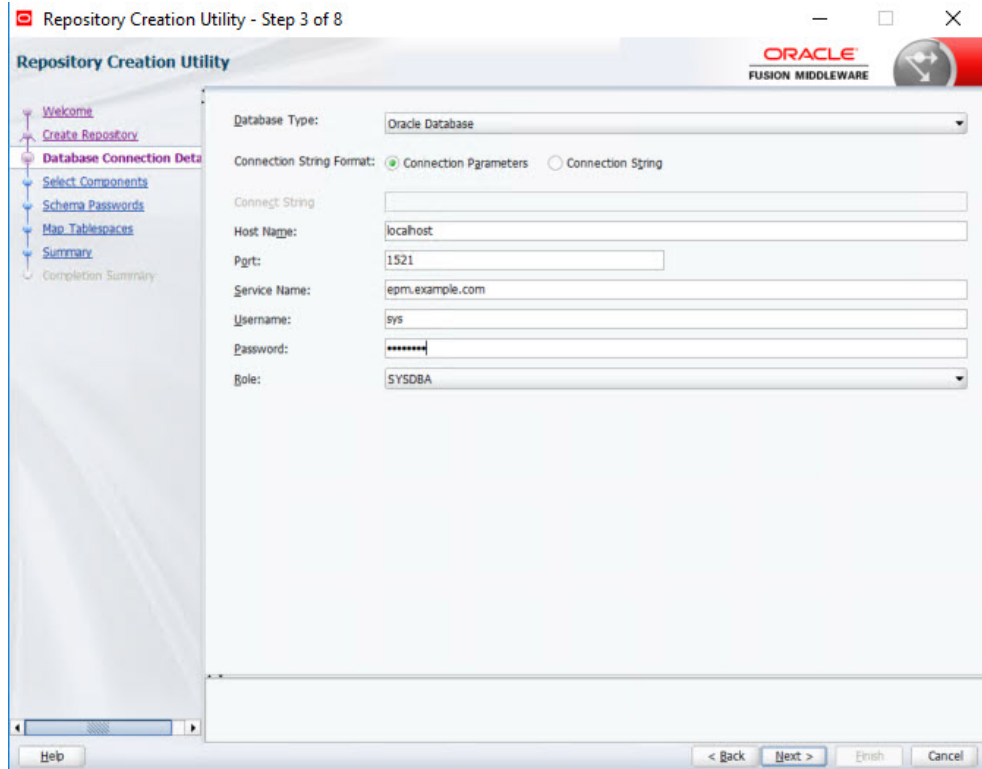

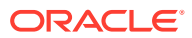

- **5.** On the **Select Components** page, perform these tasks, and then click **Next**:
	- Select **Create new prefix** and provide a prefix. For example, specify FNDHOST1.
	- Expand **AS Common Schemas** and select all the options.
		- Clear the selection for **Oracle Data Integrator** if **Oracle Data Integrator** is listed.
		- Clear the selection for **Oracle Essbase** if **Oracle Essbase** is listed.

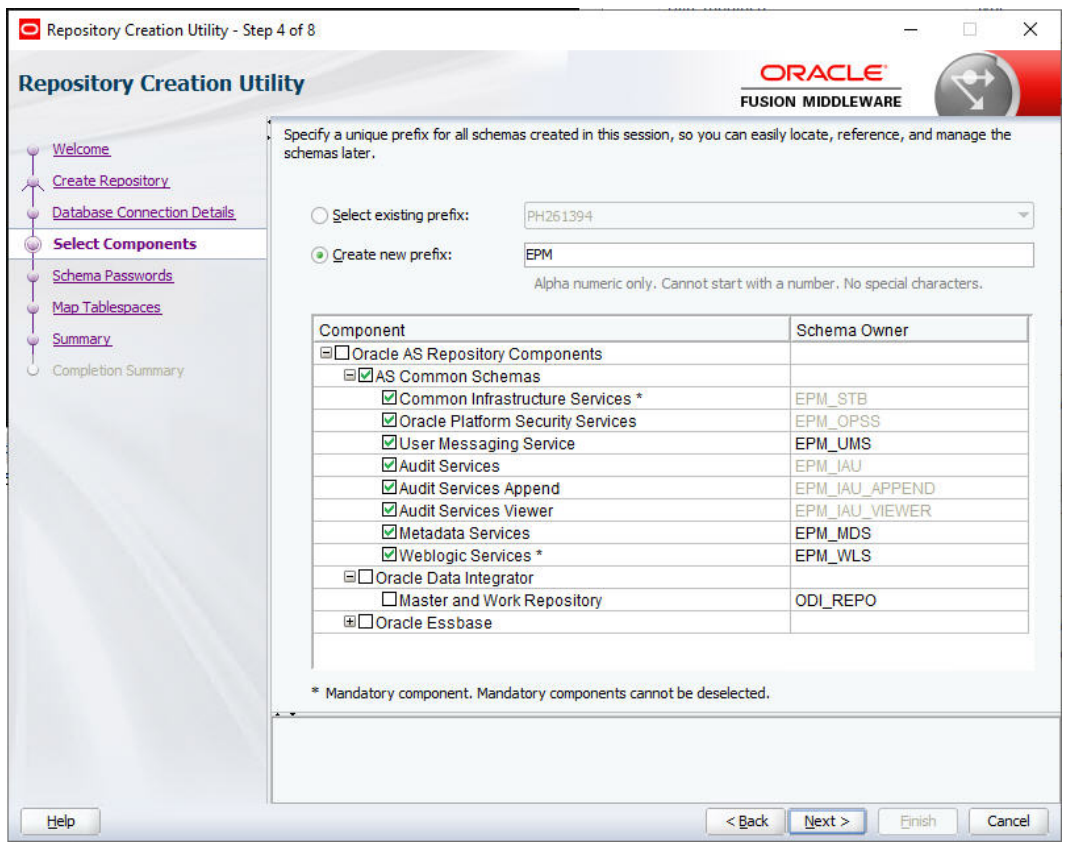

**6.** On the **Schema Passwords** page, select **Use same passwords for all schemas**. Enter a password in **Password** and **Confirm Password**, make a note of it, and then click **Next**.

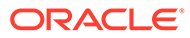

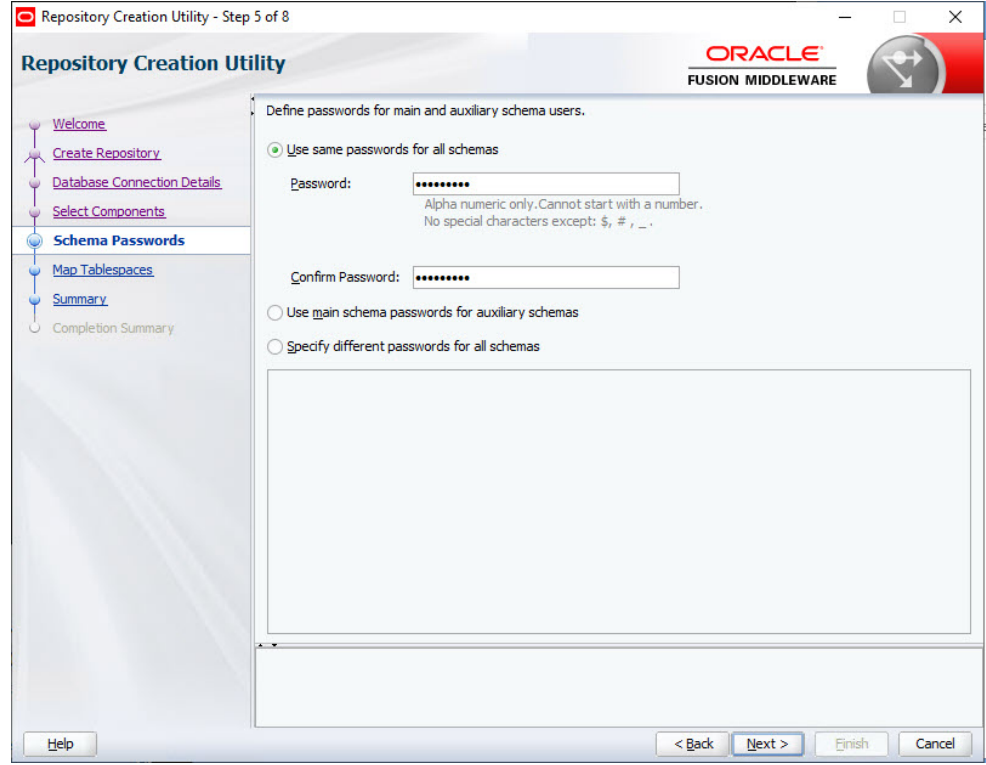

**7.** On the **Map Tablespaces** page, click **Next**, and then click **OK** to create tablespaces.

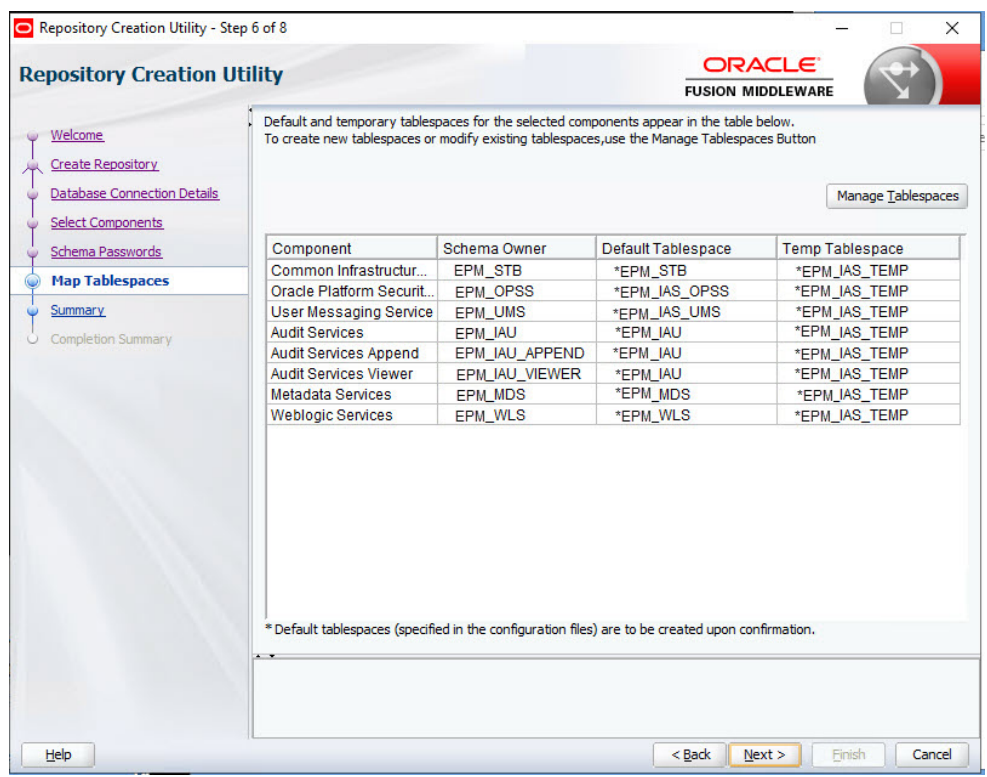

**8.** On the **Summary** page, review the selections, and then click **Create**.

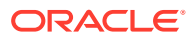

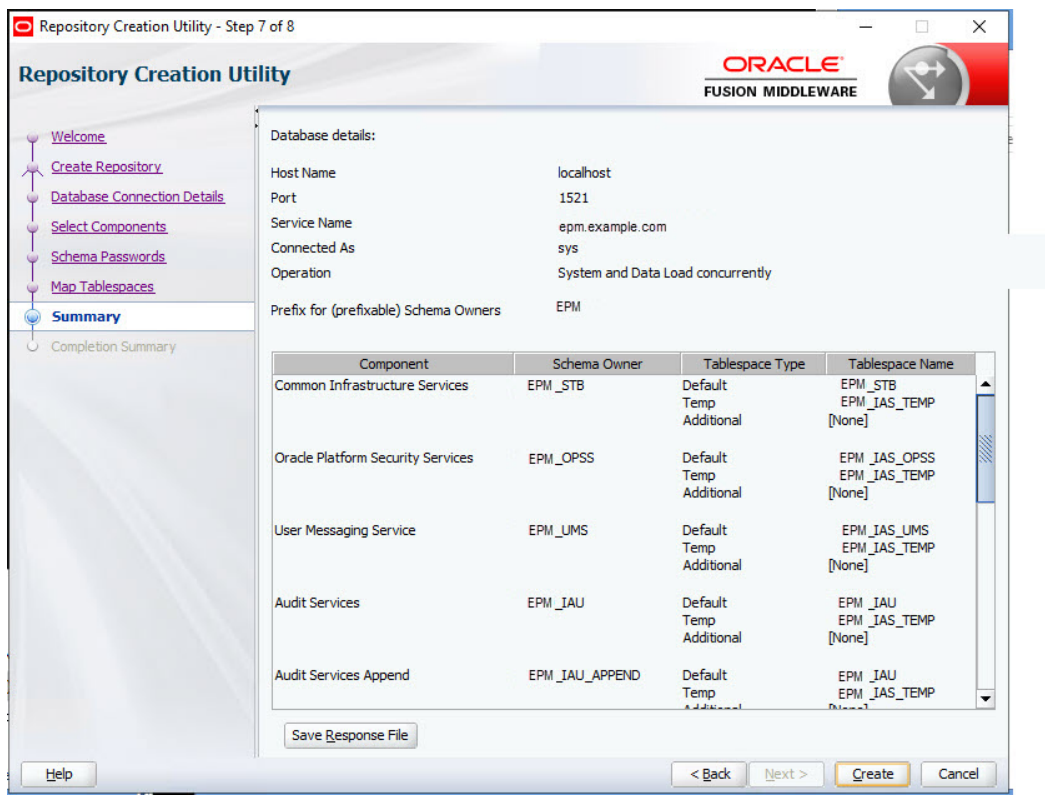

**9.** On the **Completion Summary** page, click **Close**.

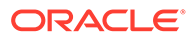

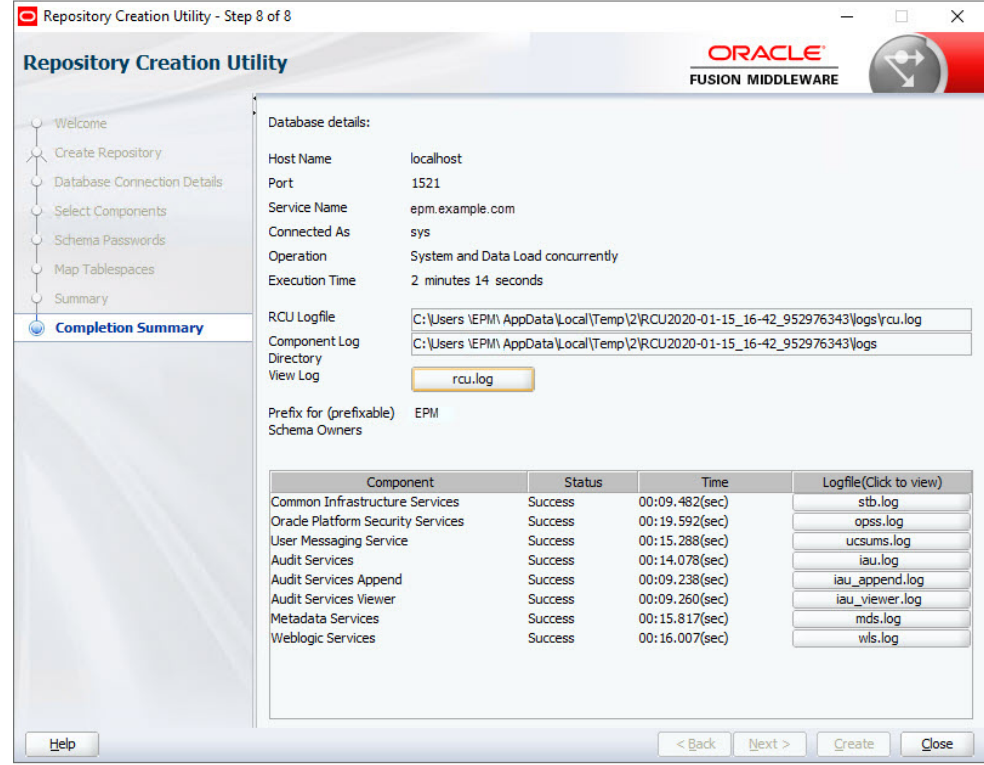

#### **10.** Navigate to <Local

Drive>:\Oracle\Middleware\EPMSystem11R1\common\config\11.1.2 .0\RCUSchema.properties and open it in a text editor.

#### **11.** Provide the database details and then save the file.

- **sysDBAUser**—The sysdba user for RCU.
- **sysDBAPassword**—The sysdba password for RCU.
- **rcuSchemaPassword**—RCU schema password created while running RCU.
- **schemaPrefix**—The schema prefix used to create RCU.
- **schemaPrefixEssbase** —The schema prefix used to create RCU for Essbase.
- **dbURL** The database URL.
- **dbURLEssbase** The database URL for Essbase.

See [Updating RCU Properties](https://docs-uat.us.oracle.com/en/applications/enterprise-performance-management/11.2/hitju/updating_rcu_properties_100x6cc886df.html#GUID-6C1D10B9-78D5-4B36-9BF9-038A10906EAD)

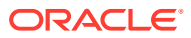
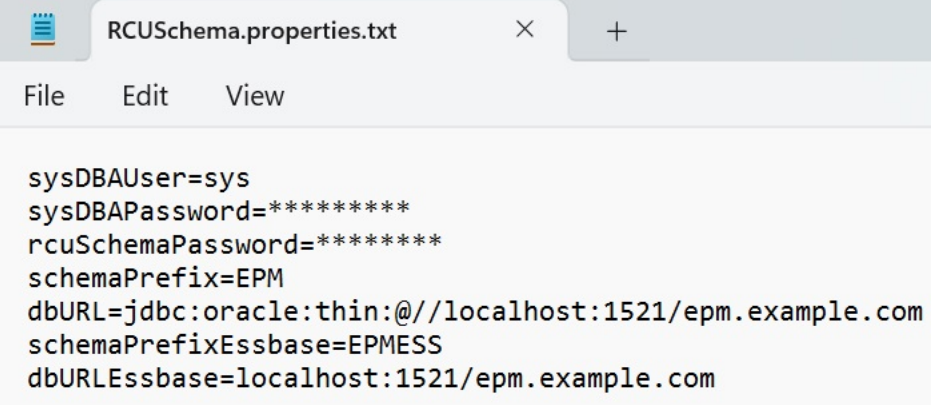

#### Configuring Foundation Services on FNDHOST1

- **1.** On *FNDHOST1*, launch EPM System Configurator: From the **Start** menu, select **Oracle EPM System**, and then **EPM System Configurator (all instances)**.
- **2.** In **EPM Oracle Instance**, complete these steps, and then click **Next**.
	- **a. Optional:** In **Home directory for EPM Oracle instances**, change the location of the EPM Oracle Home directory.
	- **b.** In **EPM Oracle instance name**, enter Foundation1.

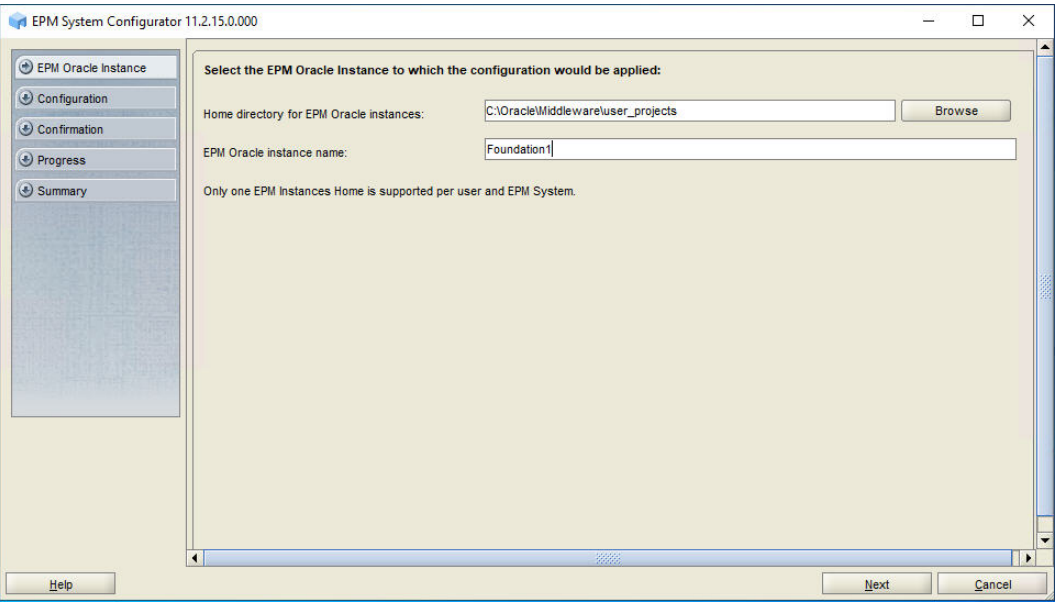

**3.** On the **Set up Shared Services and Registry Database Connection** screen, enter the connection information for the Oracle Hyperion Shared Services Registry and the user name and password of the database account to use for accessing the database (recorded in [Table 1](#page-19-0)), and then click **Next**.

Shared Services Registry stores the configuration information for all the servers in the deployment so components can find each other.

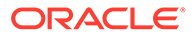

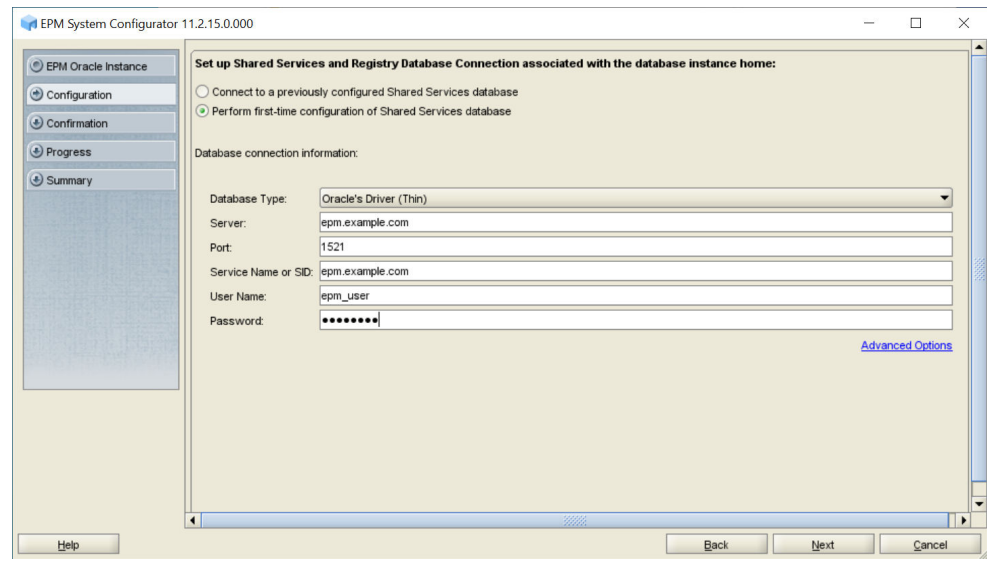

- **4.** In **Configuration**, perform the following tasks, and then click **Next**.
	- **a.** Clear the selection (uncheck) the following components:
		- FDM Enterprise Edition
		- Financial Management
		- Planning
		- Profitability and Cost Management
	- **b.** Expand **Hyperion Foundation**, and then select **Configure Logical Address for Web Applications**.
	- **c.** Clear the selection for **Upgrade Applications** under **Financial Management**.
	- **d.** Ensure that your selections match the image:

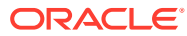

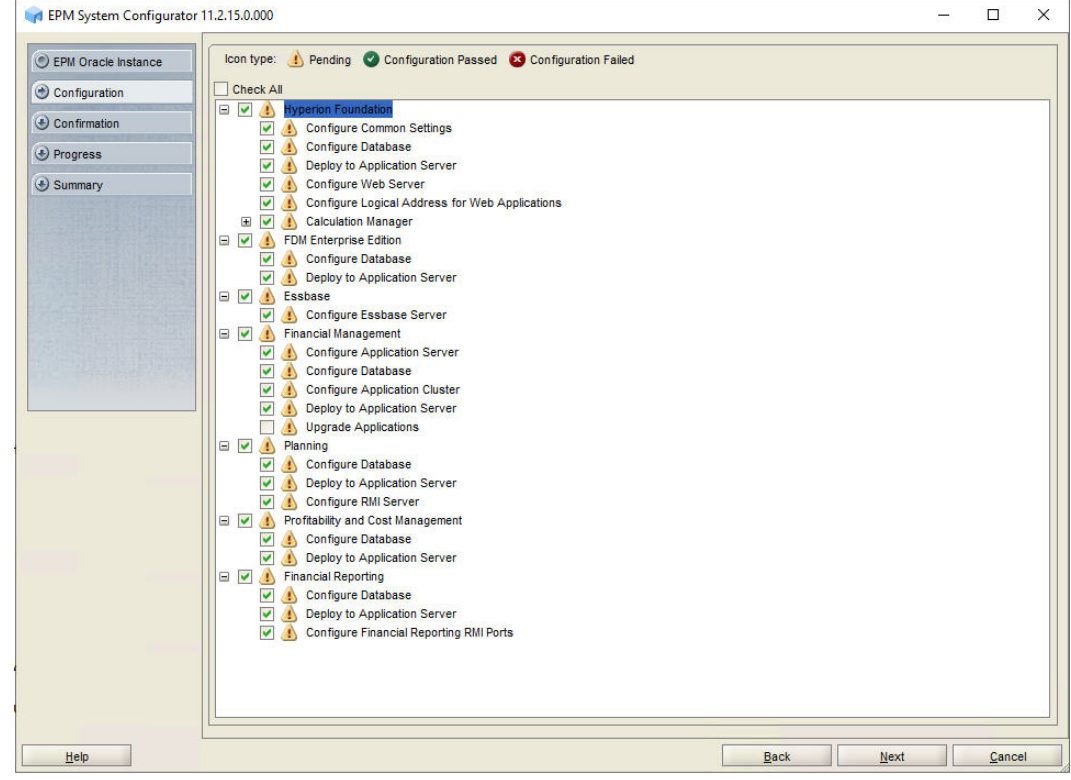

- **5.** In **Configure Common Settings**, complete these actions, and then click **Next**.
	- **a.** Select **Run Windows Services as non-local system account**.
	- **b.** In **User name**, enter the deployment user.
	- **c.** In **Password**, enter the deployment user password.
	- **d.** In **LCM Export/Import Location**, enter the shared disk directory location; for example: //sharedHost/sharedLocation/lcm export import, which will store the Oracle Hyperion Enterprise Performance Management System Lifecycle Management artifacts that will be exported from or imported into this Oracle Hyperion Foundation Services instance. EPM System Configurator creates this directory for you.
	- **e. Optional:** Enter SMTP mail server information.

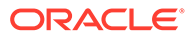

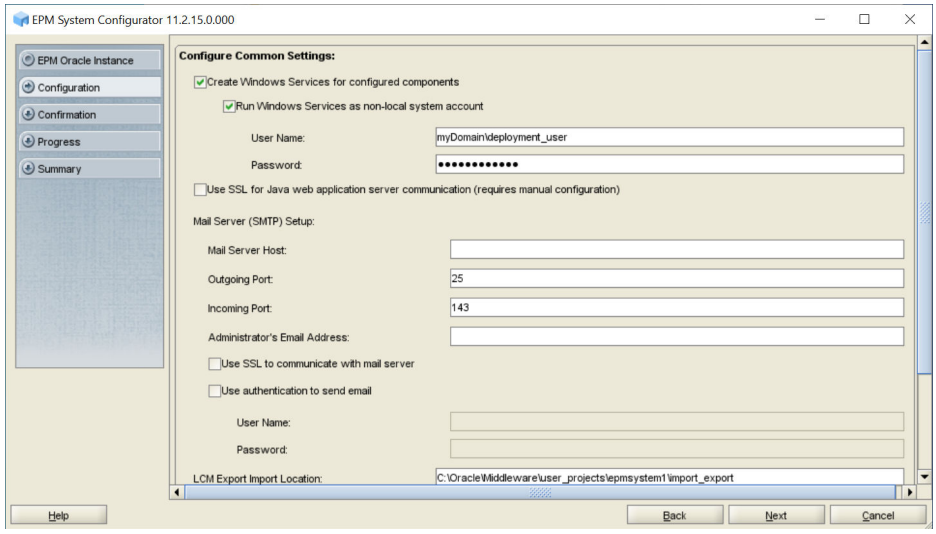

**6.** In **Configure Database**, click **Next** to use the default values to leverage the Foundation Services database for all the products.

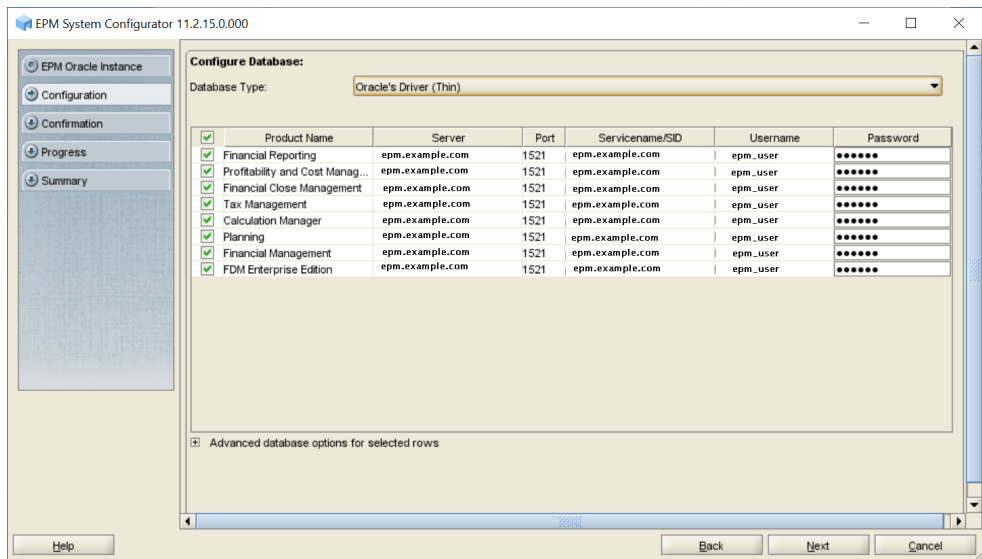

**7.** In **Deploy to Application Server - Specify WebLogic Domain Information**, enter the required information, and then click **Next**.

The Oracle WebLogic Server domain for Oracle Enterprise Performance Management System components and the WebLogic administration server are created on this machine.

- **a.** In **Administrator User**, enter the user name of WebLogic Server domain administrator using the system administrator user name you identified.
- **b.** In **Administrator Password** and **Confirm Administrator Password**, enter the password for WebLogic Server administrator, using the system administrator password you identified.

**ORACLE®** 

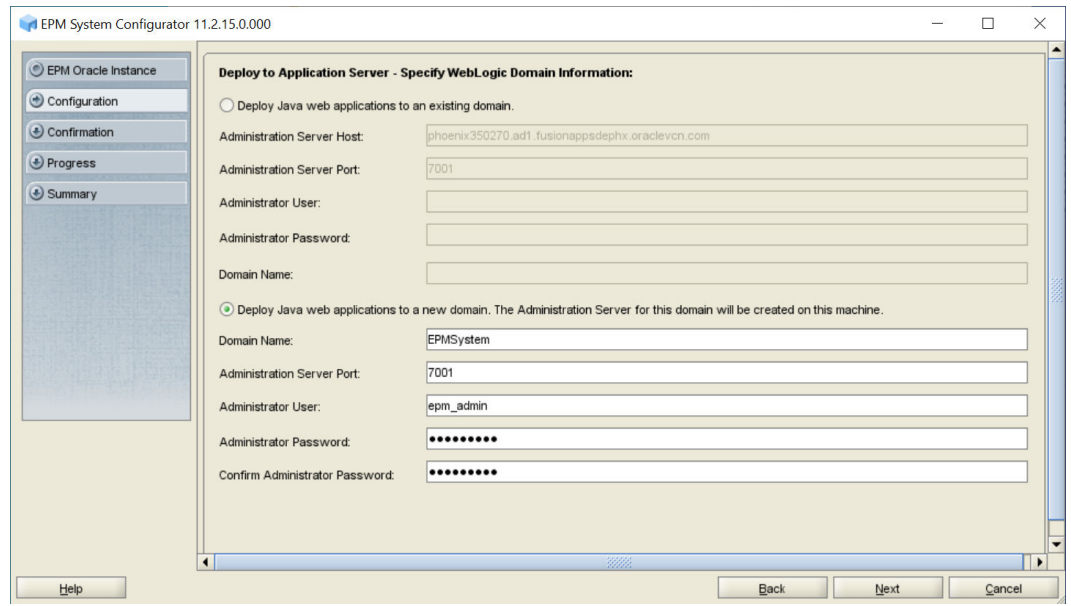

**8.** In **Deploy to Application Server: Oracle WebLogic**, review the list of web applications that will be deployed to the WebLogic Server domain, select **Deploy the Java web applications to a single managed server**, and then click **Next**. The Java web applications listed on this screen are deployed to one managed server.

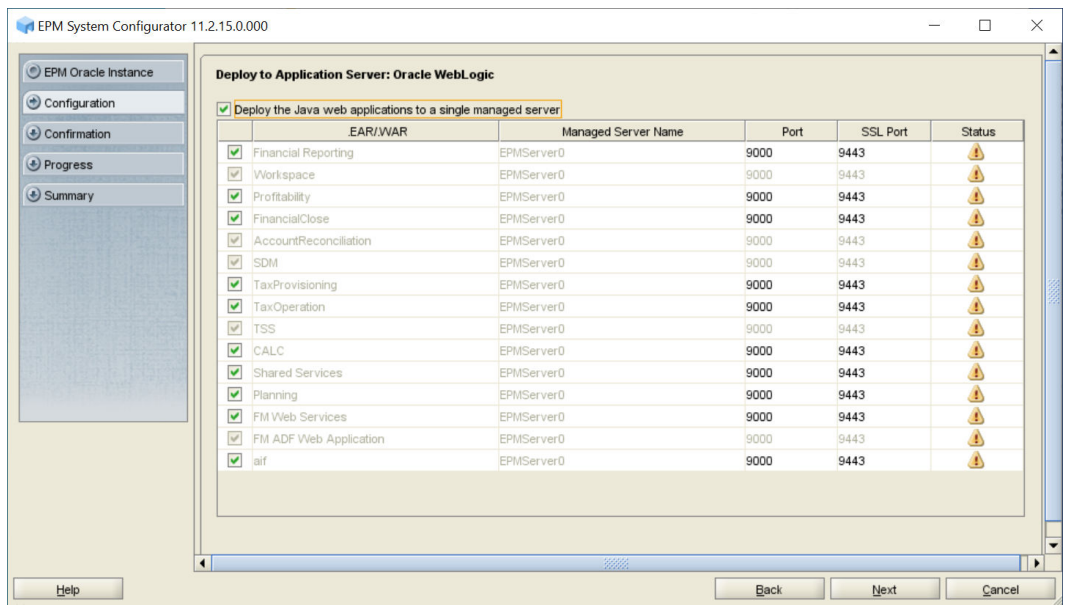

**9.** In **Financial Reporting – Configure RMI Ports**, click **Next**.

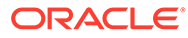

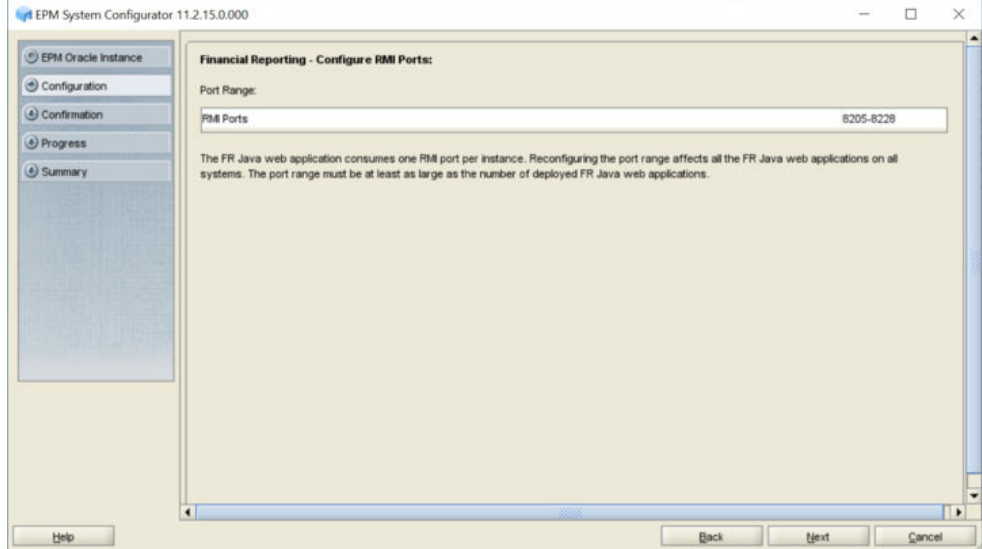

- **10.** In **Configure Web Server**, complete these steps, and then click **Next**.
	- **a.** In **Web Server Type**, select **Oracle HTTP Server**.
	- **b. Optional:** In **Web Server Port**, change the web server port number.
	- **c.** Click **Advanced Options** and specify the shared drive on which to configure Oracle HTTP Server (you must configure at the root of the shared drive), click **OK**, and then click **Next**.

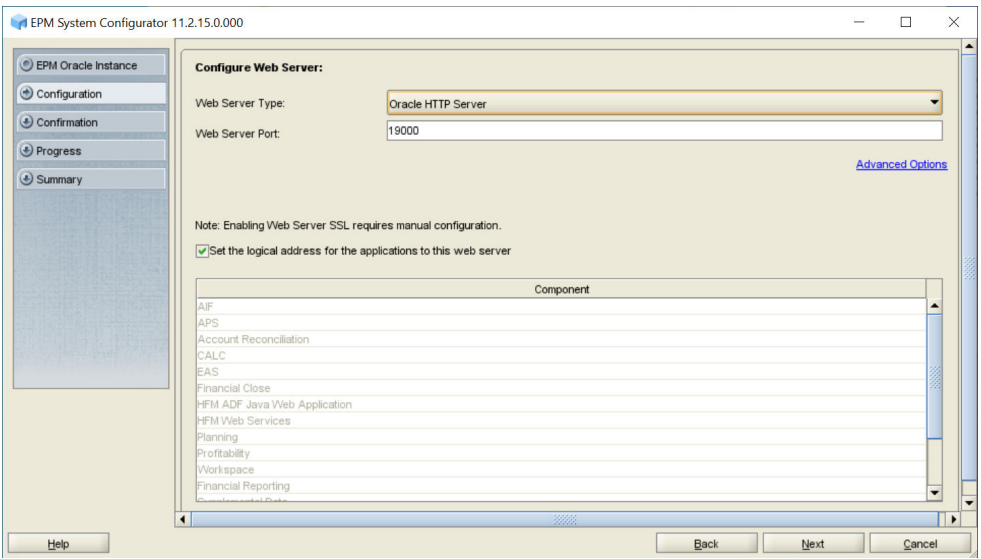

- **11.** In **Update the logical address for the web applications**, complete these steps, and then click **Next**.
	- **a.** In **Host**, enter the name of the virtualhost (epminternal.*mycompany*.com) that you created for internal communication
	- **b. Optional:** In **Port** and **SSL Port**, change port numbers.

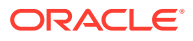

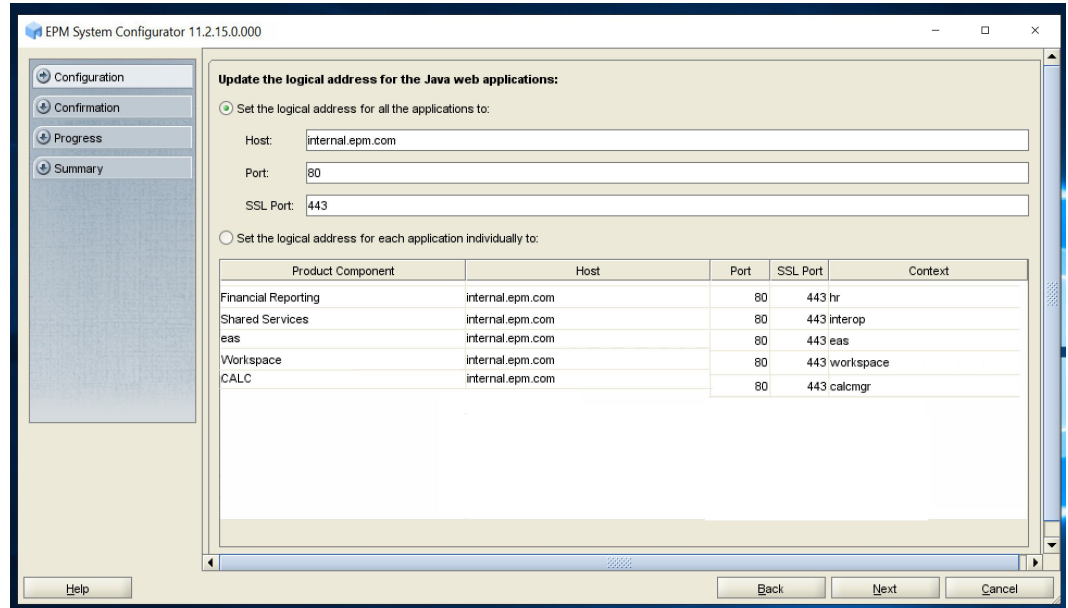

**12.** In **Set Shared Services Admin User and Password**, enter the user name and password for EPM System administrator using the system administrator user name and password that you identified, and then click **Next**.

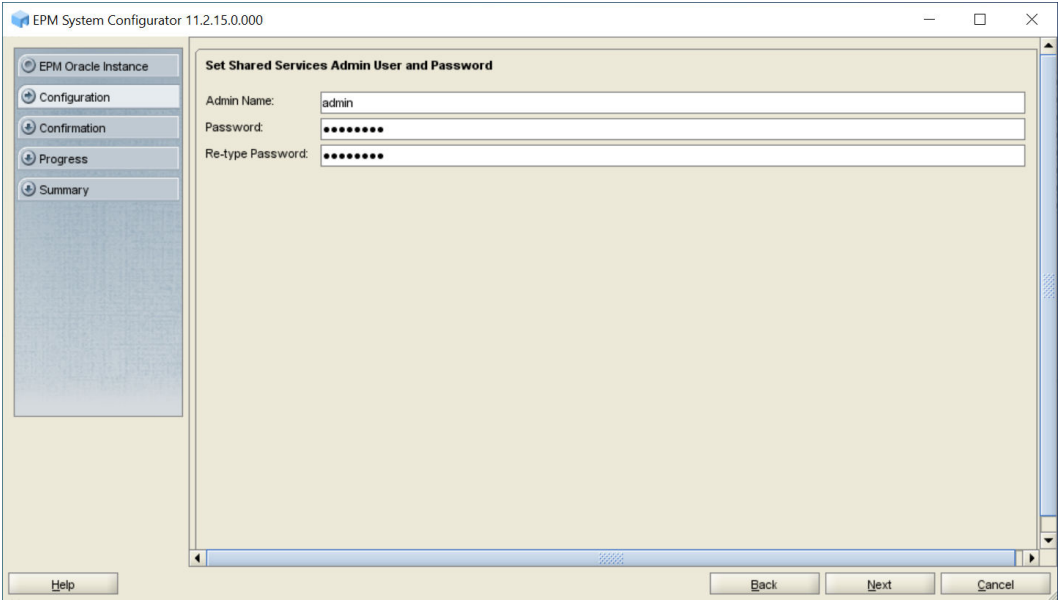

**13.** In **Confirmation**, review the summary of the configuration tasks that will be executed, and then click **Next**.

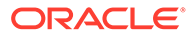

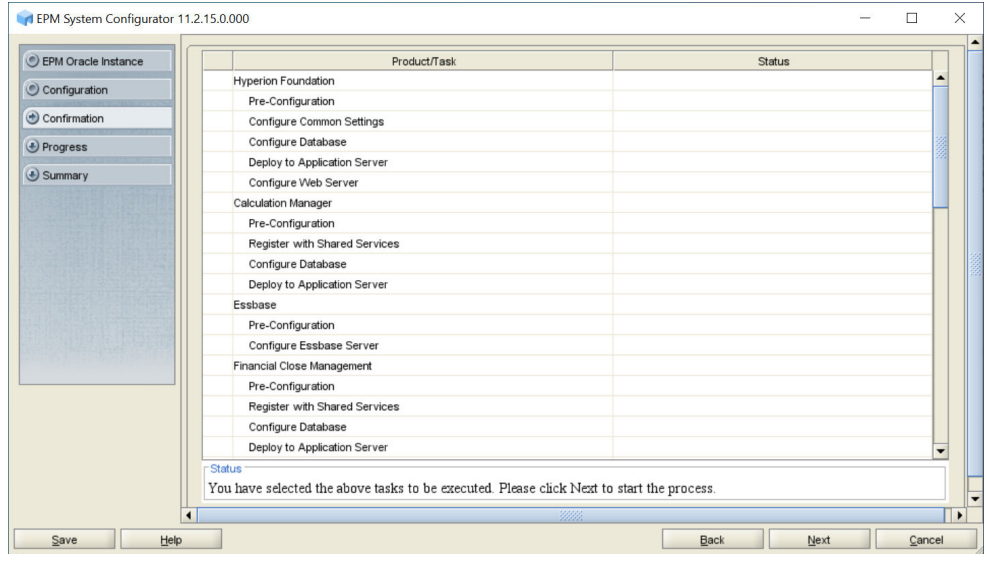

- **14.** When the deployment process is complete, the **Summary** screen is displayed. Verify that all the tasks completed successfully, and then click **Finish**.
- 15. Start WebLogic Administration Server: Launch <Local Drive>:/Oracle/ Middleware/user\_projects/domains/EPMSystem/bin/startWeblogic.cmd.
- **16.** Start EPM System: From the **Start** menu, select **Oracle EPM System**, and then **Start EPM System**.
- **17.** Validate the installation by logging on to Oracle Hyperion Enterprise Performance Management Workspace: From the **Start** menu, select **Oracle EPM System**, and then **Workspace URL**, and then click **Launch Application**. Or you can access the following URL:

http://*FNDHOST1*:19000/workspace/

**18.** Have your network administrator configure the load balancer to route all requests addressed to epm.mycompany.com and epminternal.mycompany.com to the Oracle HTTP Server installations on the Foundation Services host machine (*FNDHOST1*).

# Installing and Configuring Essbase on ESSHOST1

- Installing Essbase Server
- [Creating Infrastructure Schemas Using Repository Creation Utility \(RCU\)](#page-46-0)
- [Configuring Essbase Server](#page-47-0)

#### Installing Essbase Server on ESSHOST1

To install Oracle Essbase on *ESSHOST1*:

**1.** Log on to the Essbase host machine (*ESSHOST1*) as the deployment user, and define a network drive (for example,  $z$ : /) that maps to the shared disk directory into which you extracted Oracle Enterprise Performance Management System software (for example, //sharedhost/sharedlocation/downloads/epm\_unzipped).

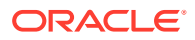

- **2.** Create a local directory (not on the shared drive) to be used as the Essbase location for data (ARBORPATH). This location should be outside of the *MIDDLEWARE\_HOME* location, for example: <Local Drive>:/epm\_data.
- **3.** From the mapped network drive, launch installTool.cmd.
- **4.** In EPM System Installer, select a language, and then click **OK**.

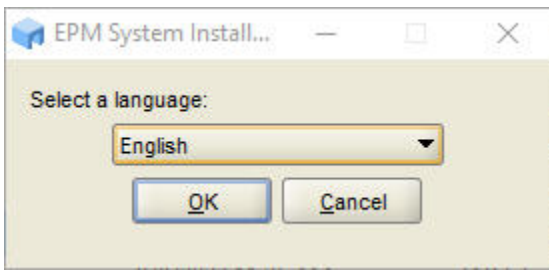

**5.** In **Welcome**, verify that your system has passed all prerequisite checks, and then click **Next**.

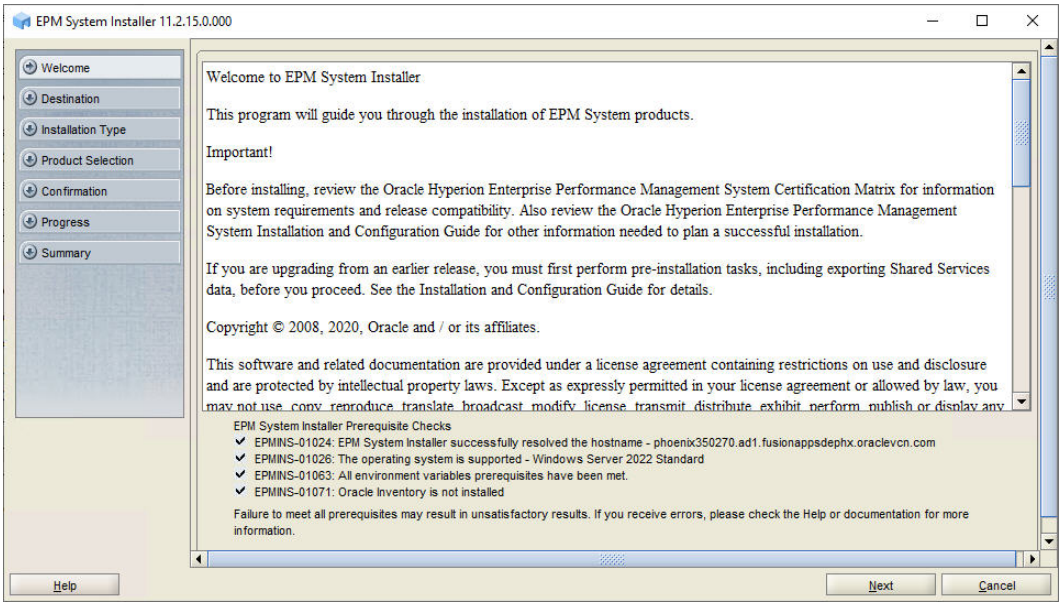

**6.** In **Destination**, specify the *MIDDLEWARE\_HOME* directory location exactly as set while deploying Oracle Hyperion Foundation Services on *FNDHOST1*, and then click **Next**.

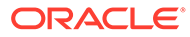

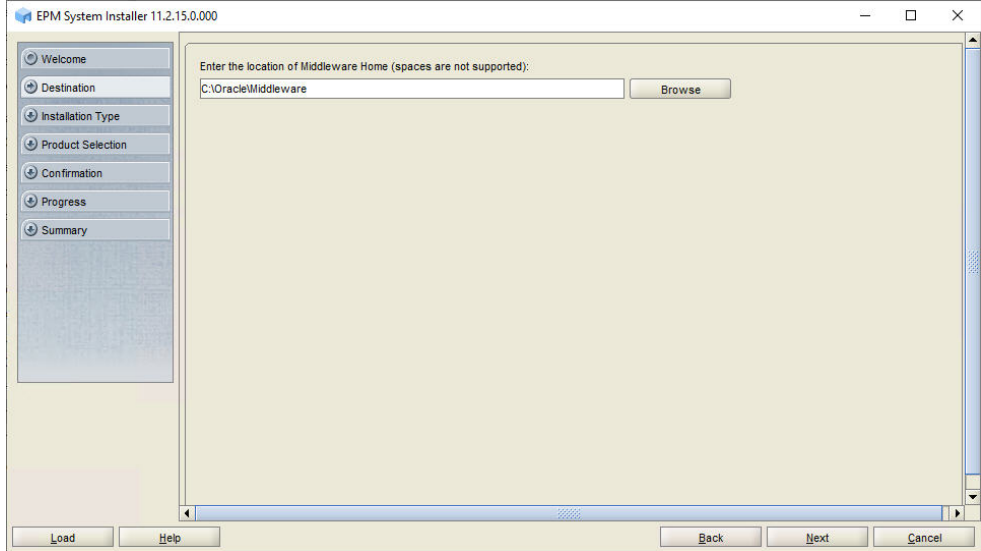

**7.** In **Installation Type**, click **Next**.

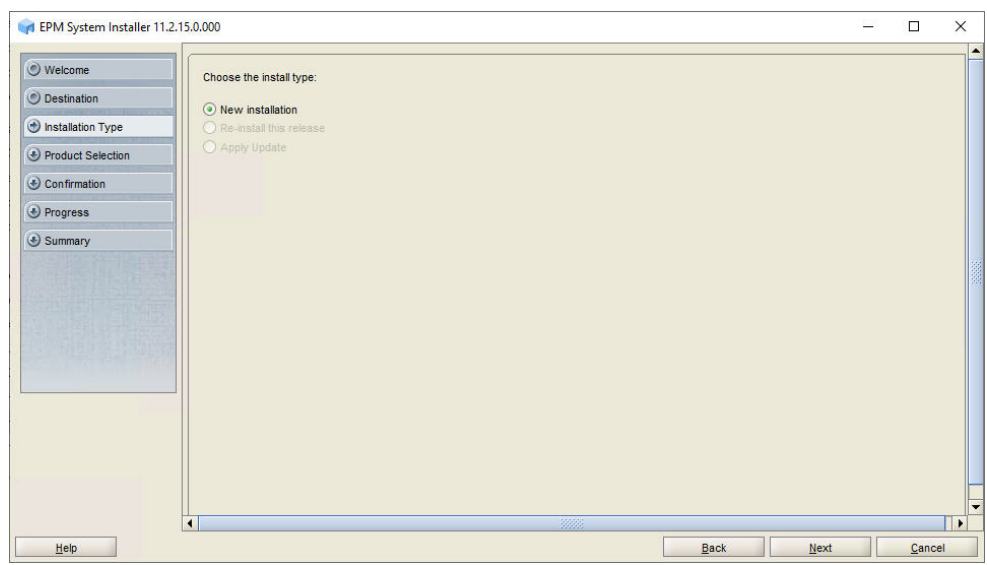

**8.** In **Product Selection**, clear the selection (uncheck) from **Uncheck All**, and select the following component:

**Essbase Server** under **Essbase**.

Any required **Foundation Services** components are automatically selected.

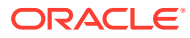

<span id="page-46-0"></span>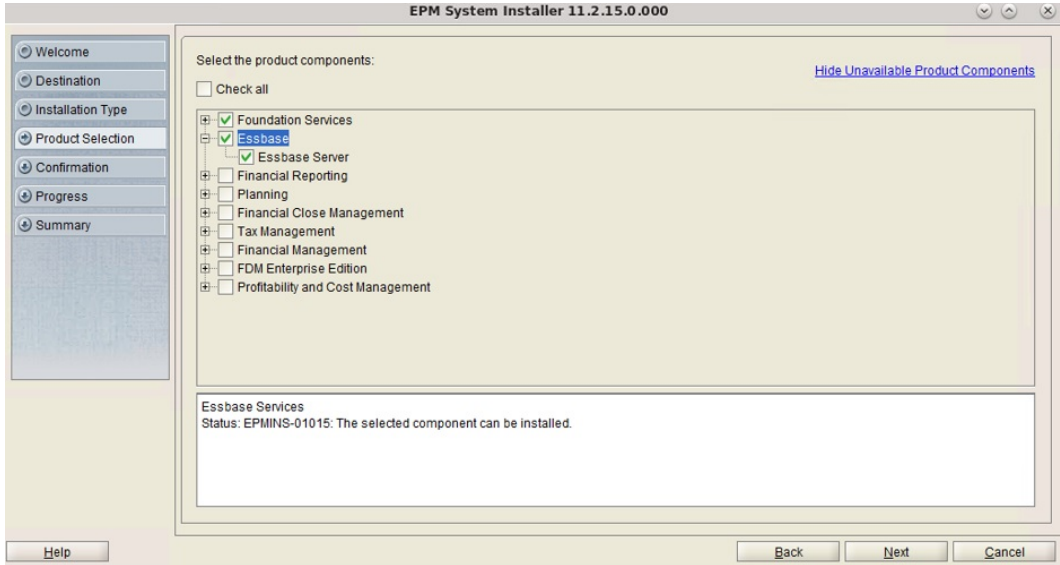

**9.** In **Confirmation**, click **Next** to begin the installation of the selected components on *ESSHOST1*.

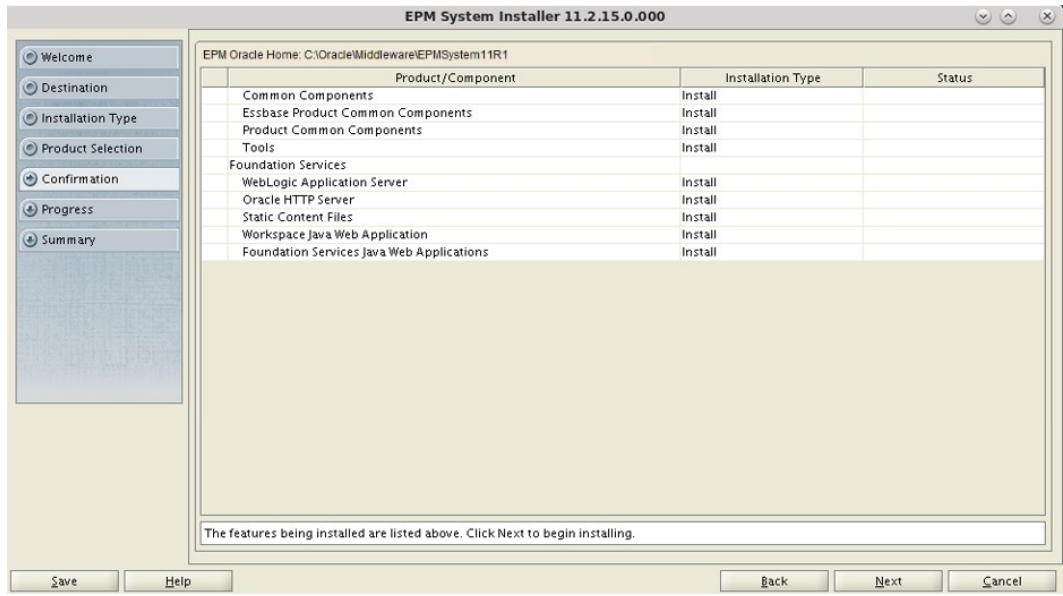

**10.** In **Summary**, click **Finish** after verifying that all components installed successfully.

## Creating Infrastructure Schemas Using Repository Creation Utility on ESSHOST1

**1.** Follow the steps in [Creating Infrastructure Schemas Using Repository Creation Utility on](#page-30-0) [FNDHOST1](#page-30-0) to run the Repository Creation Utility.

On the **Select Components** page, enter a unique prefix, for example ESSHOST1.

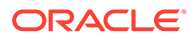

**2.** When modifying RCUSchema.properties in a text editor, for **schemaPrefix**, make sure to enter the unique prefix used on this machine, for example ESSHOST1.

### <span id="page-47-0"></span>Configuring Essbase on ESSHOST1

- **1.** On *ESSHOST1*, launch EPM System Configurator: From the **Start** menu, select **Oracle EPM System**, and then **EPM System Configurator (all instances)**.
- **2.** In **EPM Oracle Instance**, complete these steps, and then click **Next**.
	- **a.** In **Home directory for EPM Oracle instances**, verify that the location of EPM Oracle Home directory is identical to that specified while configuring Oracle Hyperion Foundation Services (on *FNDHOST1*).
	- **b.** In **EPM Oracle instance name**, enter Essbase1.

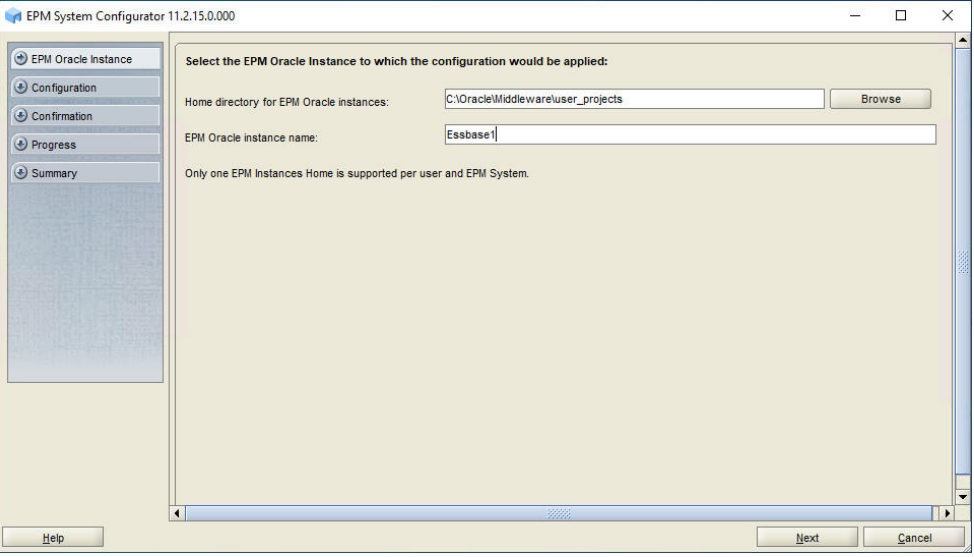

**3.** If you installed Oracle Essbase on the same server as Foundation Services, skip this step. Otherwise, on the **Set up Shared Services and Registry Database Connection** screen, select **Connect to a Previously Configured Shared Services Database**, enter the connection information for the Oracle Hyperion Shared Services Registry database and the user name and password of the database account to use for accessing the database (recorded in [Table 1](#page-19-0)), and then click **Next**.

The data that you enter must match the data that you entered while configuring the Shared Services Registry on the Foundation Services server (*FNDHOST1*).

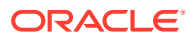

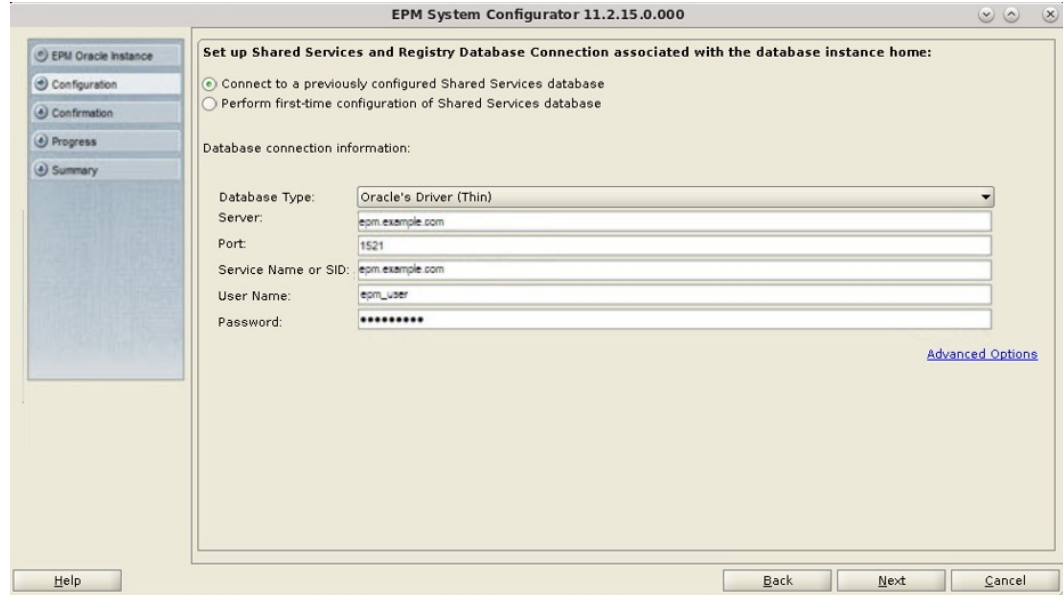

**4.** On the **Configuration** screen, clear the selection (uncheck) from **Uncheck All**, expand **Essbase**, select **Essbase**, and then click **Next**.

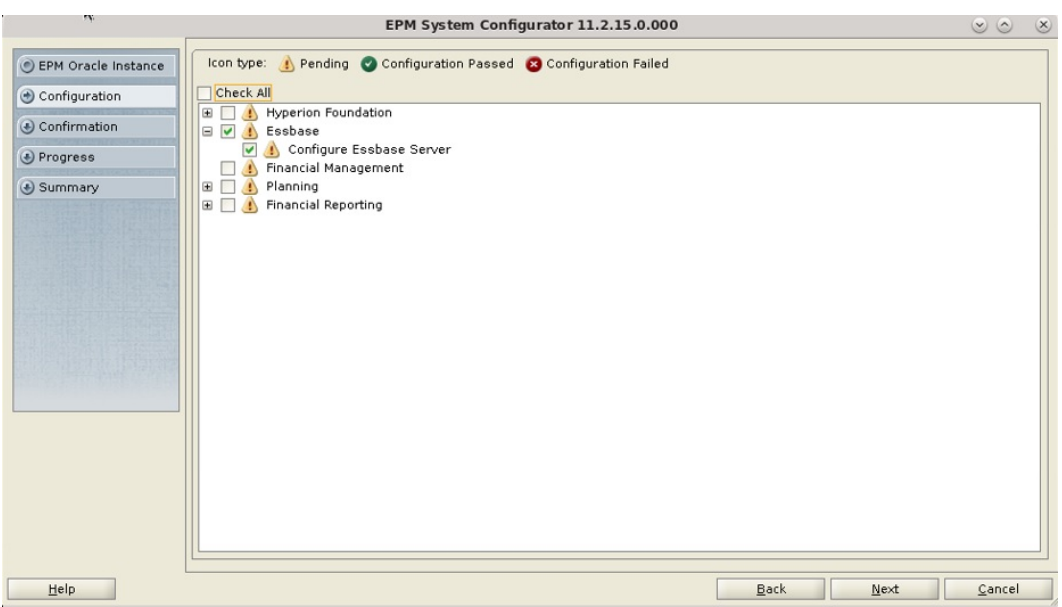

**5.** In **Configure Essbase Server**, in **Full Path to Application Location (ARBORPATH)**, specify the directory that you created for data, for example: <Local Drive>:/epm data, and then click **Next**.

For more information on Essbase Configuration Settings and options, see [Essbase](https://docs.oracle.com/en/applications/enterprise-performance-management/11.2/hitju/essbaseagentportpanel.html#config_sys9_82) [Server Configuration table](https://docs.oracle.com/en/applications/enterprise-performance-management/11.2/hitju/essbaseagentportpanel.html#config_sys9_82) and [Essbase Configuration Settings.](https://docs.oracle.com/en/applications/enterprise-performance-management/11.2/hitju/esslang_variable.html#config_sys9_257)

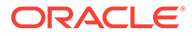

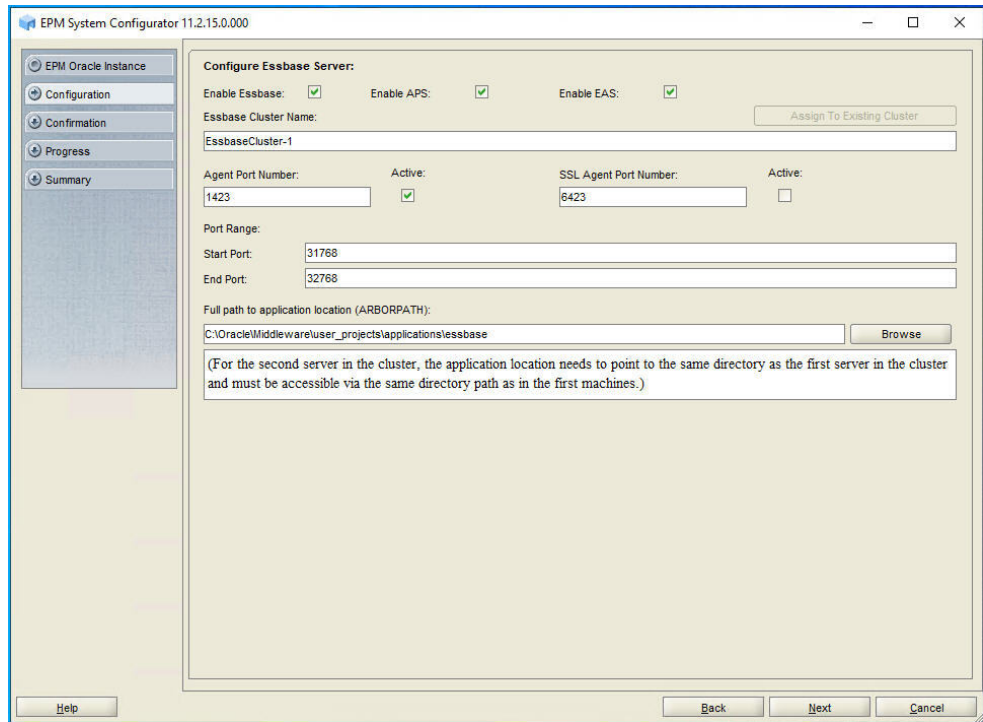

**6.** In **Confirmation**, review the summary of the configuration tasks that will be executed, and then click **Next**.

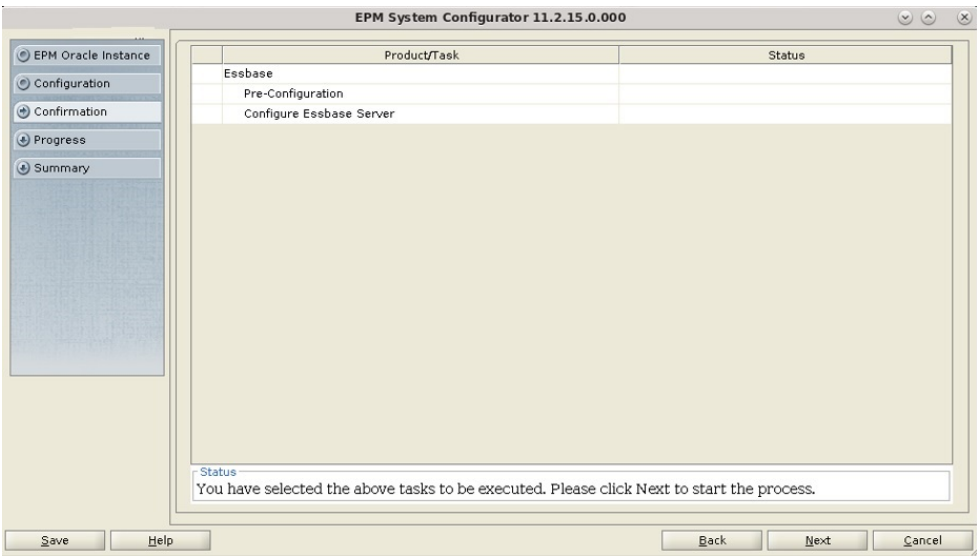

- **7.** When the deployment process is complete, the **Summary** screen is displayed. Verify that all the tasks completed successfully, and then click **Finish**.
- **8.** On *ESSHOST1*, start Oracle Enterprise Performance Management System: From the **Start** menu, select **Oracle EPM System**, and then **Start EPM System**.

# Installing and Configuring Planning on PLANHOST1

- Installing Planning
- [Creating Infrastructure Schemas Using Repository Creation Utility \(RCU\)](#page-53-0)
- [Configuring Planning](#page-53-0)

## Installing Planning on PLANHOST1

If you are configuring the Oracle Hyperion Planning instance on the same server on which you configured the Oracle Hyperion Foundation Services instance, you can skip the installation steps and RCU steps and go directly to the configuration steps. See [Configuring](#page-53-0) [Planning on PLANHOST1](#page-53-0).

To install Planning on *PLANHOST1*:

- **1.** Log on to the Planning host machine (*PLANHOST1*) as the deployment user, and define a network drive (for example,  $z$ :/) that maps to the shared disk directory into which you extracted Oracle Enterprise Performance Management System software (for example, // sharedhost/sharedlocation/downloads/epm\_unzipped).
- **2.** From the mapped network drive, launch installTool.cmd.
- **3.** In EPM System Installer, select a language, and then click **OK**.

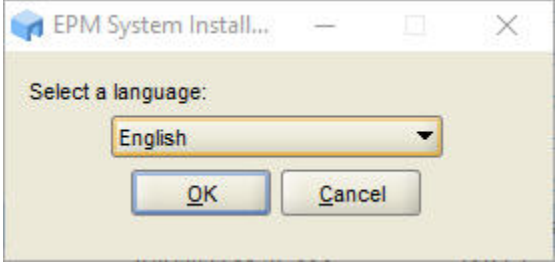

**4.** In **Welcome**, verify that your system has passed all prerequisite checks, and then click **Next**.

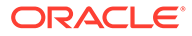

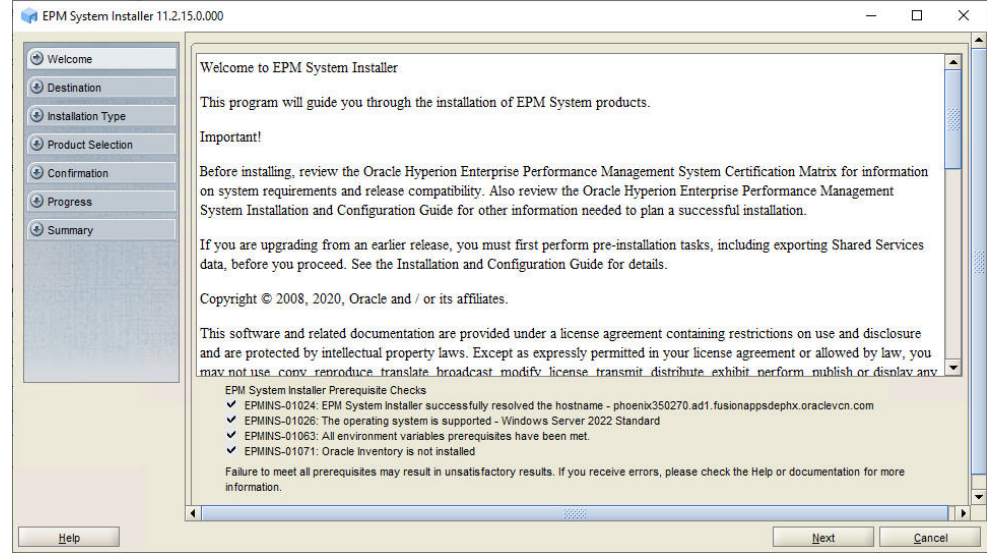

**5.** In **Destination**, specify the *MIDDLEWARE\_HOME* directory location exactly as set while deploying Foundation Services on *FNDHOST1*, and then click **Next**.

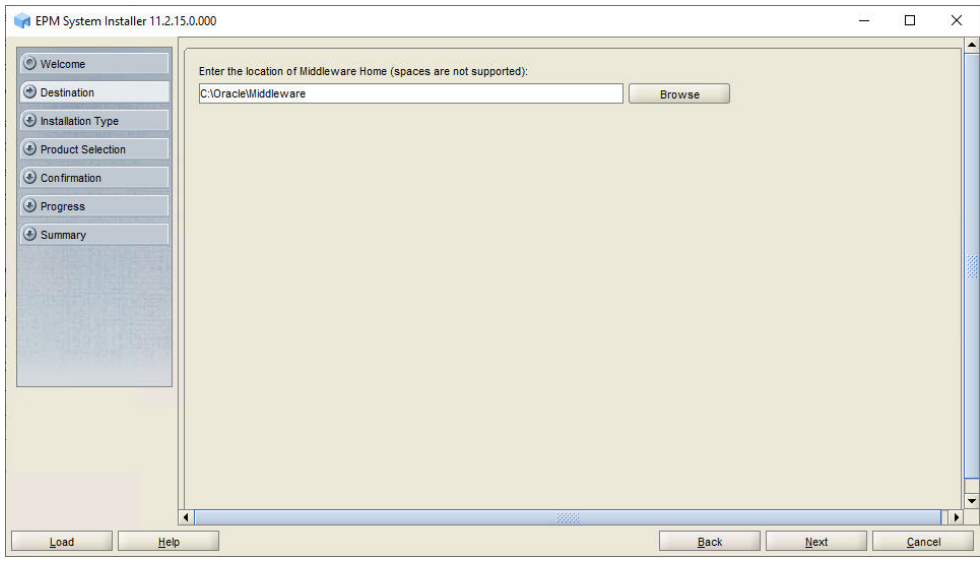

**6.** In **Installation Type**, click **Next**.

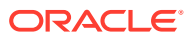

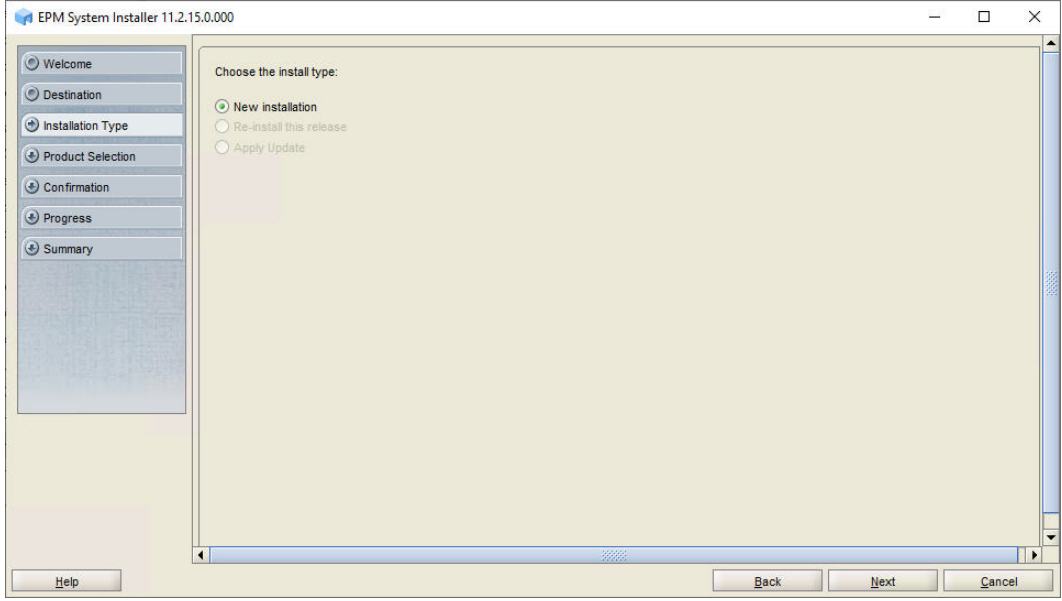

- **7.** In **Product Selection**, perform the following tasks:
	- Clear the selection (uncheck) from **Uncheck All**.
	- Select **Planning**.
	- Remove the selection from (uncheck) **Essbase** and from **Calculation Manager** (under **Foundation Services**) if it is selected.

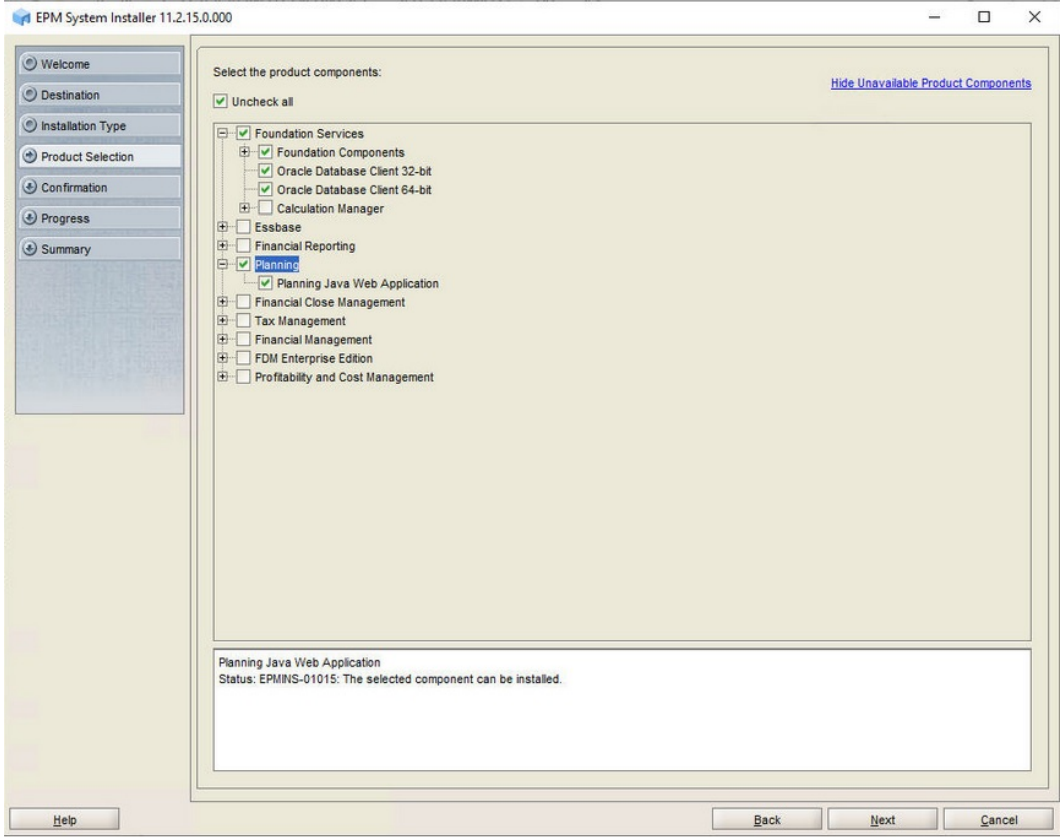

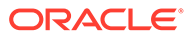

<span id="page-53-0"></span>**8.** In **Confirmation**, click **Next** to begin the installation of the selected components on *PLANHOST1*.

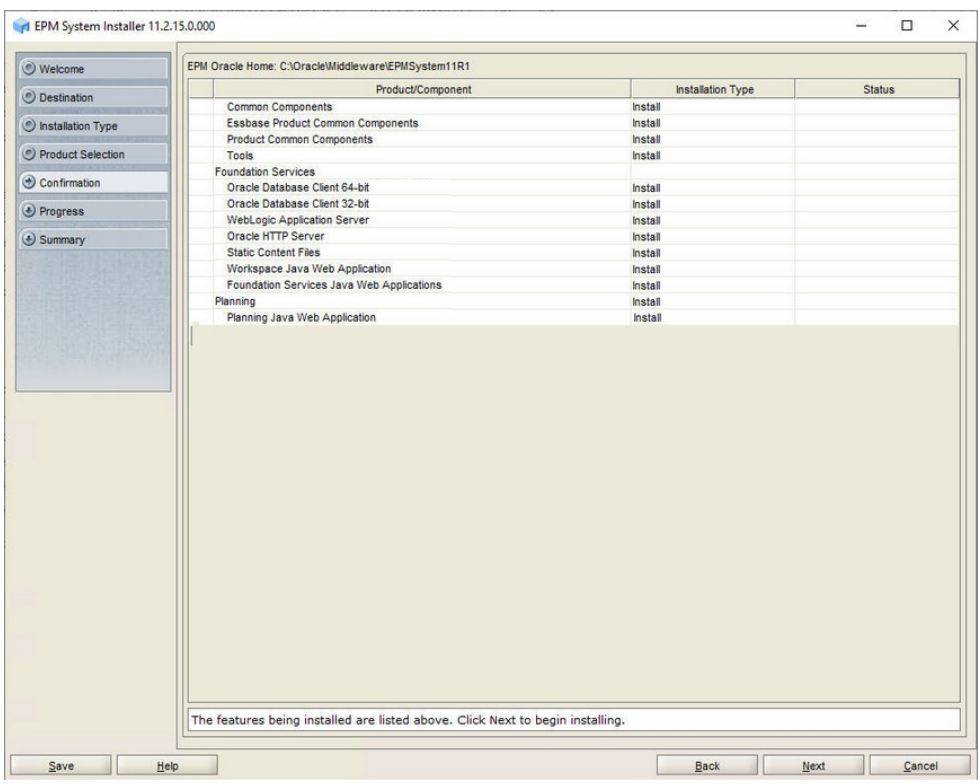

**9.** In **Summary**, click **Finish** after verifying that all components installed successfully.

## Creating Infrastructure Schemas Using Repository Creation Utility on PLANHOST1

**1.** Follow the steps in [Creating Infrastructure Schemas Using Repository Creation](#page-30-0) [Utility on FNDHOST1](#page-30-0) to run the Repository Creation Utility.

On the **Select Components** page, enter a unique prefix, for example PLANHOST1.

**2.** When modifying RCUSchema.properties in a text editor, for **schemaPrefix**, make sure to enter the unique prefix used on this machine, for example PLANHOST1.

## Configuring Planning on PLANHOST1

- **1.** On *PLANHOST1*, launch EPM System Configurator: From the **Start** menu, select **Oracle EPM System**, and then **EPM System Configurator (all instances)**.
- **2.** In **EPM Oracle Instance**, complete these steps, and then click **Next**.
	- **a.** In **Home directory for EPM Oracle instance**, verify that the location of EPM Oracle Home directory is identical to that specified while configuring Oracle Hyperion Foundation Services (on*FNDHOST1*).

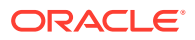

**b.** In **EPM Oracle instance name**, enter Planning1.

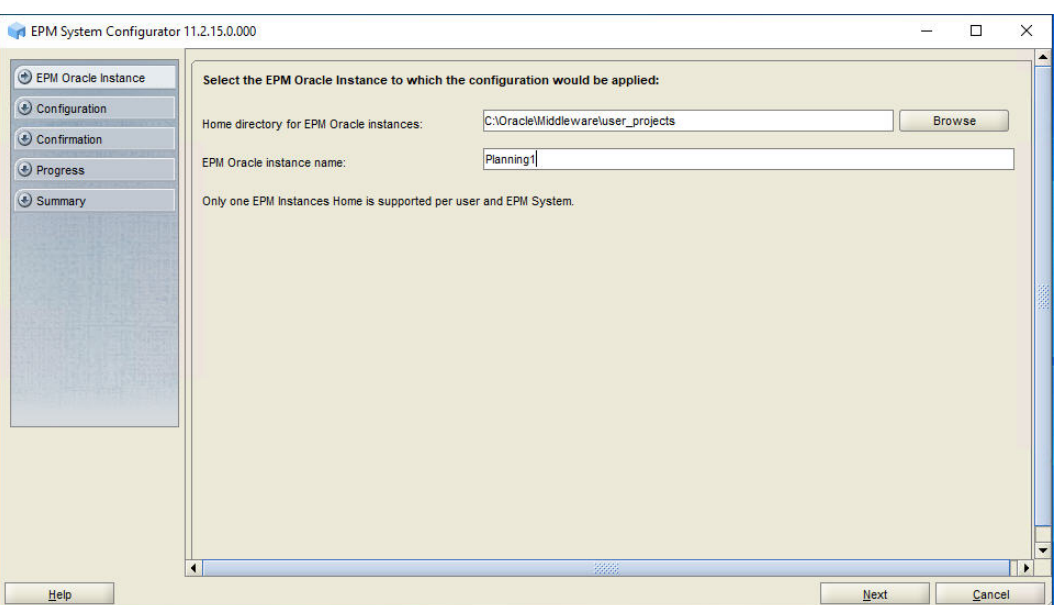

**3.** If you installed Oracle Hyperion Planning on the same server as Foundation Services, skip this step. Otherwise, on the Oracle Hyperion Shared Services Registry database configuration screen, select **Connect to a Previously Configured Shared Services Database**, enter the connection information for the Shared Services Registry database and the user name and password of the database account to use for accessing the database (recorded in [Table 1](#page-19-0)), and then click **Next**.

The data that you enter must match the data that you entered while configuring the Shared Services Registry on the Foundation Services server (*FNDHOST1*).

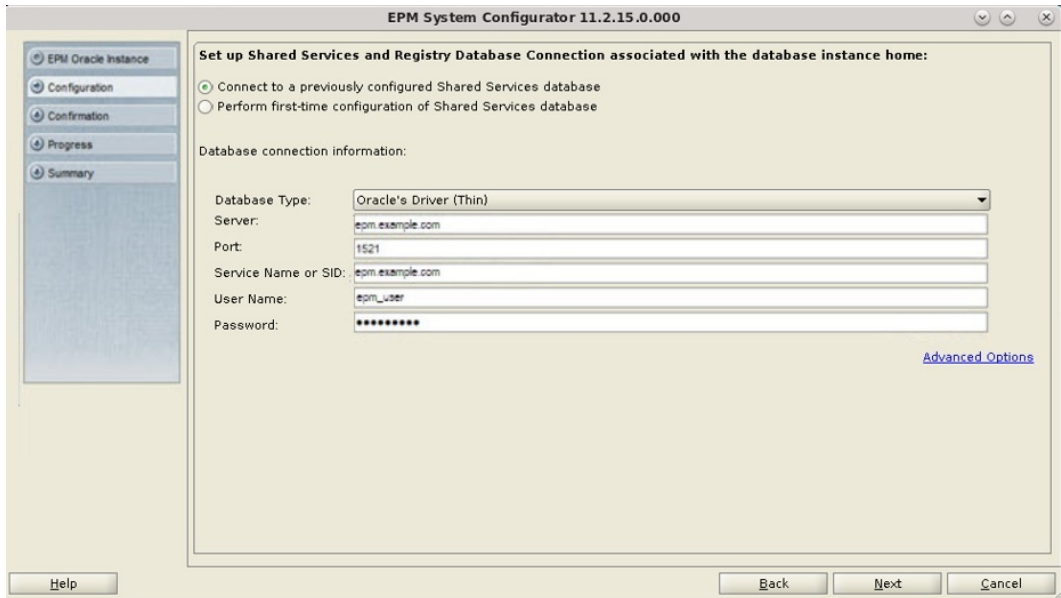

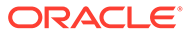

**4.** In **Configuration**, click **Uncheck All**, select **Planning**, then expand **Planning**, clear the selection from **Configure RMI Server**, and then click **Next**.

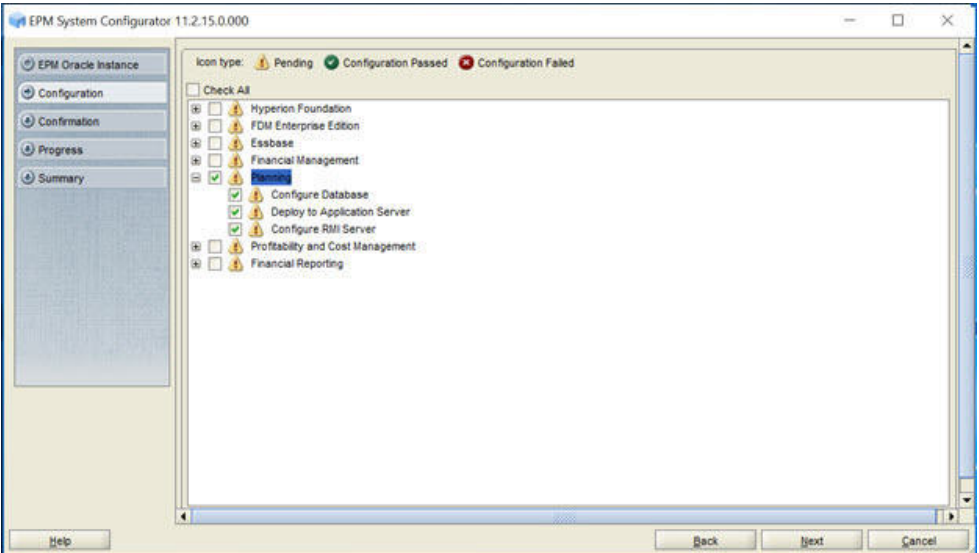

**5.** In **Configure Database**, click **Next** to use the default values to leverage the Foundation Services database for Planning.

The **Configure Database** step is needed only once per deployment, so if you are configuring an additional instance of Planning, skip this step.

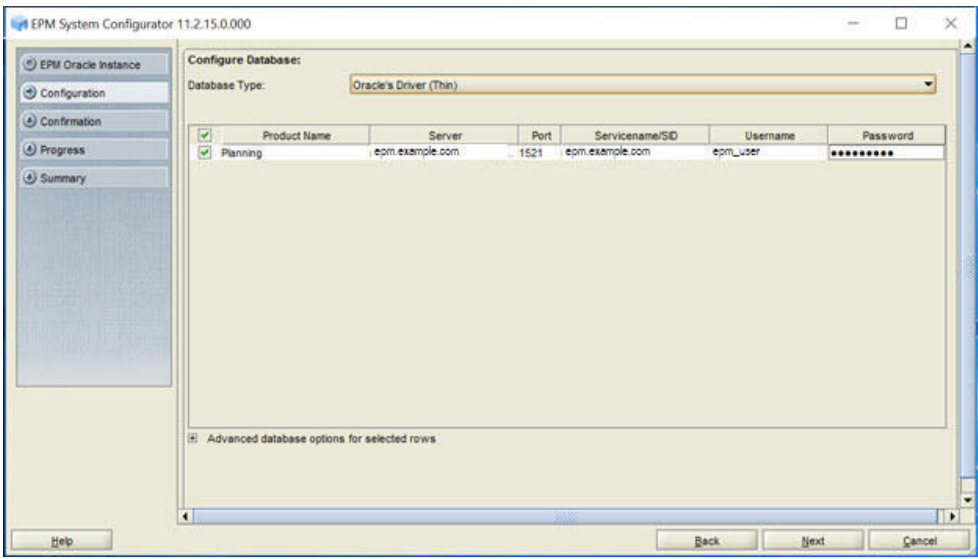

**6.** In **Deploy to Application Server - Specify WebLogic Domain Information**, click **Next** to deploy Planning to the Oracle WebLogic Server domain that you created on the Foundation Services host (*FNDHOST1*).

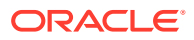

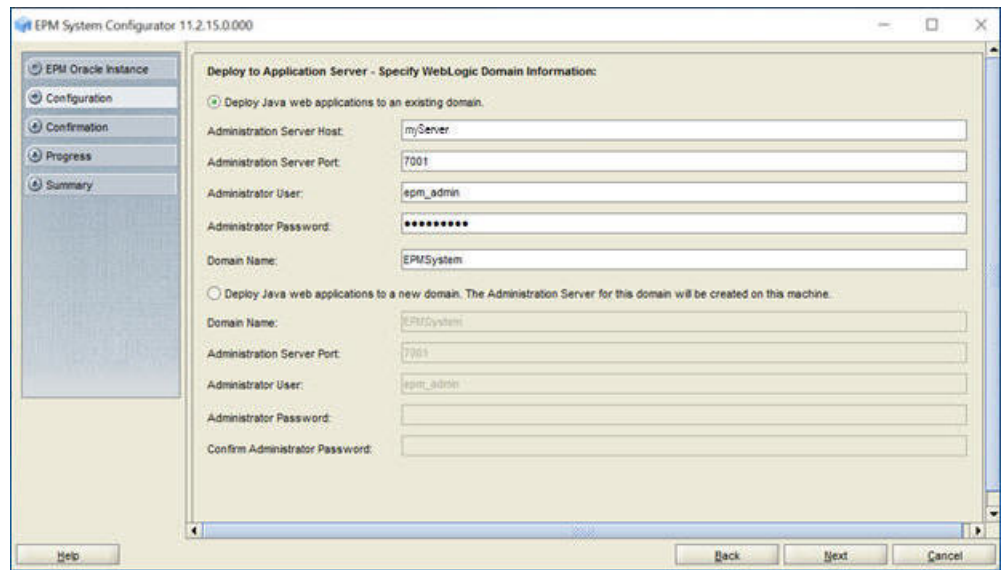

**7.** In **Deploy to Application Server: Oracle WebLogic**, click **Next** to deploy Planning web application.

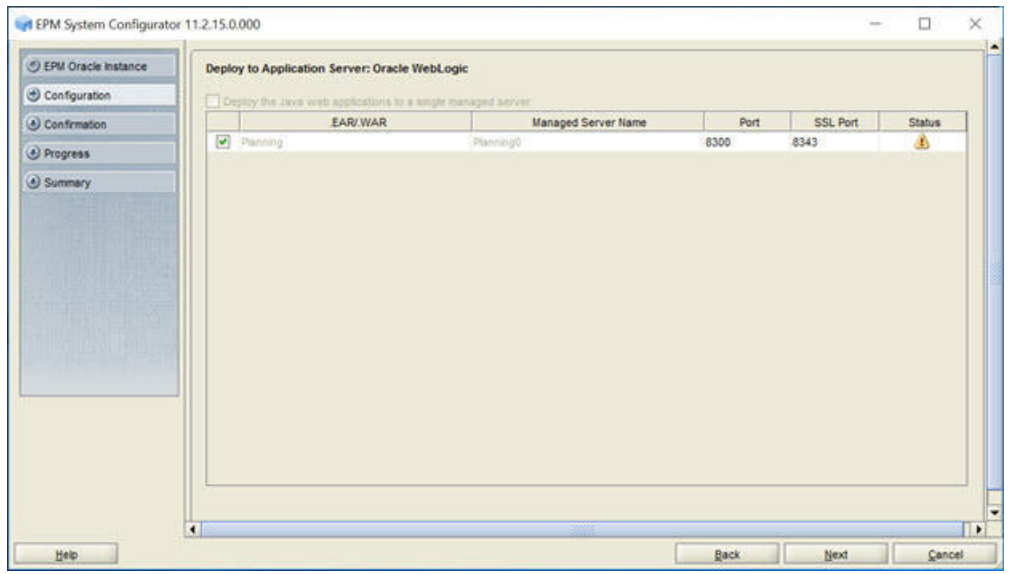

**8.** In **Planning - Configure RMI Server**, click **Next**.

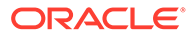

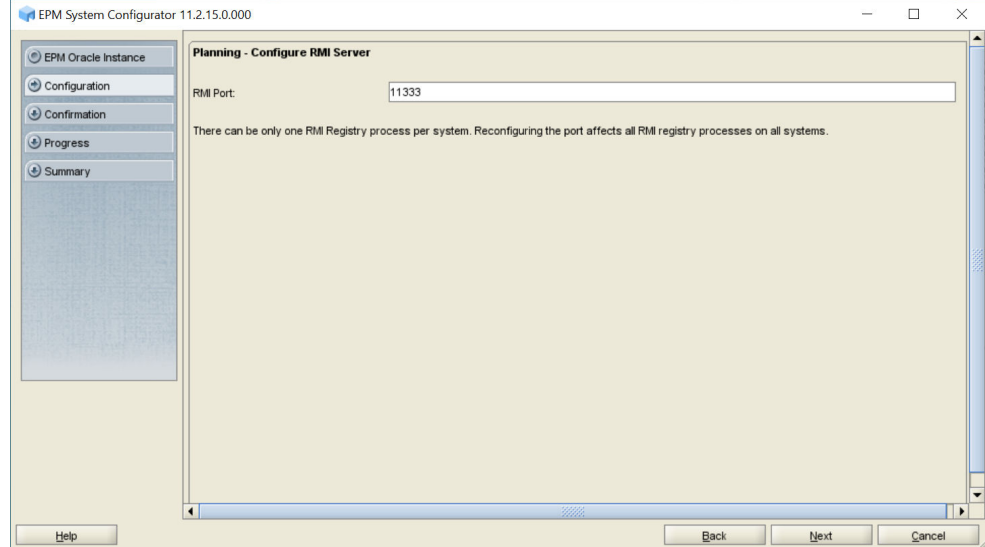

**9.** In **Confirmation**, review the summary of the configuration tasks that will be executed, and then click **Next**.

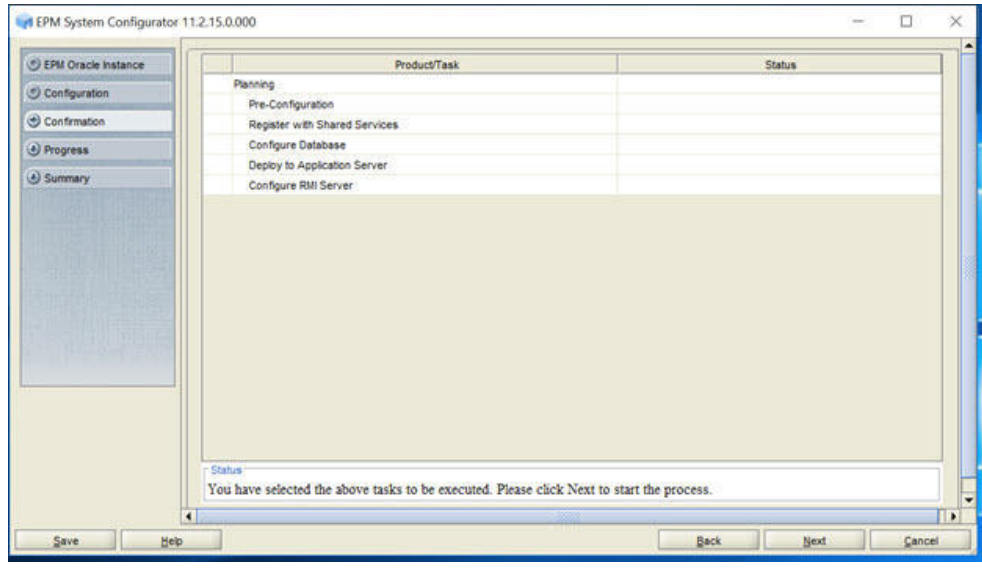

- **10.** When the deployment process is complete, the **Summary** screen is displayed. Verify that all the tasks completed successfully, and then click **Finish**.
- **11.** Start Oracle Enterprise Performance Management System: From the **Start** menu, select **Oracle EPM System**, and then **Start EPM System**.

# Installing and Configuring Financial Management on HFMHOST1

- [Installing Financial Management](#page-58-0)
- [Creating Infrastructure Schemas Using Repository Creation Utility \(RCU\)](#page-61-0)

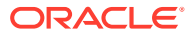

• [Configuring Financial Management](#page-61-0)

## <span id="page-58-0"></span>Installing Financial Management on HFMHOST1

To install Oracle Hyperion Financial Management on *HFMHOST1*:

- **1.** Log on to the Financial Management host machine (*HFMHOST1*) as the deployment user, and define a network drive (for example,  $z$ : /) that maps to the shared disk directory into which you extracted Oracle Enterprise Performance Management System software (for example, //sharedhost/sharedlocation/downloads/epm\_unzipped).
- **2.** From the mapped network drive, launch installTool.cmd.
- **3.** In EPM System Installer, select a language, and then click **OK**.

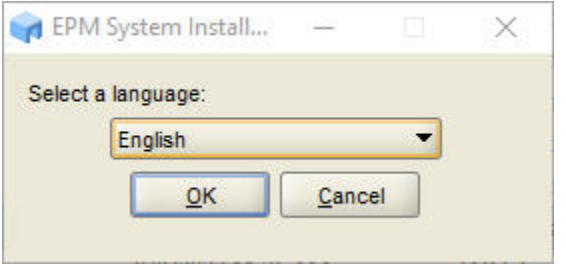

**4.** In **Welcome**, verify that your system has passed all prerequisite checks, and then click **Next**.

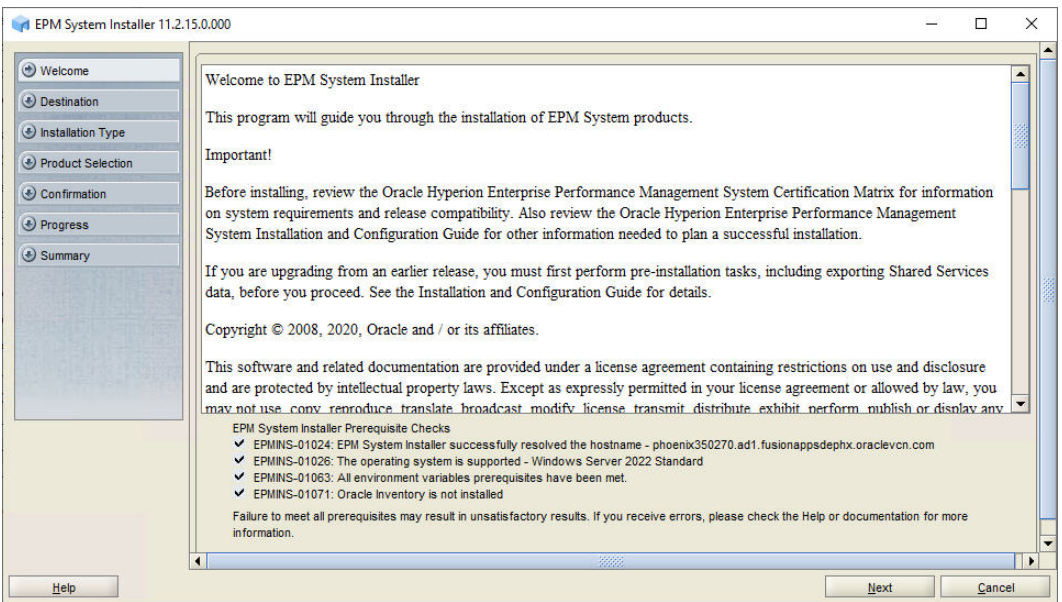

**5.** In **Destination**, specify the *MIDDLEWARE\_HOME* directory location exactly as set while deploying Oracle Hyperion Foundation Services on *FNDHOST1*, and then click **Next**.

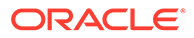

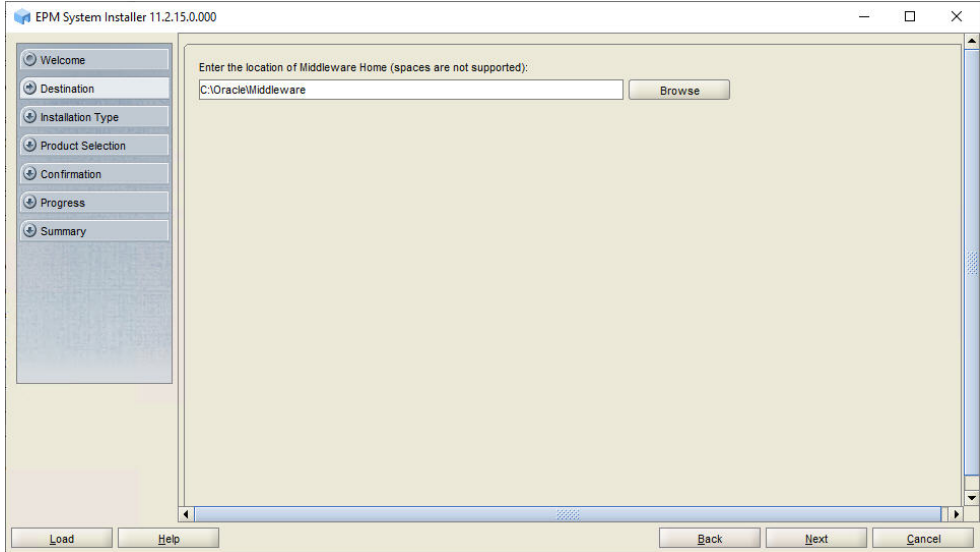

**6.** In **Installation Type**, click **Next**.

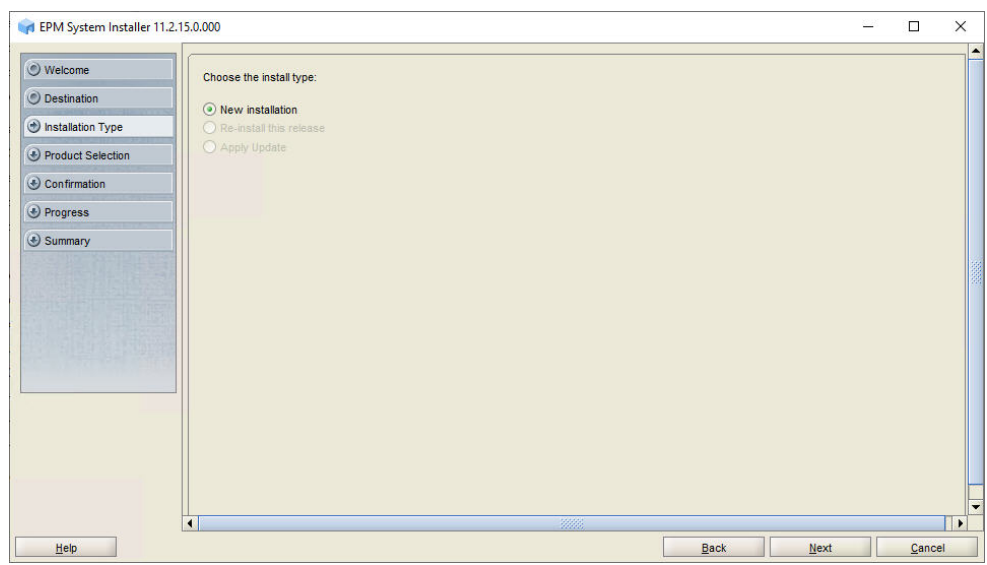

**7.** In **Product Selection**, clear the selection (uncheck) from **Uncheck All** and select the following component:

#### **Financial Management**.

When you select **Financial Management**, any required **Foundation Services** components are automatically selected.

If you are configuring on the same server on which you installed Foundation Services, the Financial Management SDK and Financial Management Java web applications are already installed.

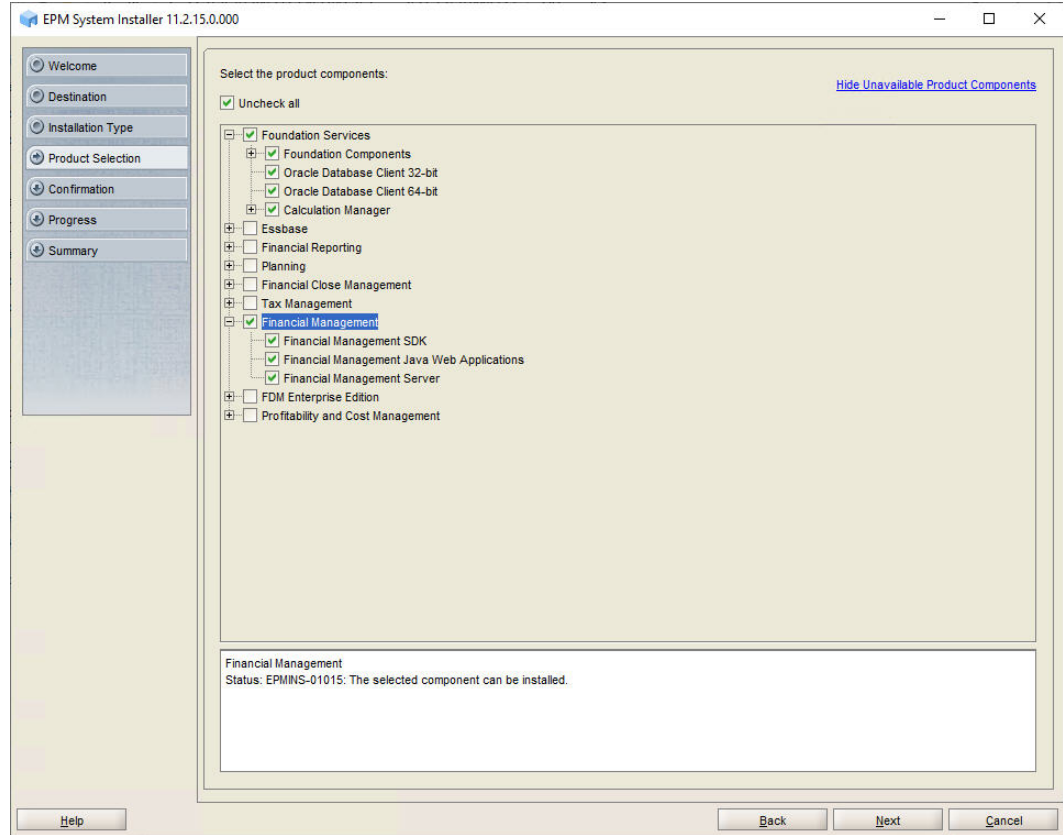

**8.** In **Confirmation**, click **Next** to begin the installation of the selected components on *HFMHOST1*.

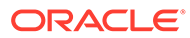

<span id="page-61-0"></span>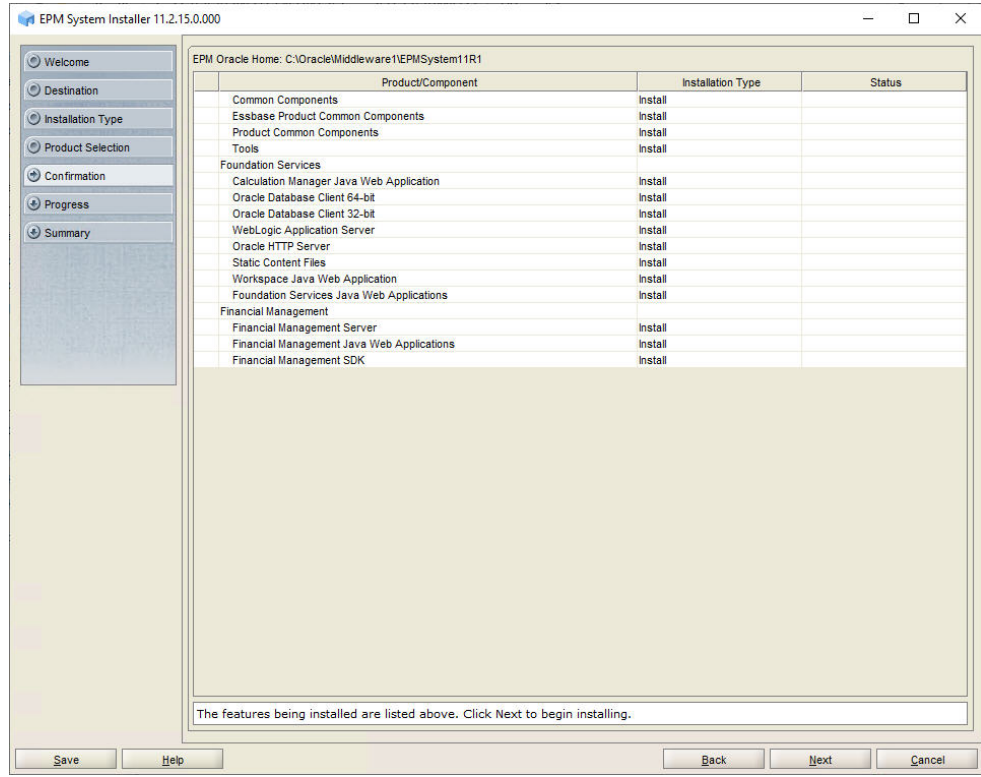

**9.** In **Summary**, click **Finish** after verifying that all components installed successfully.

## Creating Infrastructure Schemas Using Repository Creation Utility on HFMHOST1

**1.** Follow the steps in [Creating Infrastructure Schemas Using Repository Creation](#page-30-0) [Utility on FNDHOST1](#page-30-0) to run the Repository Creation Utility.

On the **Select Components** page, enter a unique prefix, for example HFMHOST1.

**2.** When modifying RCUSchema.properties in a text editor, for **schemaPrefix**, make sure to enter the unique prefix used on this machine, for example HFMHOST1.

#### Configuring Financial Management on HFMHOST1

- **1.** On *HFMHOST1*, launch EPM System Configurator: From the **Start** menu, select **Oracle EPM System**, and then **EPM System Configurator (all instances)**.
- **2.** In **EPM Oracle Instance**, complete these steps, and then click **Next**.
	- **a.** In **Home directory for EPM Oracle instance**, verify that the location of EPM Oracle Home directory is identical to that specified while configuring Oracle Hyperion Foundation Services (on *FNDHOST1*).
	- **b.** In **EPM Oracle instance name**, enter HFM1.

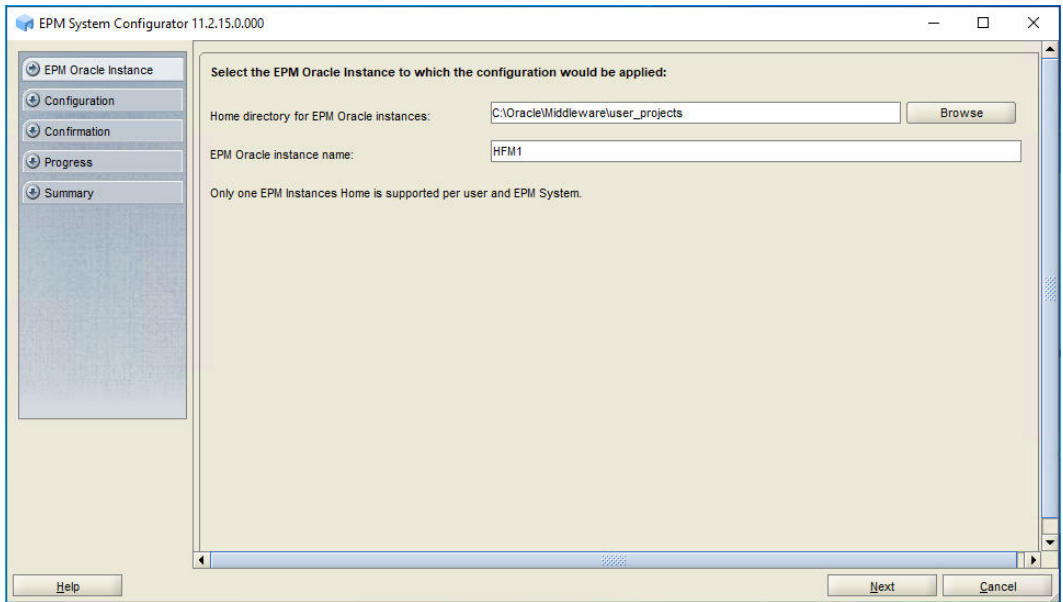

**3.** If you installed Oracle Hyperion Financial Management on the same server as Foundation Services, skip this step. Otherwise, on the Oracle Hyperion Shared Services Registry database configuration screen, select **Connect to a Previously Configured Shared Services Database**, enter the connection information for the Shared Services Registry database and the user name and password of the database account to use for accessing the database (recorded in [Table 1](#page-19-0)), and then click **Next**.

The data that you enter must match the data that you entered while configuring the Shared Services Registry on the Foundation Services server (*FNDHOST1*).

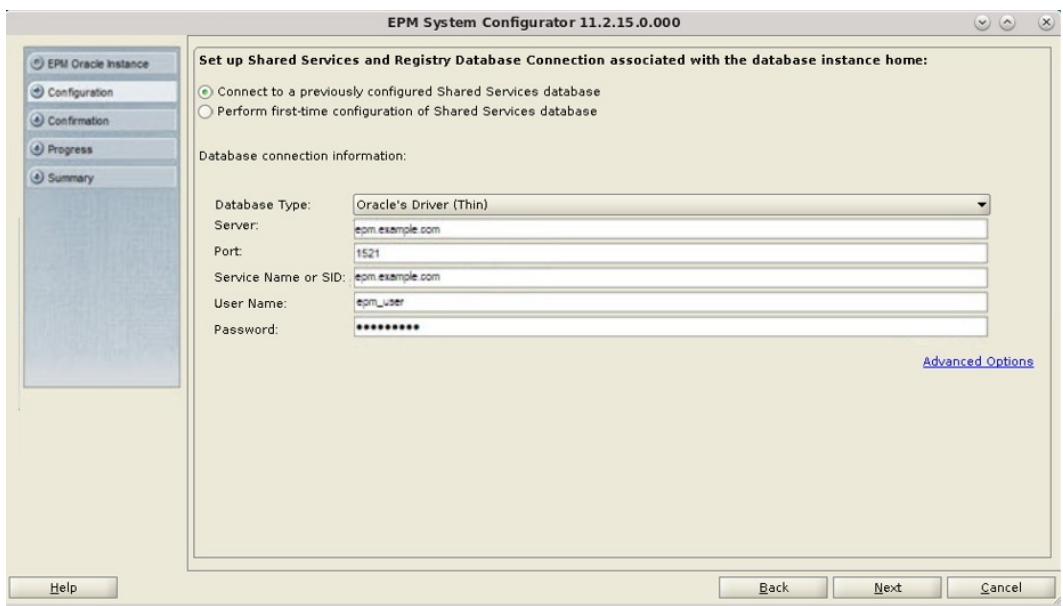

- **4.** In **Configuration**, perform the following tasks, and then click **Next**.
	- Remove the selection (uncheck) from **Uncheck All**
	- Select **Financial Management**

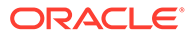

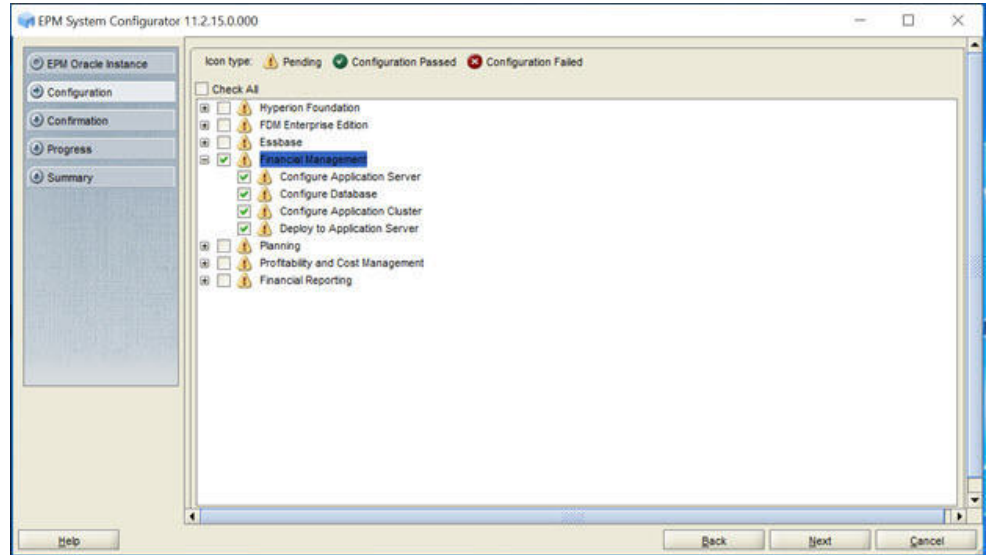

**5.** In **Configure Database**, click **Next** to use the default values to leverage the Foundation Services database for Financial Management.

If you are configuring an additional instance of Financial Management, when you are prompted whether to drop and re-create the tables or reuse the existing database, select **Reuse the existing database**.

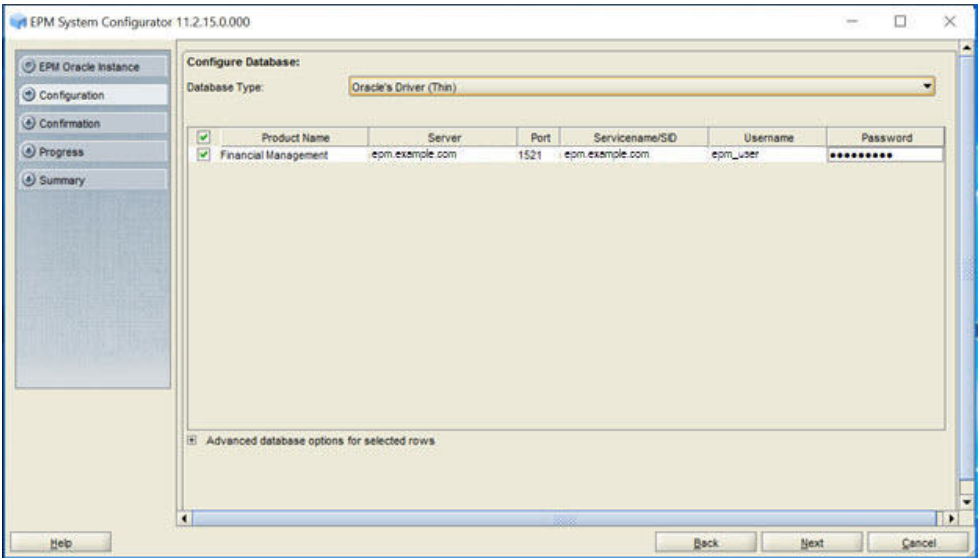

**6.** In **Deploy to Application Server – Specify WebLogic Domain Information**, click **Next** to deploy the Financial Management web application to the Oracle WebLogic Server domain that you created on the Foundation Services host (*FNDHOST1*).

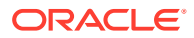

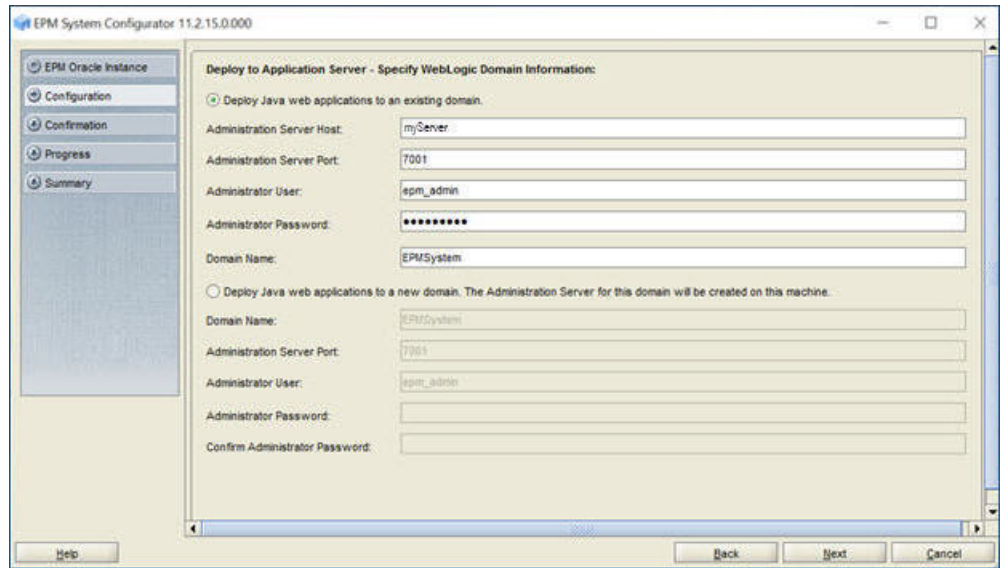

**7.** In **Deploy to Application Server: Oracle WebLogic**, click **Next**.

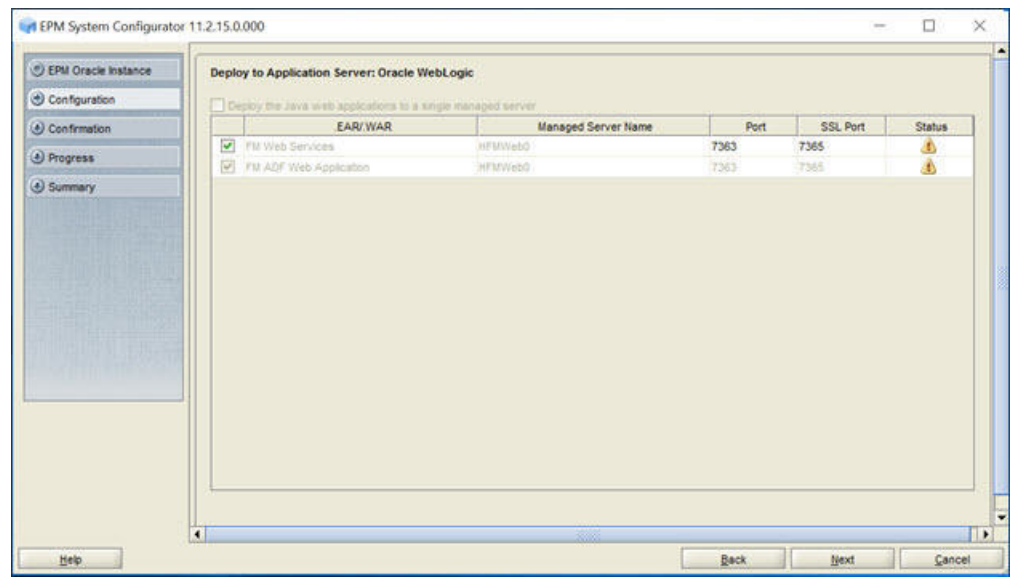

**8.** In **Financial Management – Configure Server**, click Next.

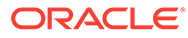

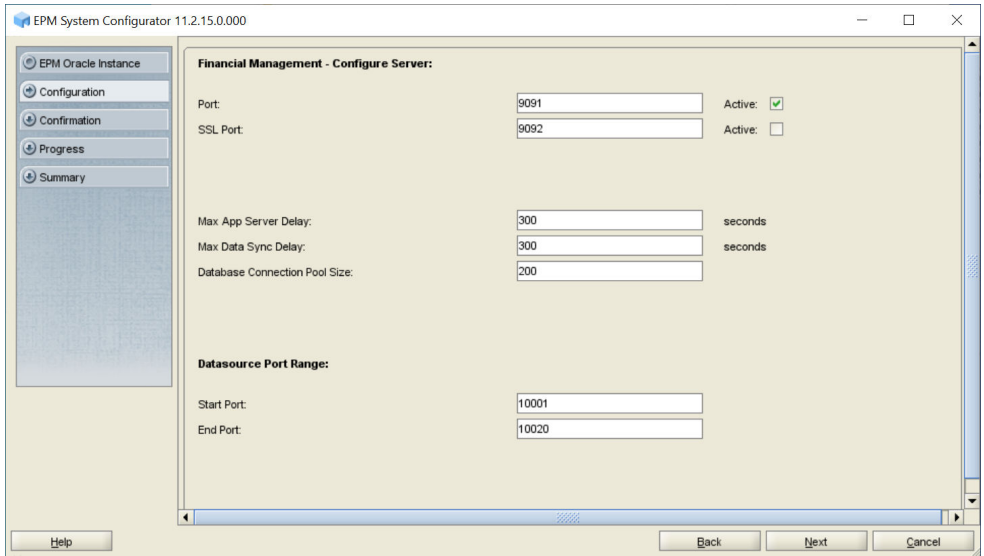

#### **9.** In **Financial Management – Configure Cluster**, click **Next**.

Clusters are used to target different Financial Management tasks to different servers. A default cluster is created for you during configuration. The task of creating additional clusters is not part of this deployment process.

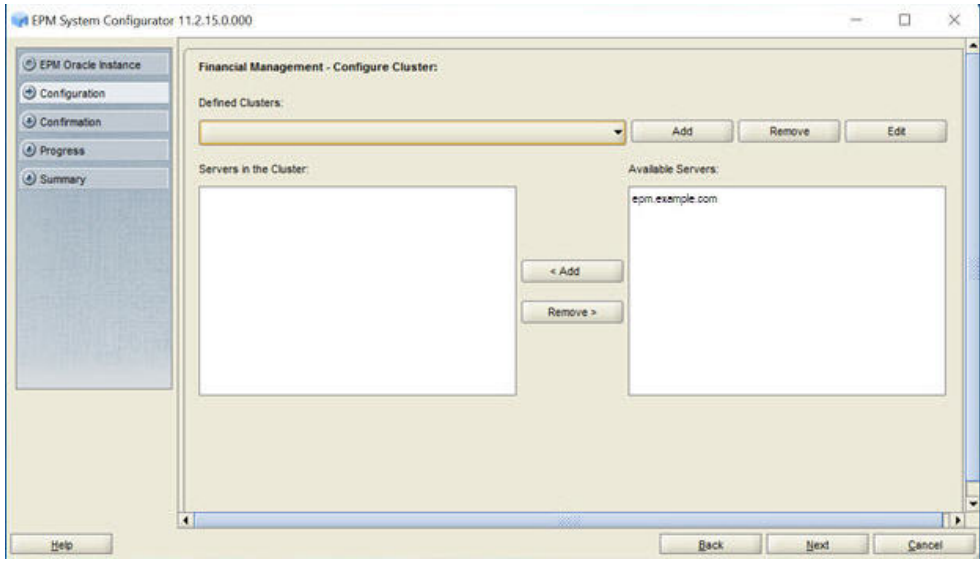

**10.** In **Confirmation**, review the summary of the configuration tasks that will be executed, and then click **Next**.

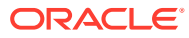

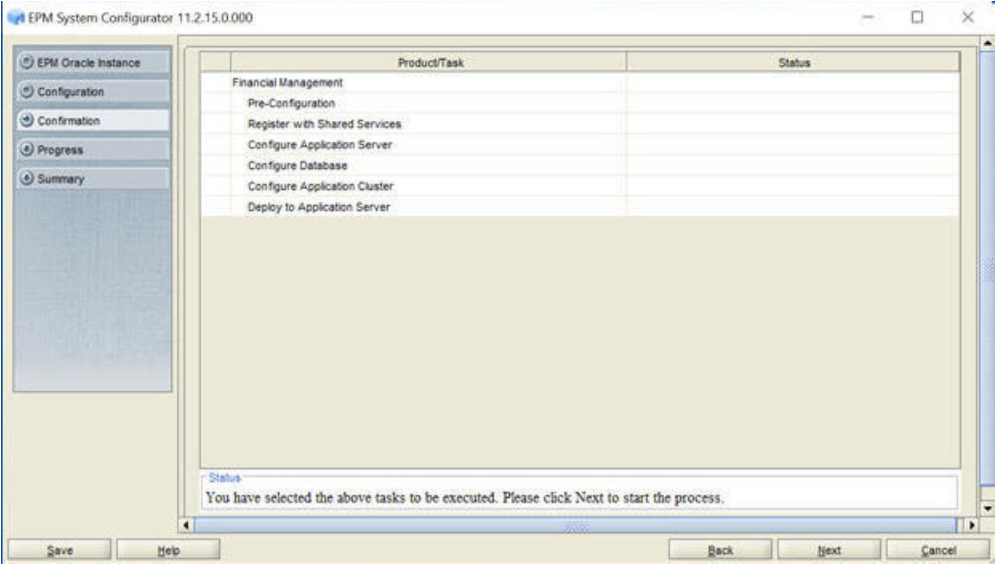

- **11.** When the deployment process is complete, the **Summary** screen is displayed. Verify that all the tasks completed successfully, and then click **Finish**.
- **12.** Start Oracle Enterprise Performance Management System: From the **Start** menu, select **Oracle EPM System**, and then **Start EPM System**.

# Installing and Configuring Profitability and Cost Management on HPCMHOST1

#### **Note:**

For Profitability and Cost Management:

- Beginning with Release 11.2.15, only Unicode mode Essbase applications are supported.
- The Unicode checkbox in the New Application dialog is now disabled and grayed out. By default, all the new Essbase applications will be set to Unicode mode.
- The existing non-Unicode applications will be automatically converted to Unicode during the 11.2.15 upgrade.
- Installing Profitability and Cost Management
- [Creating Infrastructure Schemas Using Repository Creation Utility \(RCU\)](#page-70-0)
- [Configuring Profitability and Cost Management](#page-70-0)

#### Installing Profitability and Cost Management on HPCMHOST1

If you are configuring the Oracle Hyperion Profitability and Cost Management instance on the same server on which you configured the Oracle Hyperion Foundation Services instance, you

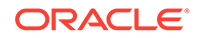

can skip the installation steps and RCU steps and go directly to the configuration steps. See [Configuring Profitability and Cost Management on HPCMHOST1](#page-70-0).

To install Profitability and Cost Management on *HPCMHOST1*:

- **1.** Log on to the Profitability and Cost Management host machine (*HPCMHOST1*) as the deployment user, and define a network drive (for example,  $z$ : /) that maps to the shared disk directory into which you extracted Oracle Enterprise Performance Management System software (for example, //sharedhost/sharedlocation/ downloads/epm\_unzipped).
- **2.** From the mapped network drive, launch installTool.cmd.
- **3.** In EPM System Installer, select a language, and then click **OK**.

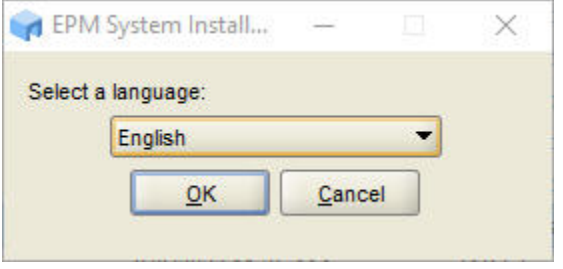

**4.** In **Welcome**, verify that your system has passed all prerequisite checks, and then click **Next**.

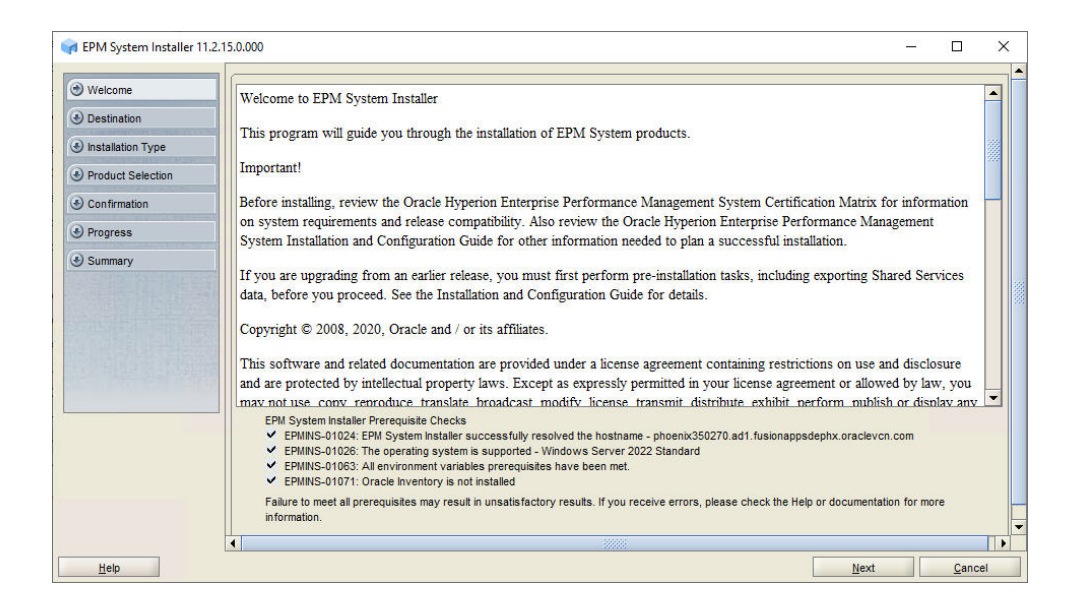

**5.** In **Destination**, specify the *MIDDLEWARE\_HOME* directory location exactly as set while deploying Foundation Services on *FNDHOST1*, and then click **Next**.

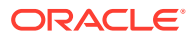

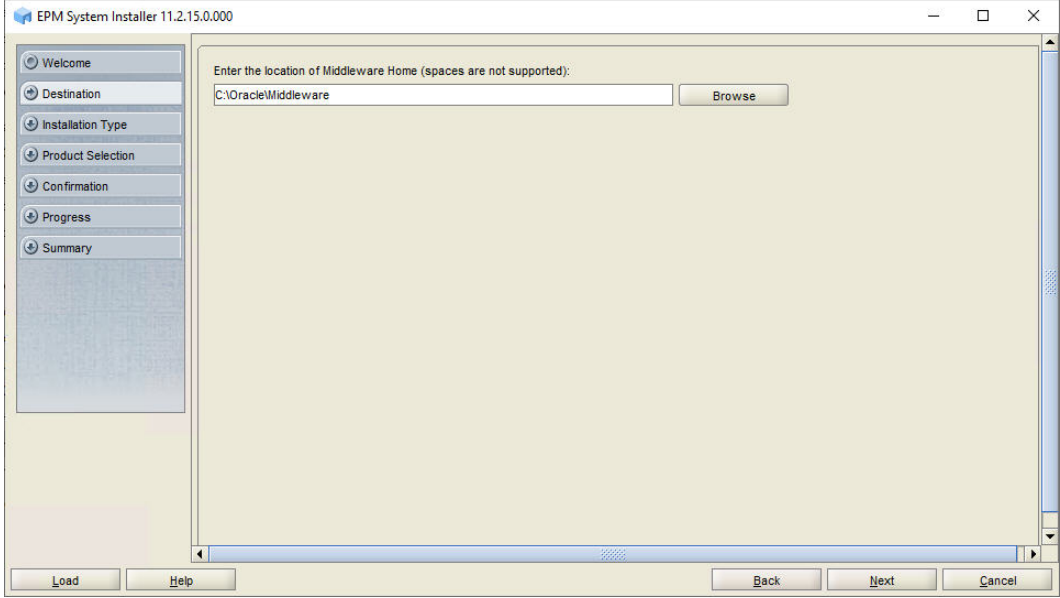

**6.** In **Installation Type**, click **Next**.

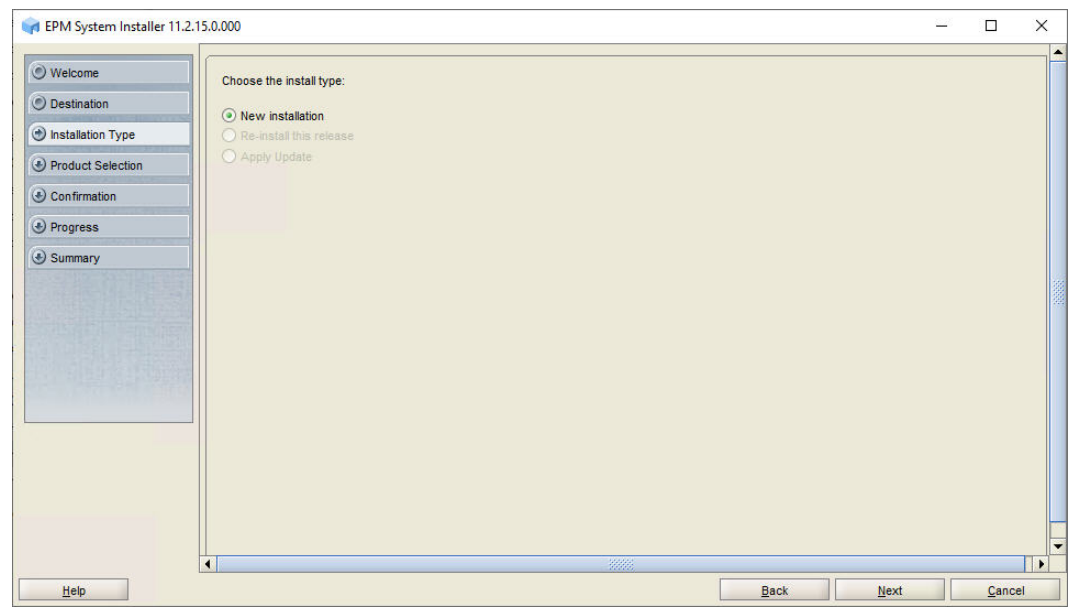

**7.** In **Product Selection**, perform the following tasks:

In **Product Selection**, clear the selection (uncheck) from **Uncheck All**, and then select the following components:

- From **Profitability and Cost Management**, select **Profitability and Cost Management Java Web Application** and **Profitability and Cost Management Samples**.
- From **Essbase**, select **Essbase Server**.

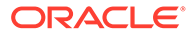

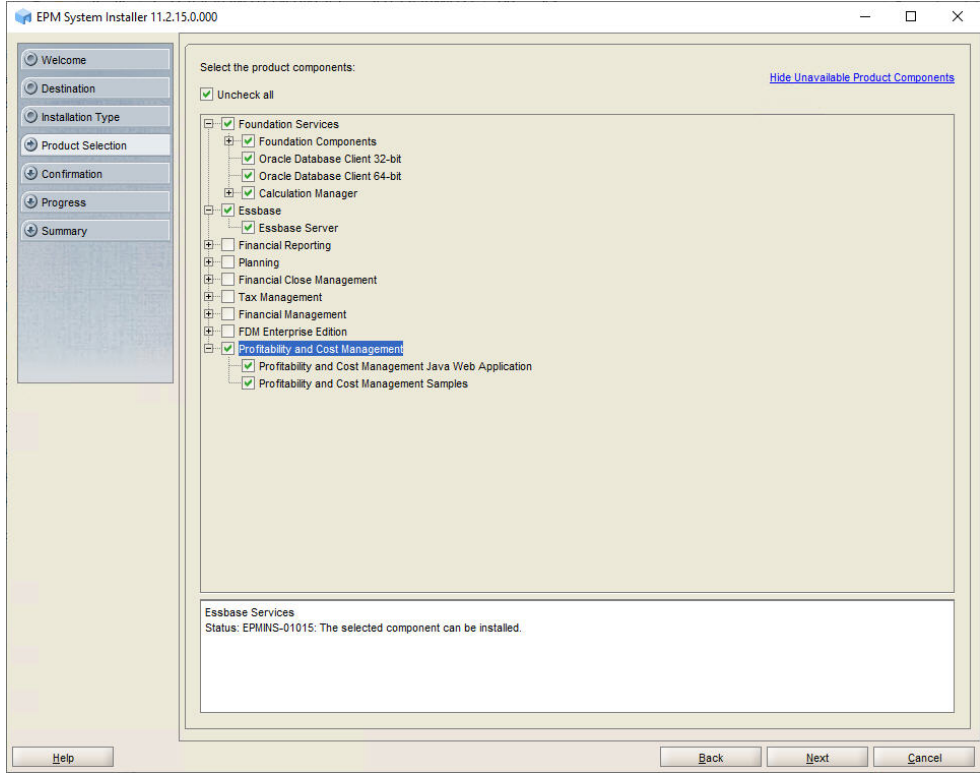

**8.** In **Confirmation**, click **Next** to begin the installation of the selected components on *HPCMHOST1*.

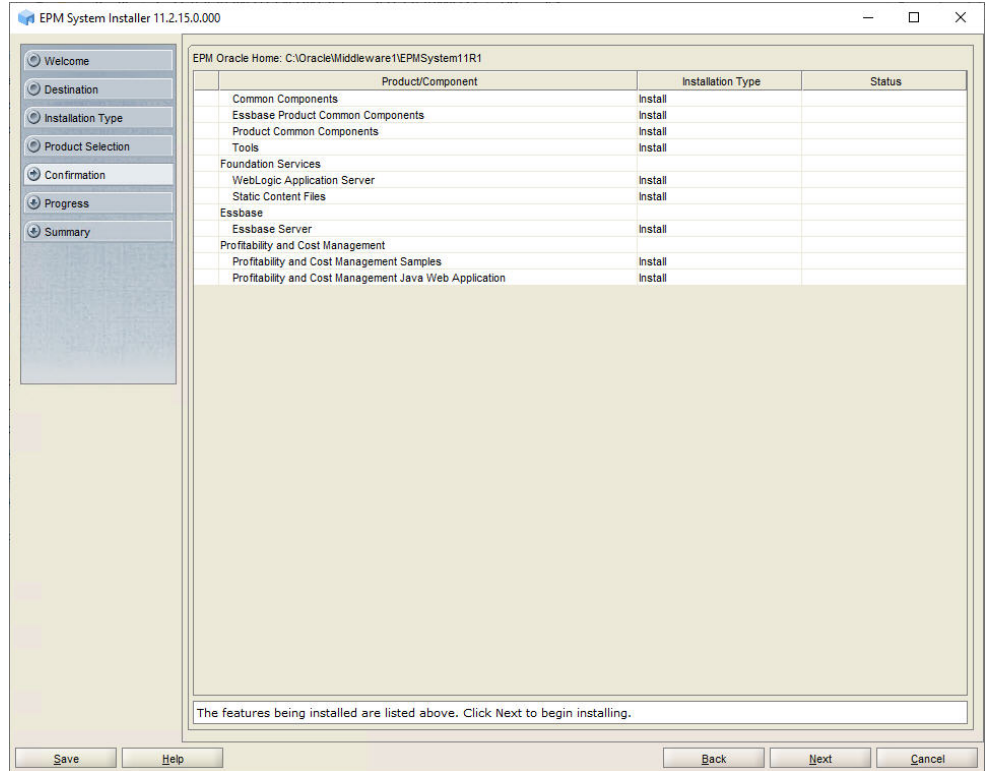

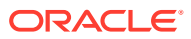

**9.** In **Summary**, click **Finish** after verifying that all components installed successfully.

## <span id="page-70-0"></span>Creating Infrastructure Schemas Using Repository Creation Utility on HPCMHOST1

**1.** Follow the steps in [Creating Infrastructure Schemas Using Repository Creation Utility on](#page-30-0) [FNDHOST1](#page-30-0) to run the Repository Creation Utility.

On the **Select Components** page, enter a unique prefix, for example HPCMHOST1.

**2.** When modifying RCUSchema.properties in a text editor, for **schemaPrefix**, make sure to enter the unique prefix used on this machine, for example HPCMHOST1.

#### Configuring Profitability and Cost Management on HPCMHOST1

- **1.** On *HPCMHOST1*, launch EPM System Configurator: From the **Start** menu, select **Oracle EPM System**, and then **EPM System Configurator (all instances)**.
- **2.** In **EPM Oracle Instance**, complete these steps, and then click **Next**.
	- **a.** In **Home directory for EPM Oracle instance**, verify that the location of EPM Oracle Home directory is identical to that specified while configuring Oracle Hyperion Foundation Services (on*FNDHOST1*).

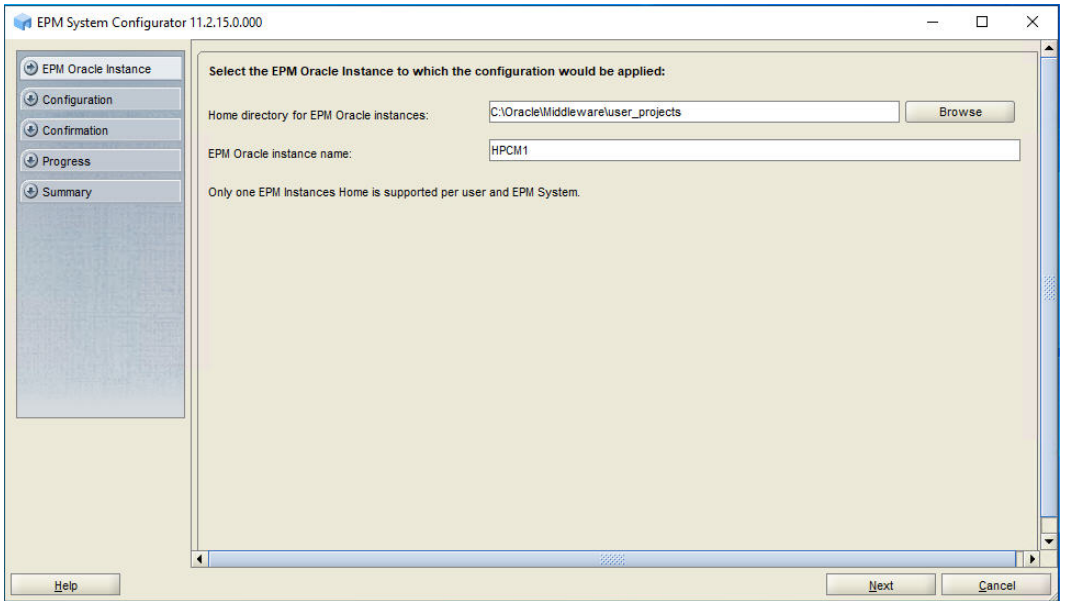

**b.** In **EPM Oracle instance name**, enter HPCM1.

**3.** If you installed Oracle Hyperion Profitability and Cost Management on the same server as Foundation Services, skip this step. Otherwise, on the Oracle Hyperion Shared Services Registry database configuration screen, select **Connect to a Previously Configured Shared Services Database**, enter the connection information for the Shared Services Registry database and the user name and password of the database account to use for accessing the database (recorded in [Table 1\)](#page-19-0), and then click **Next**.

The data that you enter must match the data that you entered while configuring the Shared Services Registry on the Foundation Services server (*FNDHOST1*).

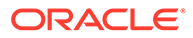

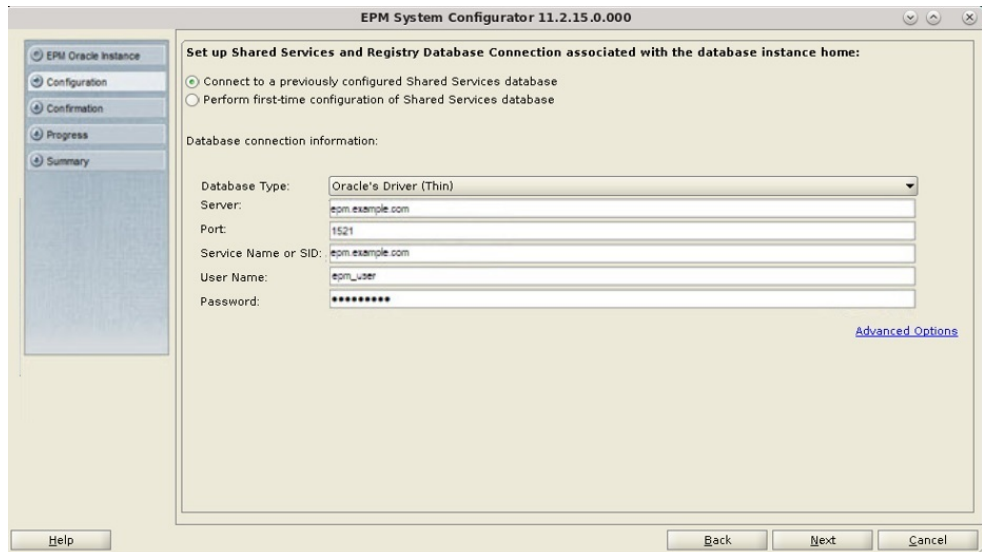

**4.** In **Configuration**, clear the selection (uncheck) from **Uncheck All**, select **Profitability and Cost Management**, expand **Essbase** and select **Essbase Server**, and then click **Next**.

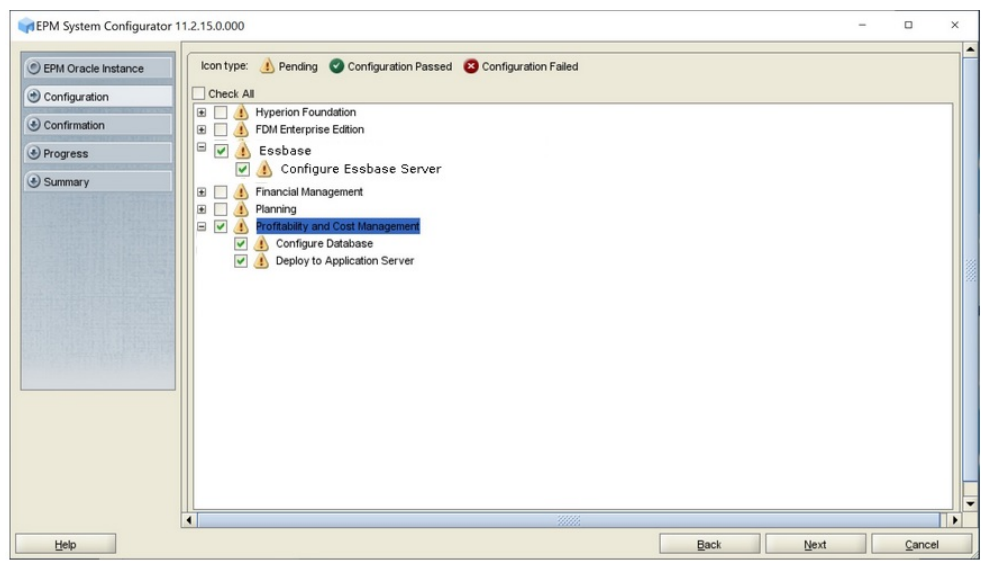

**5.** In **Configure Database**, click **Next** to use the default values to leverage the Foundation Services database for Profitability and Cost Management.

The **Configure Database** screen appears once per deployment, so if you are configuring an additional instance of Profitability and Cost Management, skip this step.

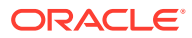
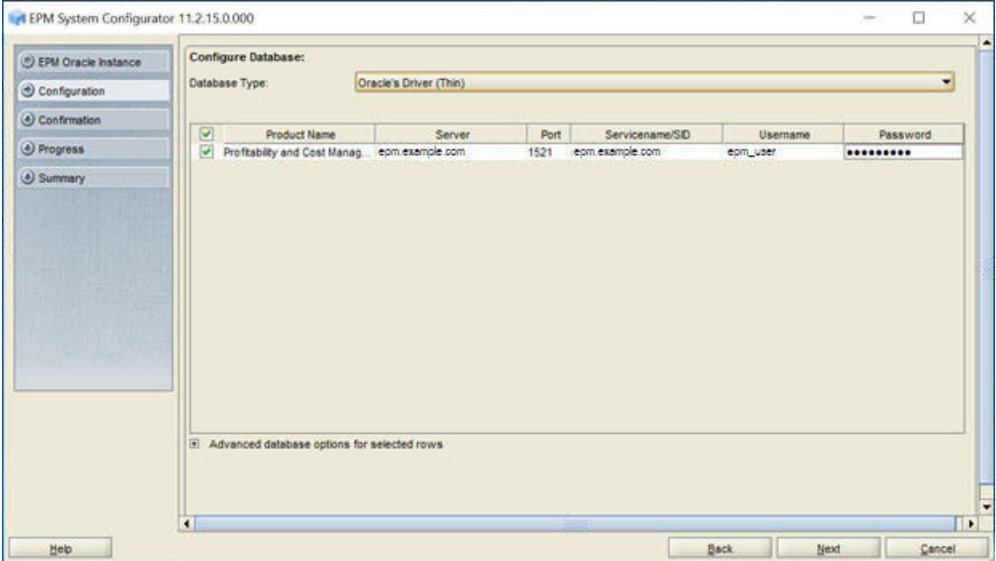

**6.** In **Deploy to Application Server - Specify WebLogic Domain Information**, click **Next** to deploy Profitability and Cost Management to the Oracle WebLogic Server domain that you created on the Foundation Services host (*FNDHOST1*).

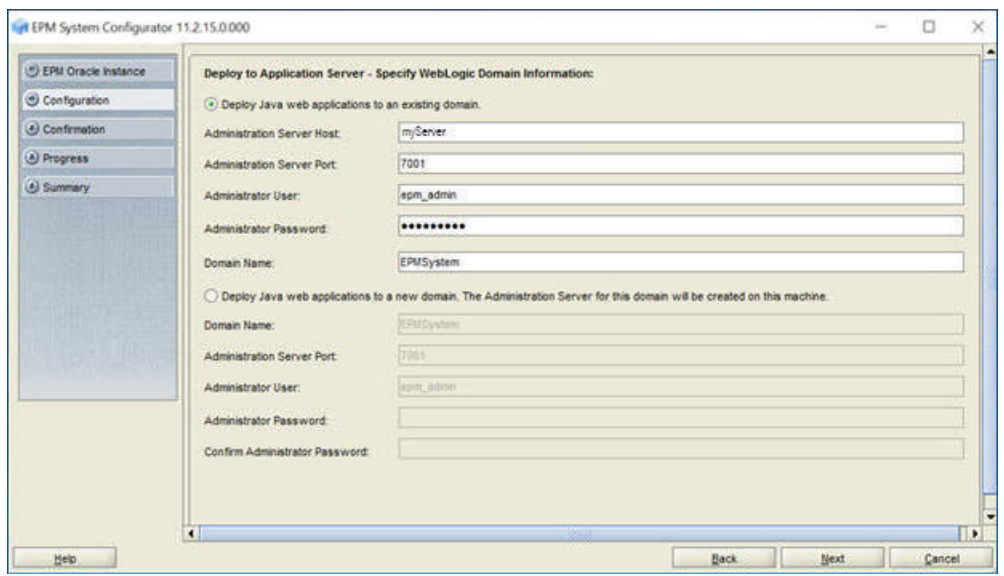

**7.** In **Deploy to Application Server: Oracle WebLogic**, click **Next** to deploy Profitability and Cost Management web applications.

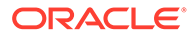

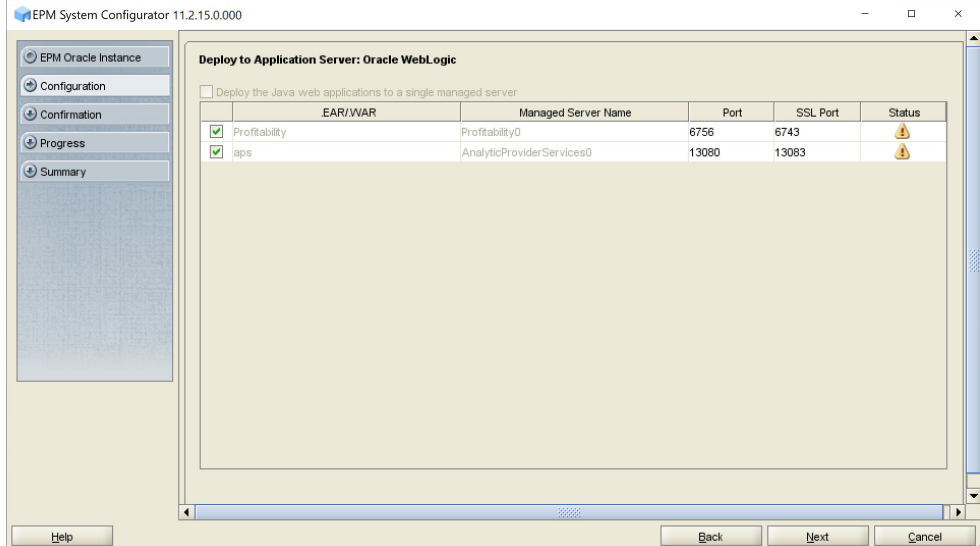

**8.** In **Confirmation**, review the summary of the configuration tasks that will be executed, and then click **Next**.

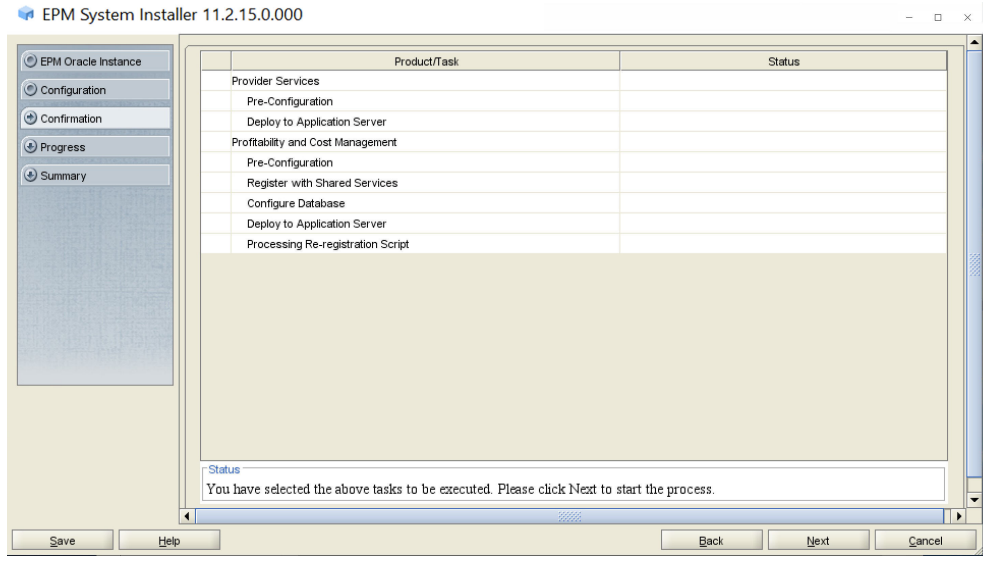

- **9.** When the deployment process is complete, the **Summary** screen is displayed. Verify that all the tasks completed successfully, and then click **Finish**.
- **10.** Start Oracle Enterprise Performance Management System: From the **Start** menu, select **Oracle EPM System**, and then **Start EPM System**.

### Installing and Configuring FDMEE on FDMEEHOST1

- [Installing FDMEE](#page-74-0)
- [Creating Infrastructure Schemas Using Repository Creation Utility \(RCU\)](#page-77-0)
- [Configuring FDMEE](#page-77-0)

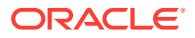

#### <span id="page-74-0"></span>Installing FDMEE on FDMEEHOST1

If you are configuring the Oracle Hyperion Financial Data Quality Management, Enterprise Edition instance on the same server on which you configured the Oracle Hyperion Foundation Services instance, you can skip the installation steps and RCU steps and go directly to the configuration steps. See [Configuring FDMEE on FDMEEHOST1](#page-77-0).

To install FDMEE on *FDMEEHOST1*:

- **1.** Log on to the FDMEE host machine (*FDMEEHOST1*) as the deployment user, and define a network drive (for example,  $z$ : /) that maps to the shared disk directory into which you extracted Oracle Enterprise Performance Management System software (for example, // sharedhost/sharedlocation/downloads/epm unzipped).
- **2.** From the mapped network drive, launch installTool.cmd.
- **3.** In EPM System Installer, select a language, and then click **OK**.

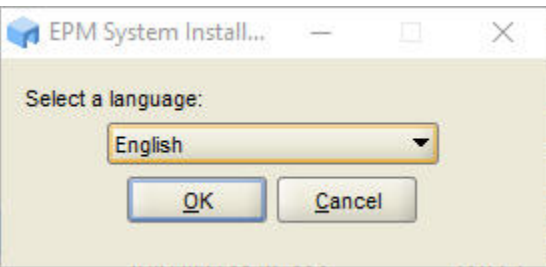

**4.** In **Welcome**, verify that your system has passed all prerequisite checks, and then click **Next**.

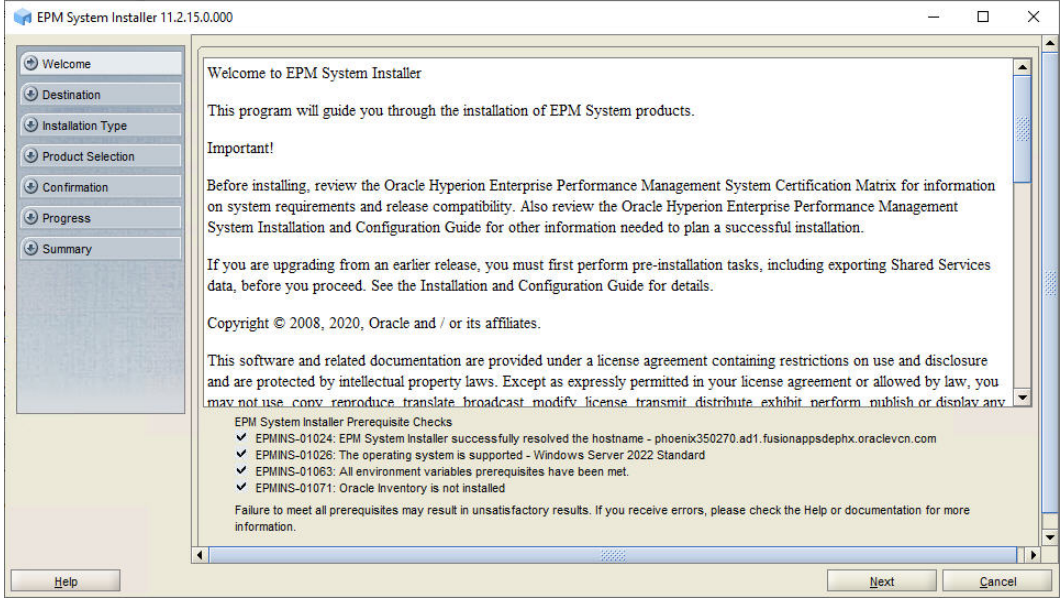

**5.** In **Destination**, specify the *MIDDLEWARE\_HOME* directory location exactly as set while deploying Foundation Services on *FNDHOST1*, and then click **Next**.

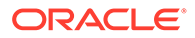

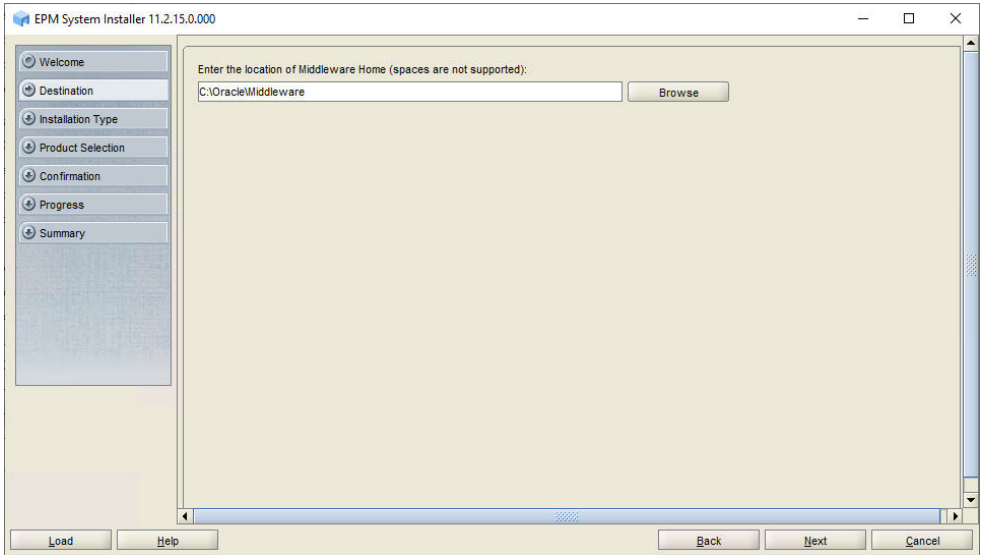

#### **6.** In **Installation Type**, click **Next**.

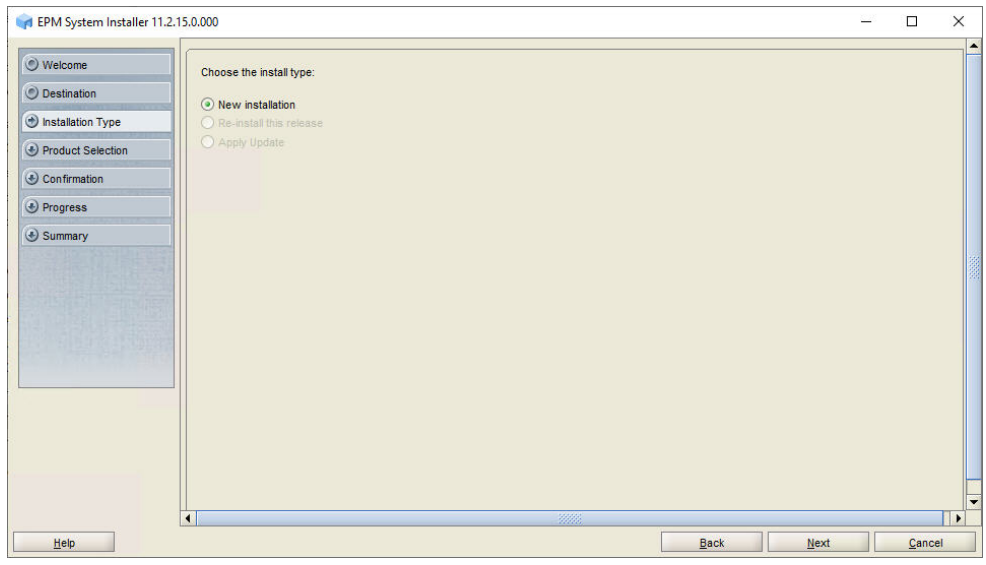

**7.** In **Product Selection**, clear the selection (uncheck) from **Uncheck All** and select the following component:

#### **FDM Enterprise Edition**

Retain the selection for **Financial Management SDK** if it is selected.

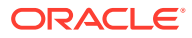

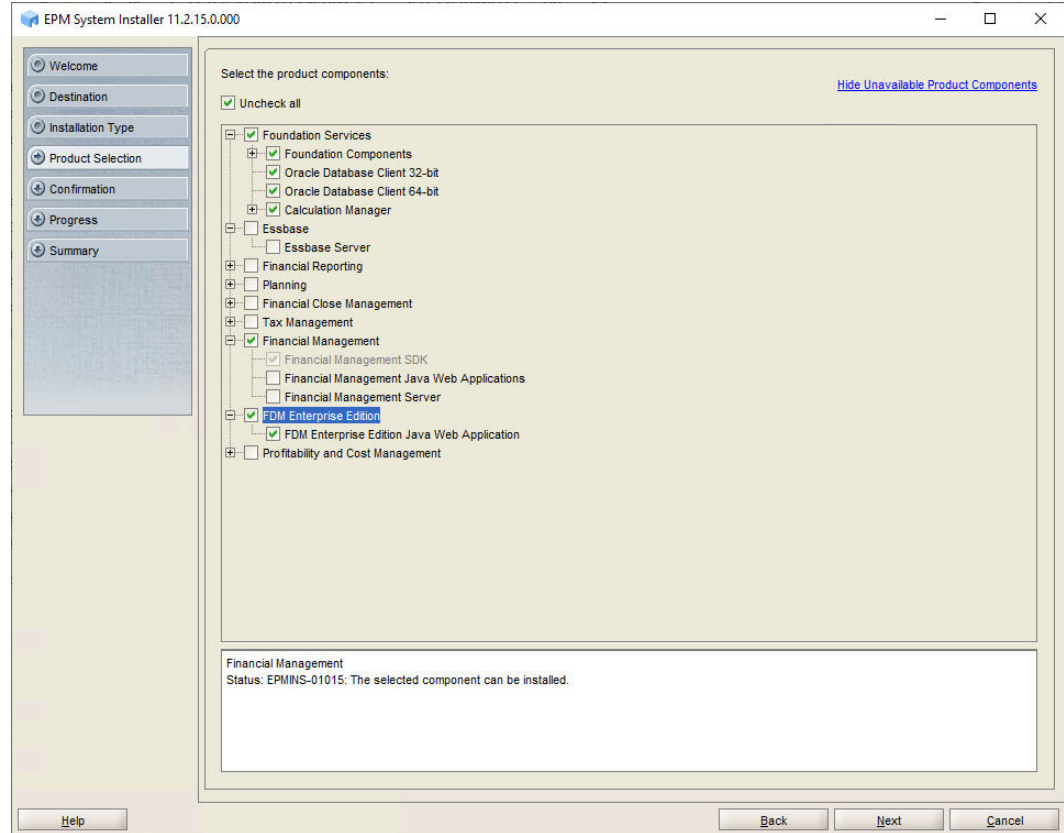

**8.** In **Confirmation**, click **Next** to begin the installation of the selected components on *FDMEEHOST1*.

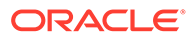

<span id="page-77-0"></span>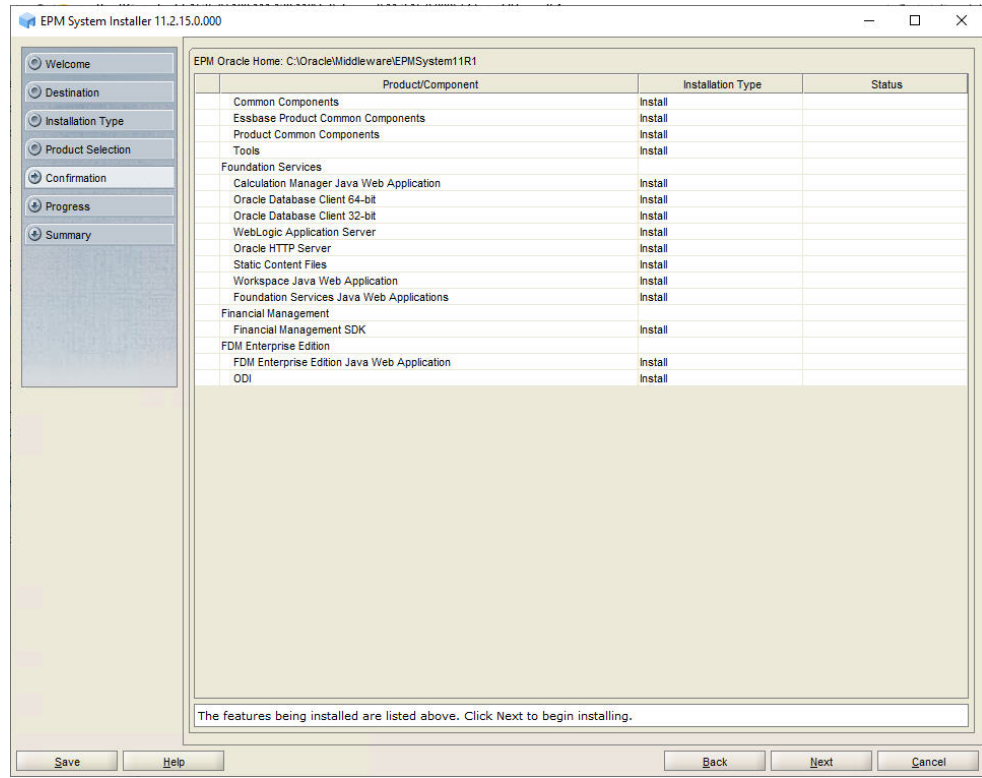

**9.** In **Summary**, click **Finish** after verifying that all components installed successfully.

### Creating Infrastructure Schemas Using Repository Creation Utility on FDMEEHOST1

**1.** On *FDMEEHOST1*, follow the steps in [Creating Infrastructure Schemas Using](#page-30-0) [Repository Creation Utility on FNDHOST1](#page-30-0) to run the Repository Creation Utility.

On the **Select Components** page, enter a unique prefix, for example FDMEEHOST1.

**2.** When modifying RCUSchema.properties in a text editor, for **schemaPrefix**, make sure to enter the unique prefix used on this machine, for example FDMEEHOST1.

#### Configuring FDMEE on FDMEEHOST1

- **1.** Launch EPM System Configurator: From the **Start** menu, select **Oracle EPM System**, and then **EPM System Configurator (all instances)**.
- **2.** In **EPM Oracle Instance**, complete these steps, and then click **Next**.
	- **a.** In **Home directory for EPM Oracle instance**, verify that the location of EPM Oracle Home directory is identical to that specified while configuring Oracle Hyperion Foundation Services (on *FNDHOST1*).
	- **b.** In **EPM Oracle instance name**, enter FDMEE1.

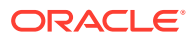

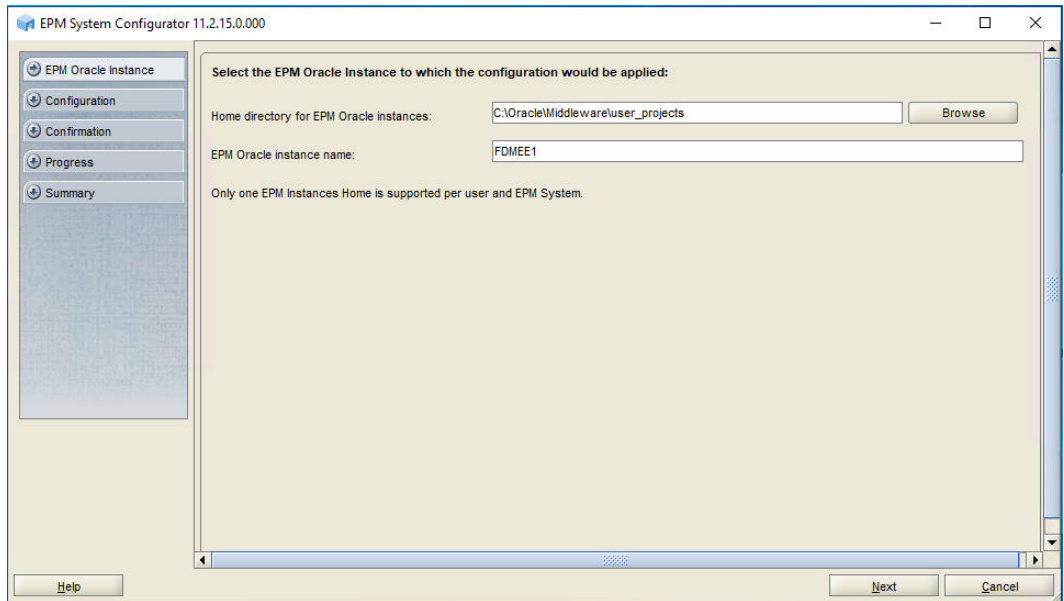

**3.** If you installed Oracle Hyperion Financial Data Quality Management, Enterprise Edition on the same server as Foundation Services, skip this step. Otherwise, on the Oracle Hyperion Shared Services Registry database configuration screen, select **Connect to a Previously Configured Shared Services Database**, enter the connection information for the Shared Services Registry database and the user name and password of the database account to use for accessing the database (recorded in [Table 1](#page-19-0)), and then click **Next**.

The data that you enter must match the data that you entered while configuring the Shared Services Registry on the Foundation Services server (*FNDHOST1*).

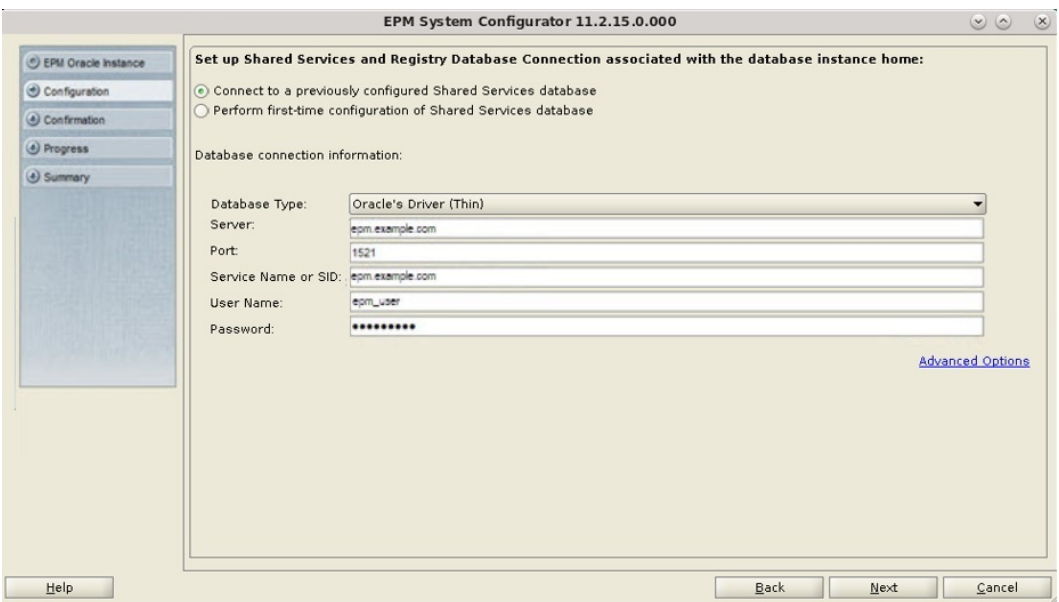

- **4.** In **Configuration**, perform the following steps, and then click **Next**.
	- **a.** Clear the selection (uncheck) from **Uncheck All**.

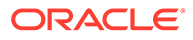

**b.** Select **FDM Enterprise Edition**.

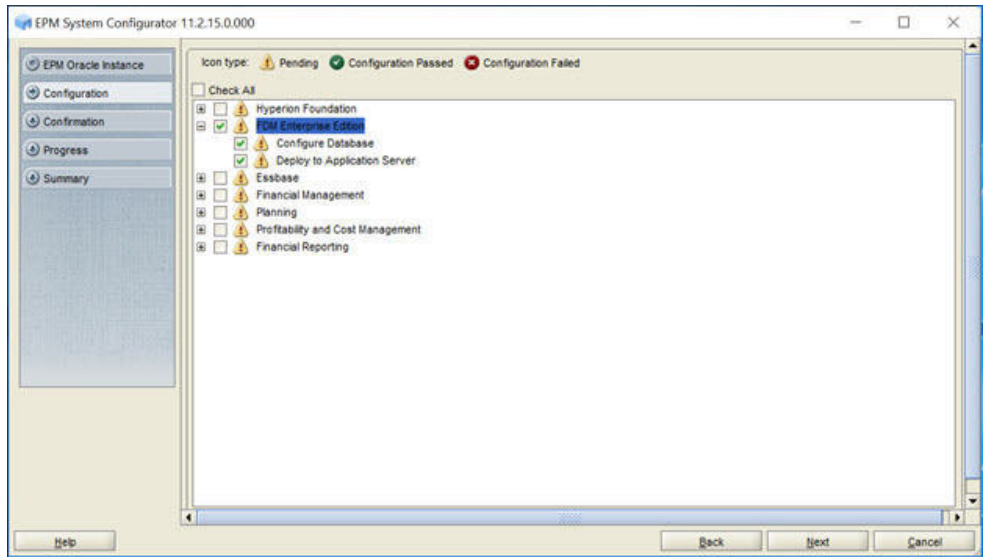

**5.** In **Configure Database**, click **Next** to use the default values to leverage the Foundation Services database for FDMEE.

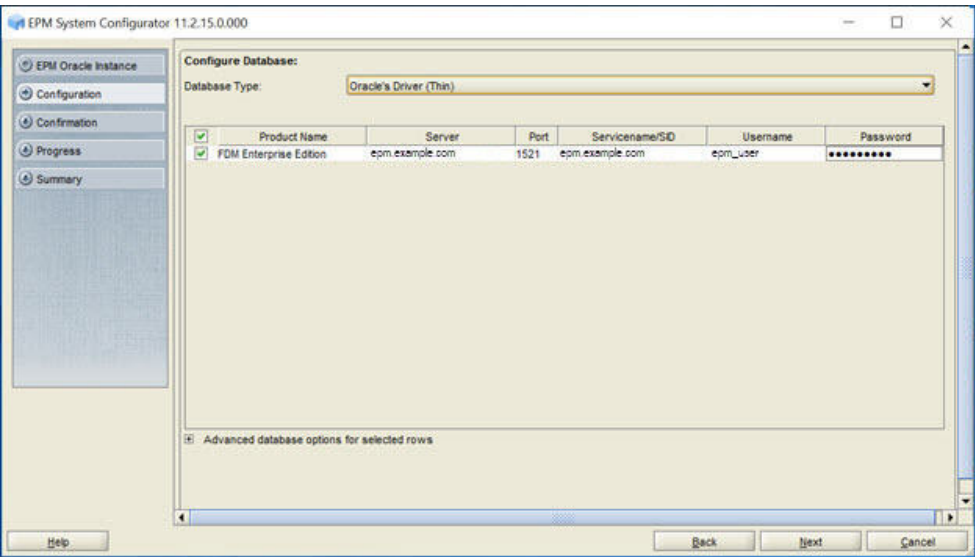

If you are configuring an additional instance of FDMEE, when you are prompted whether to drop and re-create the tables or reuse the existing database, select **Reuse the existing database**.

**6.** In **Deploy to Application Server - Specify WebLogic Domain Information**, click **Next** to deploy FDMEE to the Oracle WebLogic Server domain that you created on the Foundation Services host (*FNDHOST1*).

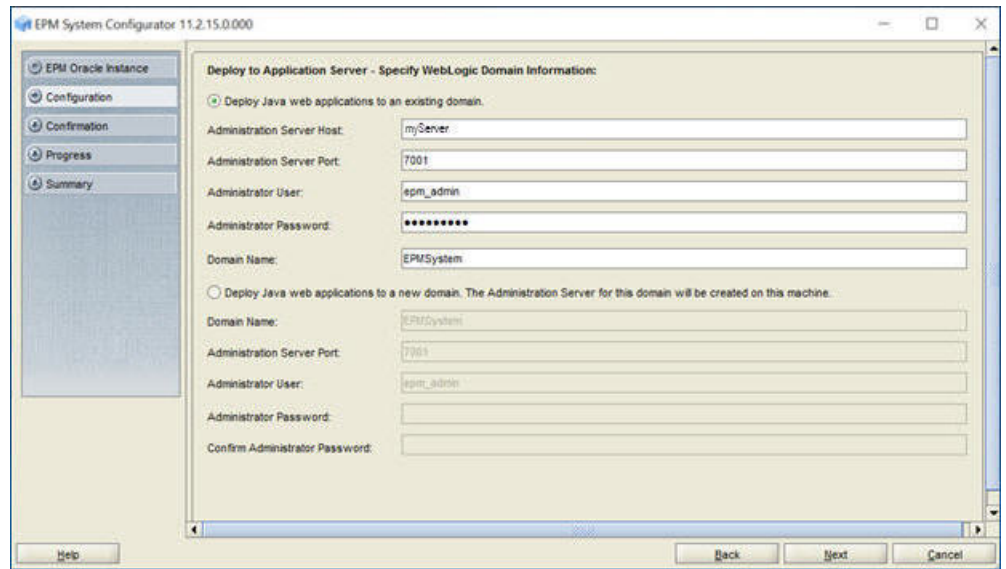

**7.** In **Deploy to Application Server: Oracle WebLogic**, click **Next** to deploy the FDMEE web application.

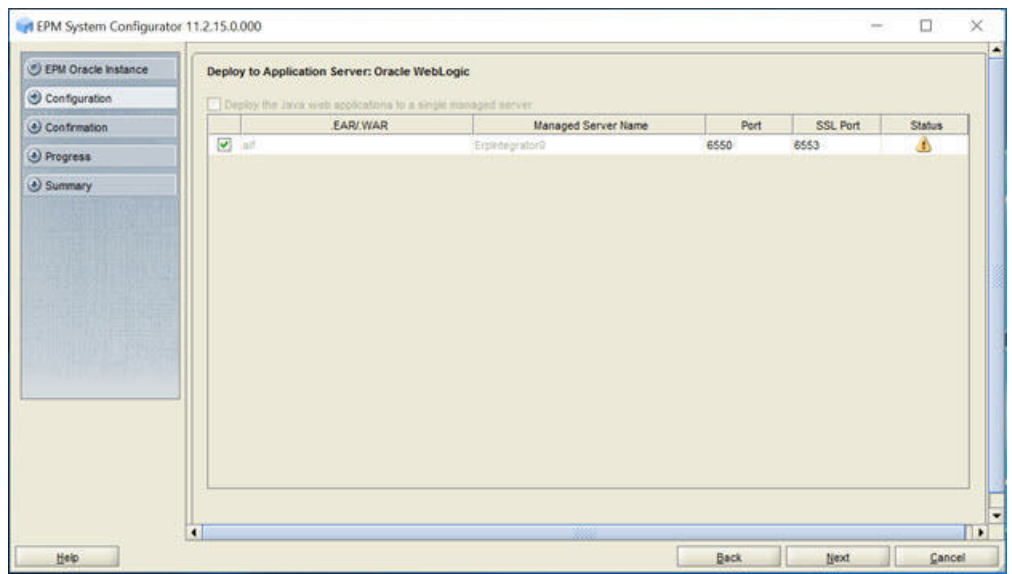

**8.** In **Confirmation**, review the summary of the configuration tasks that will be executed, and then click **Next**.

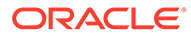

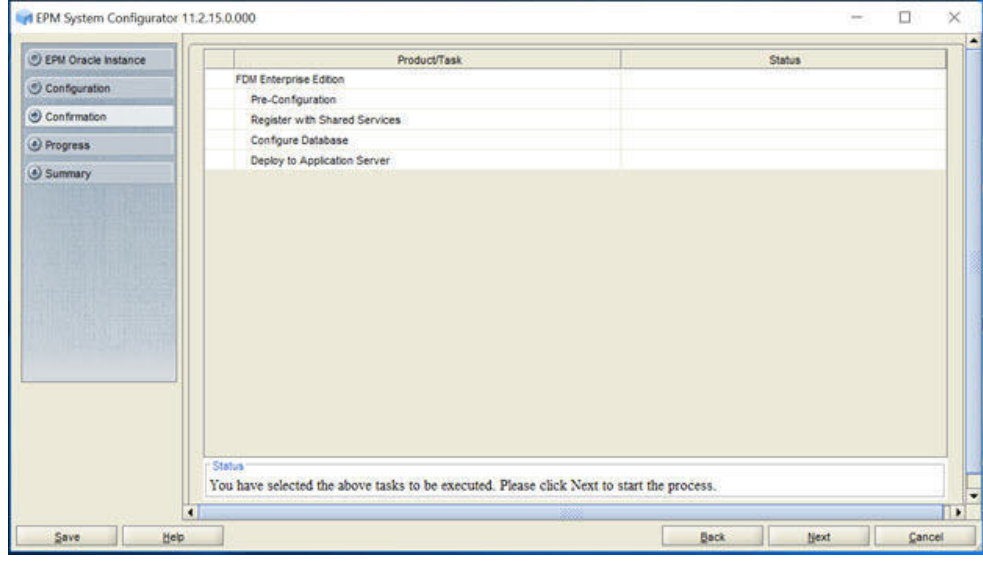

- **9.** When the deployment process is complete, the **Summary** screen is displayed. Verify that all the tasks completed successfully, and then click **Finish**.
- **10.** Start Oracle Enterprise Performance Management System: From the **Start** menu, select **Oracle EPM System**, and then **Start EPM System**.

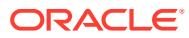

# <span id="page-82-0"></span>7 Reconfiguring the Web Server and Validating the Deployment

#### **Related Topics**

- Reconfiguring and Restarting the Web Server
- [Refreshing EPM Workspace](#page-85-0)
- [Validating the Deployment](#page-86-0)

# Reconfiguring and Restarting the Web Server

To reconfigure and restart Oracle HTTP Server:

- **1.** Stop Oracle HTTP Server: Launch <Local Drive>:\Oracle\Middleware\user\_projects\Foundation1\httpConfig\ohs\bin\stopC omponent.cmd ohs\_component.
- **2.** On the Oracle Hyperion Foundation Services host server (*FNDHOST1*), launch EPM System Configurator: From the **Start** menu, select **Oracle EPM System**, and then **EPM System Configurator (all instances)**.
- **3.** In **EPM Oracle Instance**, complete these steps, and then click **Next**.
	- **a.** In **Home directory for EPM Oracle instance**, verify that the location of EPM Oracle Home directory is identical to that specified while configuring Foundation Services (on*FNDHOST1*).
	- **b.** In **EPM Oracle instance name**, ensure that the instance name is **Foundation1**.

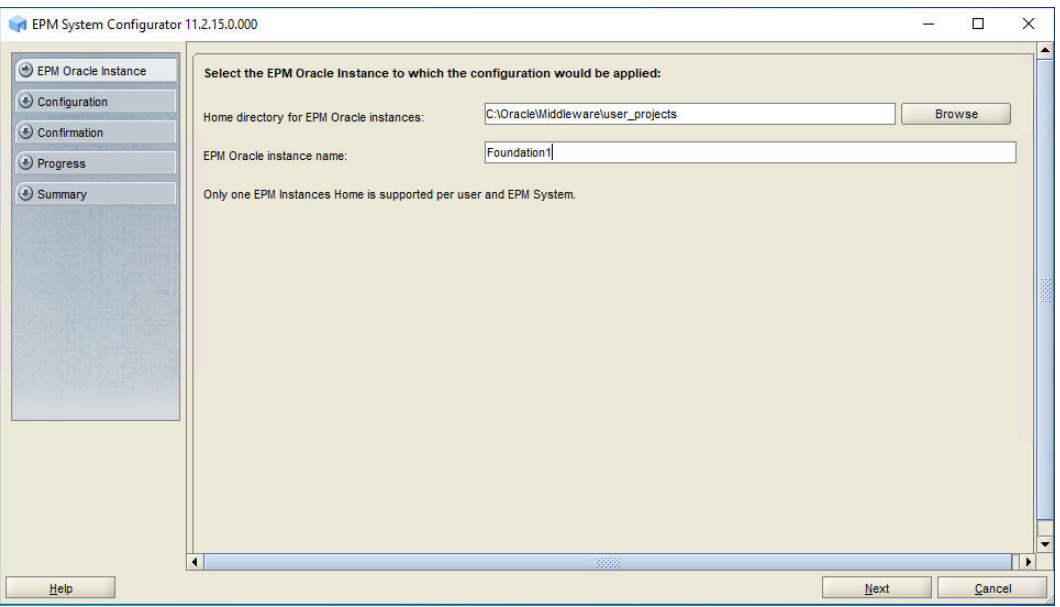

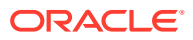

- **4.** In **Configuration**, complete these tasks and then click **Next**.
	- **a.** Clear the selection (uncheck) from **Uncheck All**.
	- **b.** Expand **Hyperion Foundation**, select **Configure Web Server** and **Configure Logical Address for Web Applications**.

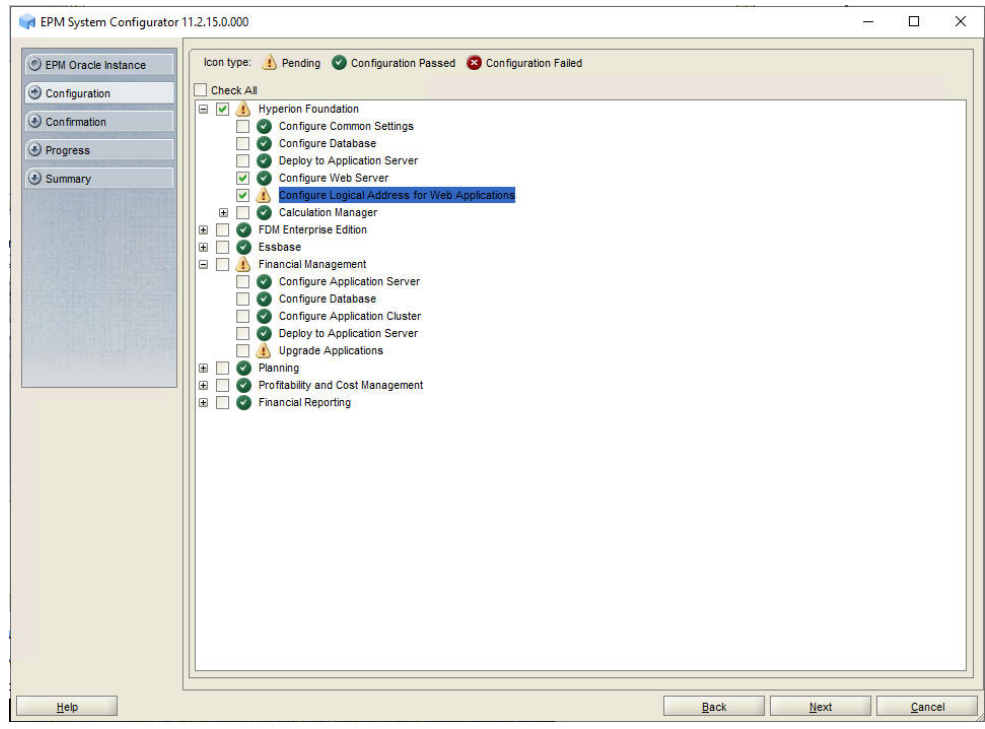

**5.** In **Configure Web Server**, click **Next**.

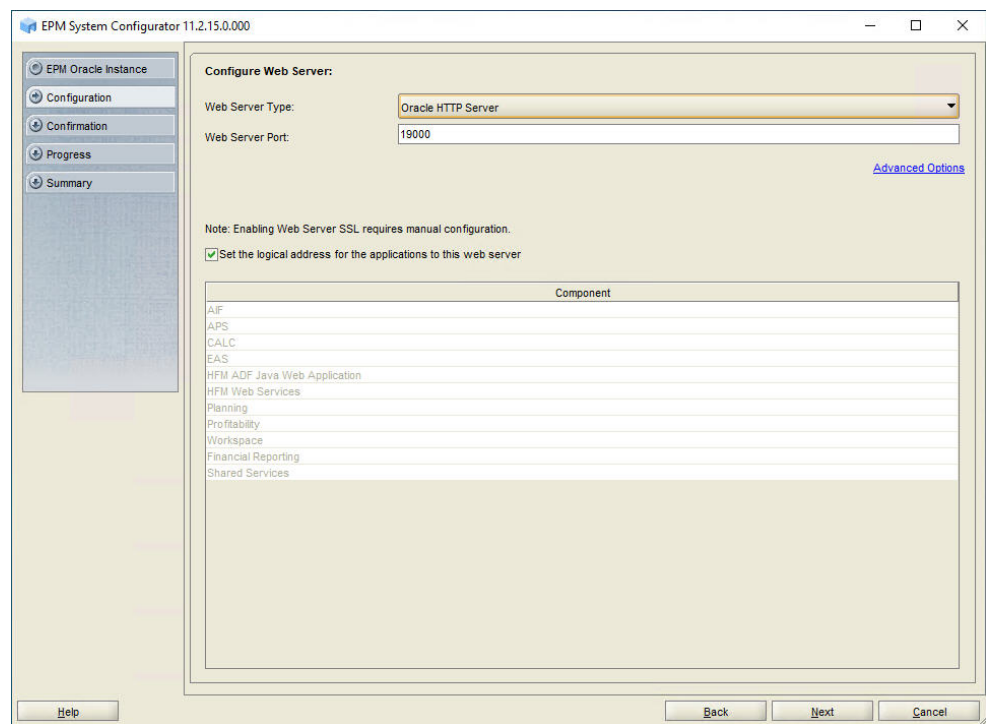

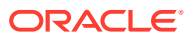

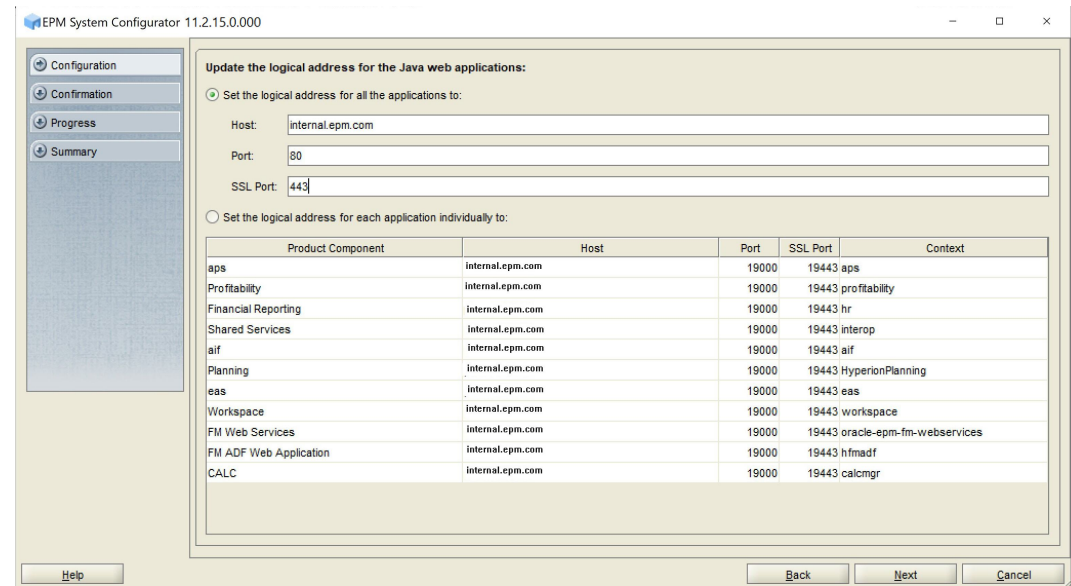

**6.** In **Update the logical web address for the Java web applications**, click **Next**.

**7.** In **Confirmation**, review the summary of the configuration tasks that will be executed, and then click **Next**.

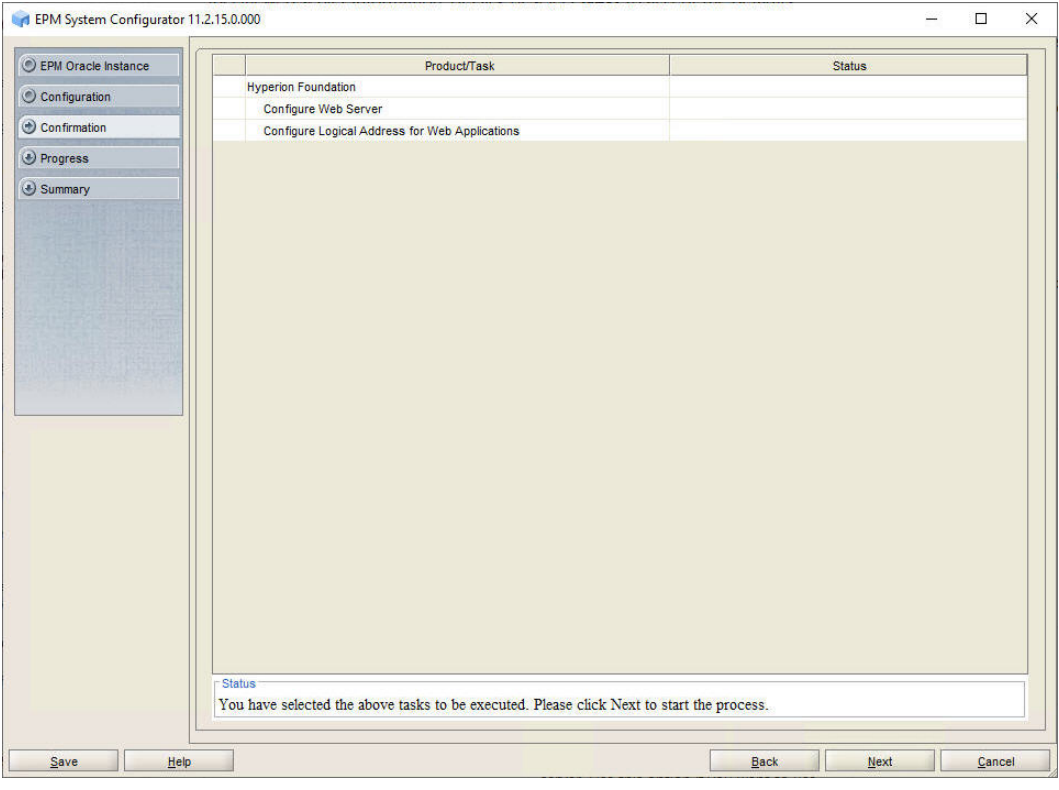

**8.** On the Foundation Services host server (*FNDHOST1*), start Oracle HTTP Server: Launch <Local

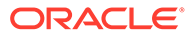

<span id="page-85-0"></span>Drive>:\Oracle\Middleware\user\_projects\Foundation1\httpConfig\ohs\bin \startComponent.cmd ohs\_component, and then enter the WebLogic Admin password.

.<br>C:\Windows\system32>C:\Oracle\Middleware\user\_projects\Foundation1\httpConfig\ohs\bin\startComponent.cmd ohs\_component<br>Starting system Component ohs\_component ...

(witializing WebLogic Scripting Tool (WLST) ...

elcome to WebLogic Server Administration Scripting Shell

ype help() for help on available commands

eading domain from C:/Oracle/Middleware/user\_projects/Foundation1/httpConfig/ohs

Please enter Node Manager password:<br>Connecting to Node Manager ...<br>Successfully Connected to Node Manager.<br>Starting server ohs\_component ...

#### **Note:**

In multi-node configurations, modify the httpd.conf file (located under MIDDLEWARE\_HOME/user\_projects/epmsystem1/httpConfig/ohs/ config/fmwconfig/components/OHS/ohs\_component/httpd.conf on the load balancer server to direct the LCM proxy servlet to the same server instance of the FinancialClose server for subsequent requests (otherwise the requests from nodes are broadcasted in round-robin basis).

```
Example:
```

```
ProxyPass "/test" "balancer://mycluster" 
stickysession=JSESSIONID|jsessionid
scolonpathdelim=On
<Proxy "balancer://mycluster">
     BalancerMember "http://192.168.1.50:80" route=node1
     BalancerMember "http://192.168.1.51:80" route=node2
</Proxy>
```
# Refreshing EPM Workspace

To refresh Oracle Hyperion Enterprise Performance Management Workspace:

- **1.** Start a browser session.
- **2.** Access EPM Workspace by accessing the following URL:

http://*FNDHOST1*:9000/workspace/refresh

In this URL, use port 9000, which is the managed server port where EPM Workspace is available, not the Oracle HTTP Server port.

**3.** On the Login screen, enter admin and the deployment password.

You should get a success message similar to the following screen capture.

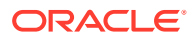

<span id="page-86-0"></span>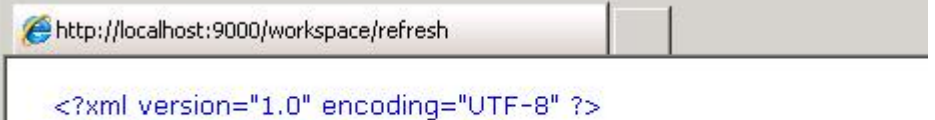

```
<BpmResponse type="success" />
```
# Validating the Deployment

#### **Validating Essbase**

To validate the Oracle Essbase installation:

- **1.** If Essbase is not started, on *ESSHOST1*, start Oracle Enterprise Performance Management System: from the **Start**, select **Oracle EPM System**, and then **Start EPM System**.
- **2.** Navigate to ARBORPATH/bin (for example, <Local Drive>:/epm\_data/bin), and then start MaxL by double-clicking startMaxl.bat.
- **3.** At the MaxL prompt, enter the following command:

LOGIN;

- **4.** Enter the name of the system administrator that you defined during configuration; for example, admin.
- **5.** Enter the password for the system administrator.
- **6.** Enter the fully qualified host name for the server hosting Essbase Server (*ESSHOST1*). You should see "Logged in to Essbase".
- **7.** To quit MaxL, enter EXIT; at the prompt.

#### **Validating Planning, Financial Management, Profitability and Cost Management, and FDMEE**

To validate Oracle Hyperion Planning, Oracle Hyperion Financial Management, Oracle Hyperion Profitability and Cost Management, and Oracle Hyperion Financial Data Quality Management, Enterprise Edition deployment:

**1.** Start Oracle Hyperion Enterprise Performance Management Workspace by accessing the following URL:

http://epm.*mycompany*.com:19000/workspace/index.jsp

- **2.** Log in using the system administrator user name and password that you identified.
- **3.** In EPM Workspace, select **Navigate**, then **Administer**, and then **Planning Administration**.

Click **OK** if a warning about compatibility settings is displayed.

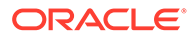

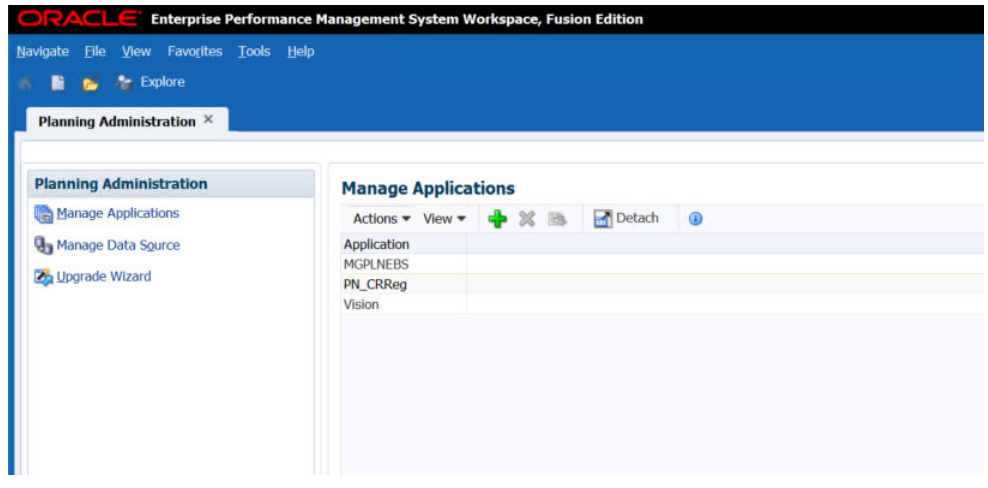

- **4.** Select **Navigate**, then **Administer**, and then **Consolidation Administration**.
- **5.** Click **OK** if a compatibility setting warning is displayed.

The Consolidation Administration application opens.

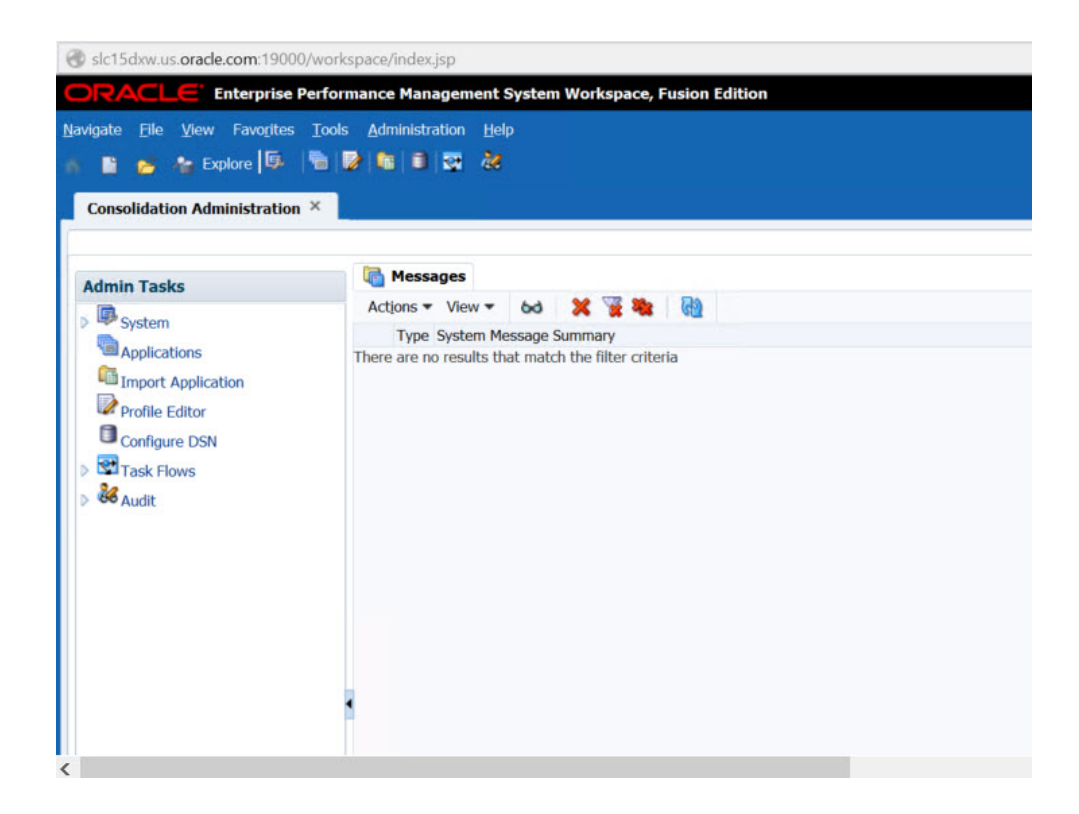

- **6.** Select **Navigate**, then **Administer**, and then **Profitability Applications**.
- **7.** Click **OK** if compatibility setting warning is displayed.

The Profitability application opens.

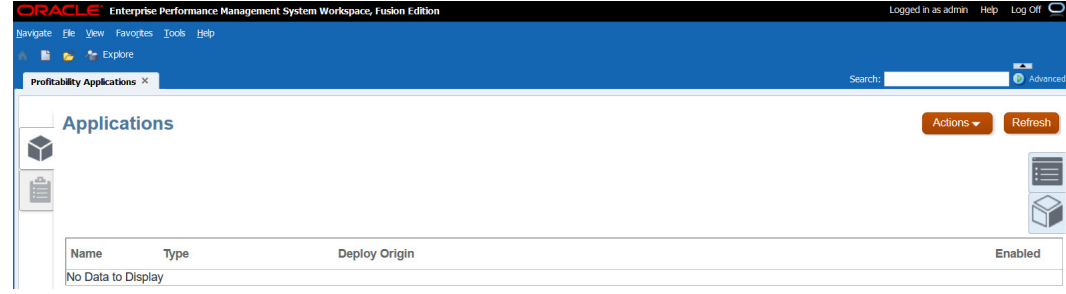

- **8.** In EPM Workspace, select **Navigate**, then **Administer**, and then **Data Management**.
- **9.** Click **OK** if compatibility setting warning is displayed.

The FDMEE application opens.

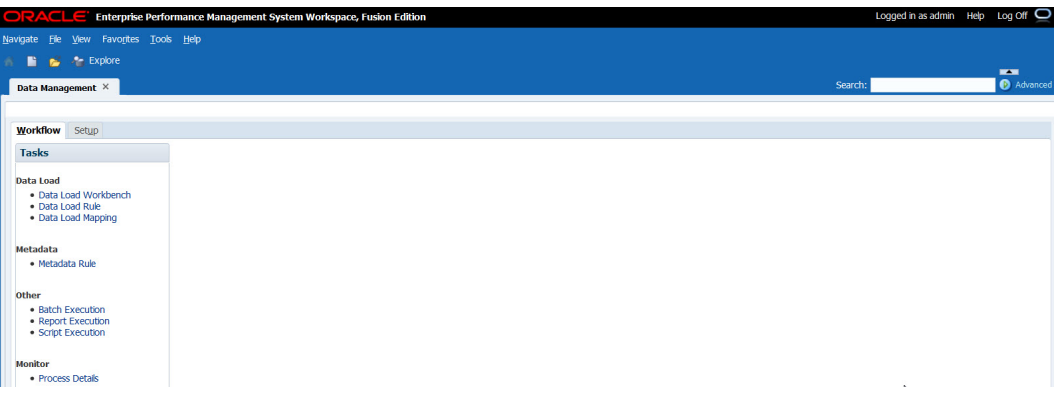

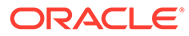

# 8 Scaling Out the Application Tier

Scale out as needed for your environment. When you scale out, you install and configure one or more additional instances of Oracle Enterprise Performance Management System components on another host.

# Scaling Out Foundation Services

Complete this procedure on each host machine, for example, *FNDHOST2*, onto which Oracle Hyperion Foundation Services is to be scaled out.

To scale out Foundation Services:

- **1.** Log on to the Foundation Services scale-out machine (*FNDHOST2*) as the deployment user, and define a network drive (for example,  $z$ : /) that maps to the shared disk directory into which you extracted Oracle Enterprise Performance Management System software (for example, //sharedhost/sharedlocation/downloads/epm\_unzipped).
- **2.** From the mapped network drive, launch installTool.cmd.
- **3.** Follow the EPM System Installer wizard:
	- In **Destination**, specify the *MIDDLEWARE\_HOME* directory location exactly as set while deploying Foundation Services on *FNDHOST1*.
	- In **Installation Type**, select **New Installation**.
	- In **Product Selection**, clear the selection (uncheck) from **Uncheck All**, and then select the following components:

Although you may not use all these components, installing them prepares the WebLogic domain to host the Java web applications of these components in the future.

- Foundation Services and all components listed under Foundation Services
- Essbase—Essbase Server
- Financial Reporting—Financial Reporting Java Web Application
- Planning—Planning Java Web Application
- Financial Management—Financial Management SDK (automatically selected)
- Financial Management—Financial Management Java Web Applications
- FDM Enterprise Edition—FDM Enterprise Edition Java Web Application
- Profitability and Cost Management Java Web Application
- Profitability and Cost Management Samples

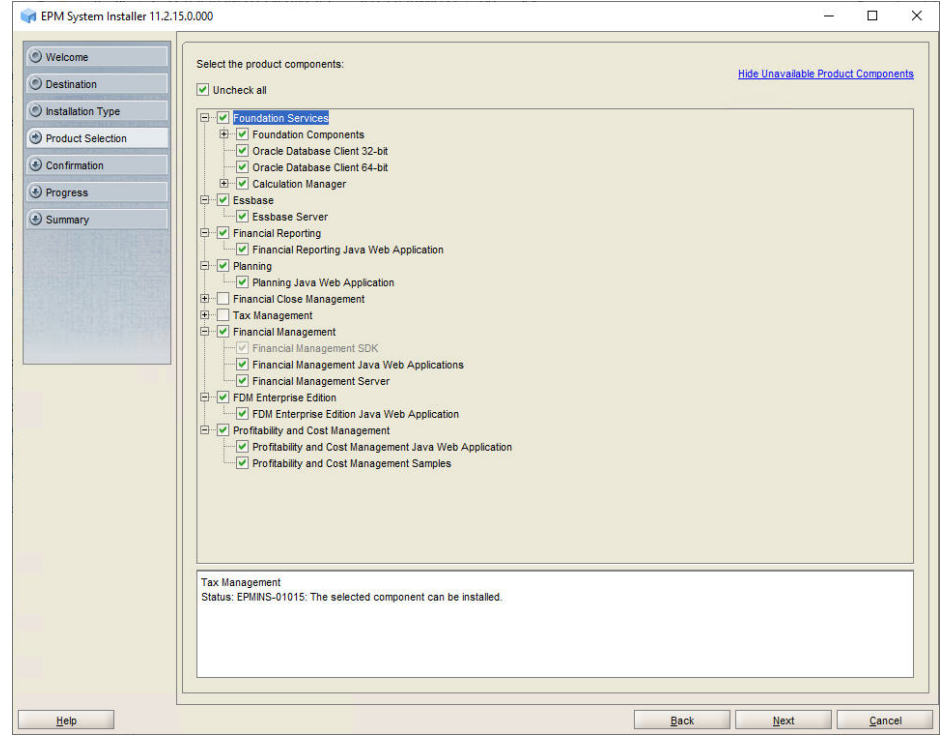

- **4.** In **Summary**, click **Finish** after verifying that all components installed successfully.
- **5.** Follow the steps in [Creating Infrastructure Schemas Using Repository Creation](#page-30-0) [Utility on FNDHOST1](#page-30-0) to run the Repository Creation Utility and update RCU schema properties on *FNDHOST2*. Note these steps:
	- On the **Select Components** page, enter a unique prefix, for example FNDHOST2.
	- When modifying RCUSchema.properties in a text editor, for **schemaPrefix**, make sure to enter the unique prefix used on this machine, for example FNDHOST2.
- **6.** Launch EPM System Configurator: Launch EPM System Configurator: From the **Start** menu, select **Oracle EPM System**, and then **EPM System Configurator (all instances)**.
- **7.** In **EPM Oracle Instance**, complete these steps, and then click **Next**.
	- **a.** In **Home directory for EPM Oracle instance**, verify that the location of EPM Oracle Home directory is identical to that specified while configuring Foundation Services on *FNDHOST1*.
	- **b.** In **EPM Oracle instance name**, enter Foundation2.

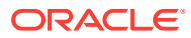

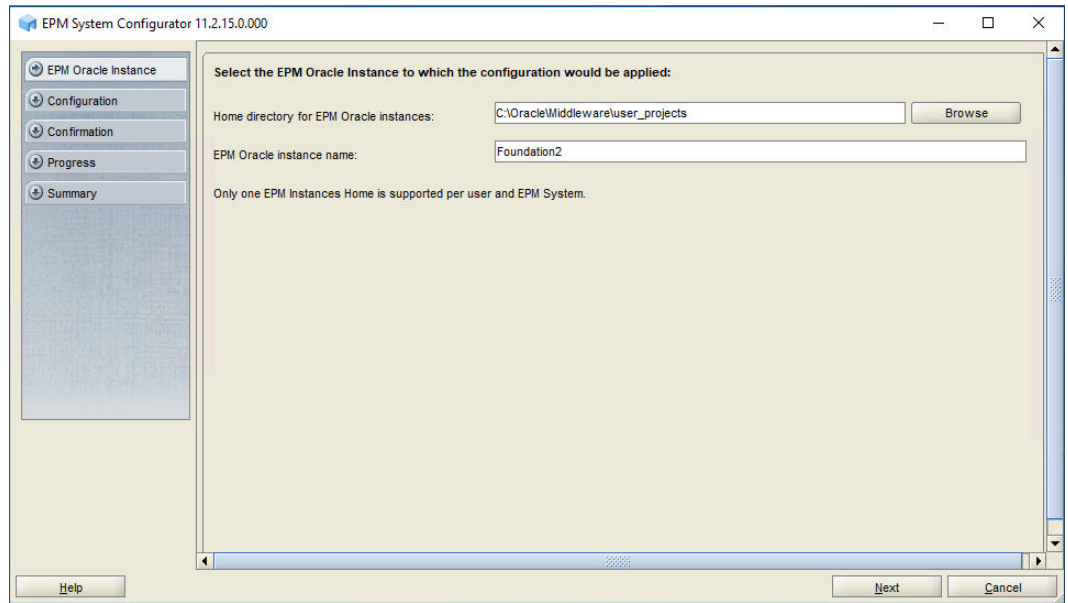

- **8.** On the **Set Up Shared Services and Registry Database Connection** screen, complete these steps:
	- **a.** Select **Connect to a previously configured Shared Services database**.
	- **b.** Enter database connection information for Oracle Hyperion Shared Services Registry and the user name and password of the database account to use for accessing the database (recorded in [Table 1](#page-19-0)). This information must be identical to the information you entered while deploying Foundation Services on *FNDHOST1*.
	- **c.** Click **Next**.

If you are scaling out on the same machine as *FND1HOST*, you do not see the **Set up Shared Services and Registry Database Connection** screen.

The Shared Services Registry stores the configuration information for all the servers in the deployment so that components can find one another.

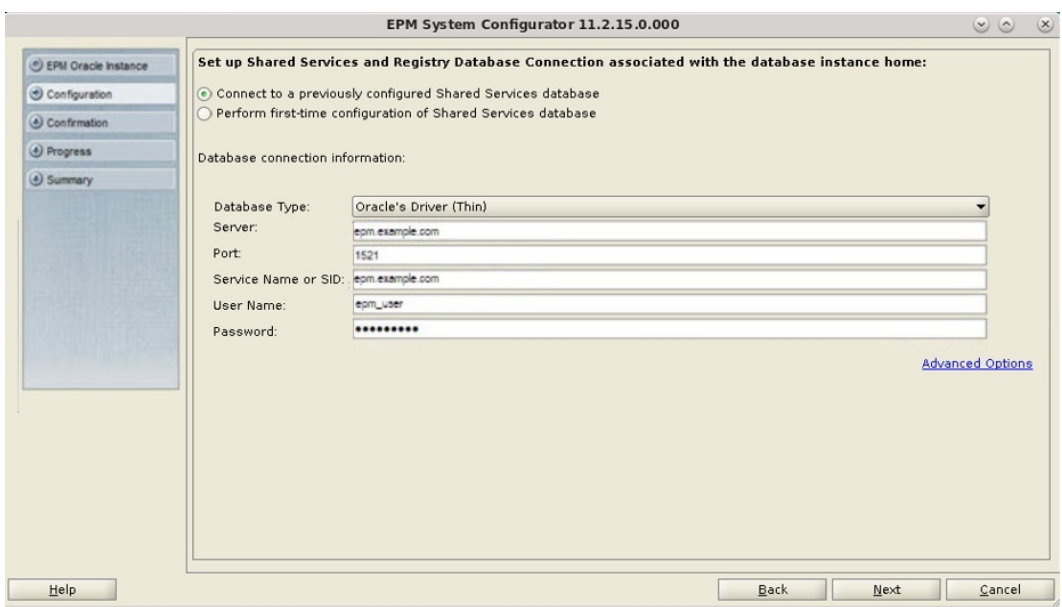

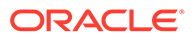

- **9.** On the **Configuration** screen, complete these steps:
	- **a.** Remove the selection (uncheck) from **Uncheck All**.
	- **b.** Select these components From **Hyperion Foundation**:
		- **Scale out single managed server on this machine**
		- **Configure Web Server**
	- **c.** Click **Next**.
- **10.** In **Configure Web Server**, complete these steps, and then click **Next**.
	- **a.** In **Web Server Type**, select **Oracle HTTP Server**.
	- **b.** In **Web Server Port**, change the web server port number if you changed it on *FndHost1*.
	- **c.** Click **Advanced Options** and specify the location of the shared drive on which to install Oracle HTTP Server, click **OK**, and then click **Next**. The shared drive location is the same location that you specified on the first Foundation Services host machine (*FNDHOST1*).
- **11.** In **Confirmation**, review the summary of the configuration tasks that will be executed, and then click **Next**.
- **12.** When the deployment process is complete, the **Summary** screen is displayed. Verify that all the tasks completed successfully, and then click **Finish**.
- **13.** Start EPM System: From the **Start** menu, select **Oracle EPM System**, and then **Start EPM System**.
- **14.** Reconfigure the load balancer so that it routes requests addressed to epm.*mycompany*.com and epminternal*.mycompany*.com to the Oracle HTTP Server on this Foundation Services host also.

# Scaling out Essbase Server

Complete this procedure on each host machine, for example, *ESSHOST2*, onto which Oracle Essbase is to be scaled out.

Because scaled-out Essbase Servers are independent, an application deployed to one server does not span across to other Essbase Servers. While creating applications, for example, using Oracle Hyperion Planning, you choose the Essbase Server that you want to use.

To scale out Essbase Server:

- **1.** Verify that you are logged on to the Essbase Server scale-out machine (*ESSHOST2*) using the deployment user.
- **2.** Install Essbase Server on *ESSHOST2* using the instructions in [Installing Essbase](#page-43-0) [Server on ESSHOST1](#page-43-0).

In the steps, use *ESSHOST2* instead of *ESSHOST1* as the host name.

**3.** Follow the steps in [Creating Infrastructure Schemas Using Repository Creation](#page-30-0) [Utility on FNDHOST1](#page-30-0) to run the Repository Creation Utility and update RCU schema properties on *ESSHOST2*. Note these steps:

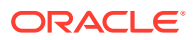

- On the **Select Components** page, enter a unique prefix, for example ESSHOST2.
- When modifying RCUSchema.properties in a text editor, for **schemaPrefix**, make sure to enter the unique prefix used on this machine, for example ESSHOST2.
- **4.** Configure using the steps in [Configuring Essbase on ESSHOST1](#page-47-0).
- **5.** On the scaleout machine, start Oracle Enterprise Performance Management System: From the **Start** menu, select **Oracle EPM System**, and then **Start EPM System**.

### Scaling Out Planning

To scale out Oracle Hyperion Planning, you install and configure one or more additional instances of Planning. Complete this procedure on each host machine, for example, *PLANHOST2*, onto which Planning is to be scaled out.

To scale out Planning:

- **1.** Verify that you are logged on to the Planning scale-out machine (*PLANHOST2*) using the deployment user.
- **2.** Install Planning using the instructions in [Installing Planning on PLANHOST1](#page-50-0).

In the steps, use *PLANHOST2* instead of *PLANHOST1* as the host name.

- **3.** Follow the steps in [Creating Infrastructure Schemas Using Repository Creation Utility on](#page-30-0) [FNDHOST1](#page-30-0) to run the Repository Creation Utility and update RCU schema properties on *PLANHOST2*. Note these steps:
	- On the **Select Components** page, enter a unique prefix, for example PLANHOST2.
	- When modifying RCUSchema.properties in a text editor, for **schemaPrefix**, make sure to enter the unique prefix used on this machine, for example PLANHOST2.
- **4.** Configure Planning using the steps in [Configuring Planning on PLANHOST1](#page-53-0).

In the steps, use PLANNING2 instead of PLANNING1 as the instance name on this machine.

**5.** On the scaleout machine, start Oracle Enterprise Performance Management System: From the **Start** menu, select **Oracle EPM System**, and then **Start EPM System**.

### Scaling Out Financial Management

To scale out Oracle Hyperion Financial Management, you install and configure one or more additional instances of Financial Management. Complete this procedure on each host machine, for example, *HFMHOST2*, onto which Financial Management is to be scaled out.

To scale out Financial Management:

- **1.** Verify that you are logged on to the Financial Management scale-out machine (*HFMHOST2*) using the deployment user.
- **2.** Install Financial Management using the instructions in [Installing Financial Management](#page-58-0) [on HFMHOST1.](#page-58-0)

In the steps, use *HFMHOST2* instead of *HFMHOST1* as the host name.

**3.** Follow the steps in [Creating Infrastructure Schemas Using Repository Creation Utility on](#page-30-0) [FNDHOST1](#page-30-0) to run the Repository Creation Utility and update RCU schema properties on *PLANHOST2*. Note these steps:

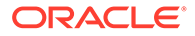

- On the **Select Components** page, enter a unique prefix, for example HFMHOST2.
- When modifying RCUSchema.properties in a text editor, for **schemaPrefix**, make sure to enter the unique prefix used on this machine, for example HFMHOST2.
- **4.** Configure Financial Management using the steps in [Configuring Financial](#page-61-0) [Management on HFMHOST1](#page-61-0).

In the steps, use HFM2 instead of HFM1 as the instance name on this machine.

**5.** On the scaleout machine, start Oracle Enterprise Performance Management System: From the **Start** menu, select **Oracle EPM System**, and then **Start EPM System**.

# Scaling Out Profitability and Cost Management

Complete this procedure on each host machine, for example, *HPCMHOST2*, onto which Oracle Hyperion Profitability and Cost Management is to be scaled out.

To scale out Profitability and Cost Management:

- **1.** Verify that you are logged on to the Profitability and Cost Management scale-out machine (*HPCMHOST2*) using the deployment user.
- **2.** Install Profitability and Cost Management and Oracle Hyperion Provider Services using the instructions in [Installing Profitability and Cost Management on](#page-66-0) [HPCMHOST1.](#page-66-0)

In the steps, use *HPCMHOST2* instead of *HPCMHOST1* as the host name.

- **3.** Follow the steps in [Creating Infrastructure Schemas Using Repository Creation](#page-30-0) [Utility on FNDHOST1](#page-30-0) to run the Repository Creation Utility and update RCU schema properties on *HPCMHOST2*. Note these steps:
	- On the **Select Components** page, enter a unique prefix, for example HPCMHOST2.
	- When modifying RCUSchema.properties in a text editor, for **schemaPrefix**, make sure to enter the unique prefix used on this machine, for example HPCMHOST2.
- **4.** Configure Profitability and Cost Management and Provider Services using the steps in [Configuring Profitability and Cost Management on HPCMHOST1](#page-70-0).

In the steps, use HPCM2 instead of HPCM1 as the instance name on this machine.

**5.** On the scaleout machine, start Oracle Enterprise Performance Management System: From the **Start** menu, select **Oracle EPM System**, and then **Start EPM System**.

# Scaling Out FDMEE

Complete this procedure on each host machine; for example, *FDMEEHOST2*, onto which Oracle Hyperion Financial Data Quality Management, Enterprise Edition is to be scaled out.

To scale out FDMEE:

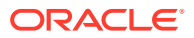

- **1.** Verify that you are logged on to the FDMEE scale-out machine (*FDMEEHOST2*) using the deployment user.
- **2.** Install FDMEE using the instructions in [Installing FDMEE on FDMEEHOST1](#page-74-0).

In the steps, use *FDMEEHOST2* instead of *FDMEEHOST1* as the host name.

- **3.** Follow the steps in [Creating Infrastructure Schemas Using Repository Creation Utility on](#page-30-0) [FNDHOST1](#page-30-0) to run the Repository Creation Utility and update RCU schema properties on *FDMEEHOST2*. Note these steps:
	- On the **Select Components** page, enter a unique prefix, for example FDMEEHOST2.
	- When modifying RCUSchema.properties in a text editor, for **schemaPrefix**, make sure to enter the unique prefix used on this machine, for example FDMEEHOST2.
- **4.** Configure FDMEE using the steps in [Configuring FDMEE on FDMEEHOST1](#page-77-0).

In the steps, use FDMEE2 instead of FDMEE1 as the instance name on this machine.

If you are configuring an additional instance of FDMEE for scaleout purposes, during database configuration, when you are prompted whether to drop and re-create the tables or reuse the existing database, select **Reuse the existing database**.

**5.** On the scaleout machine, start Oracle Enterprise Performance Management System: From the **Start** menu, select **Oracle EPM System**, and then **Start EPM System**.

# Reconfiguring and Restarting the Web Server After Scaling Out

After scaling out, perform these steps:

- **1.** Stop Oracle HTTP Server.
- **2.** Reconfigure the Web Server in EPM System Configurator.
- **3.** Restart Oracle HTTP Server.
- **4.** Repeat these steps on each Oracle Hyperion Foundation Services host machine in your deployment.

For details on these steps, see [Reconfiguring and Restarting the Web Server.](#page-82-0)

### Refreshing EPM Workspace

If you scaled out Oracle Hyperion Foundation Services, refresh Oracle Hyperion Enterprise Performance Management Workspace on each Foundation Services host machine in your deployment.

To refresh EPM Workspace:

- **1.** Start a browser session.
- **2.** Access EPM Workspace by accessing the following URL:

http://*FNDHOST1*:9000/workspace/refresh

In this URL, use port 9000, which is the managed server port where EPM Workspace is available, not the Oracle HTTP Server port.

**3.** On the Login screen, enter admin and the deployment password.

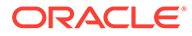

You should get a success message similar to the following screen capture.

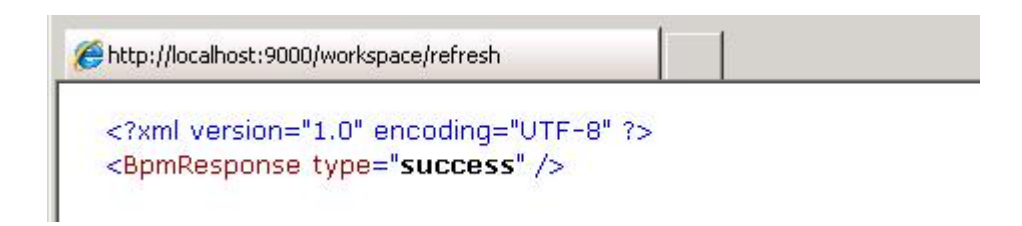

**4.** Repeat these steps on each Foundation Services host machine in your deployment.

### Generating a Deployment Report

Generate a deployment report as a reference of your current deployment. This report allows you to compare this deployment with future deployments.

To generate a deployment report:

- **1.** Open a command prompt window on the Oracle Hyperion Foundation Services host machine (*FNDHOST1*).
- **2.** Navigate to *EPM\_ORACLE\_INSTANCE*/bin; for example, <Local Drive>:/ Oracle/Middleware/user\_projects/FOUNDATION1/bin.
- **3.** Execute the following command:

epmsys\_registry report deployment

The report file (deployment\_report\_*YYYYMMDD\_HHMMSS*.html) is stored in *EPM\_ORACLE\_INSTANCE*/diagnostics/reports; for example, <Local Drive>:/Oracle/Middleware/user\_projects/FOUNDATION1/diagnostics/ reports/deployment\_report\_*YYYYMMDD\_HHMMSS*.html.

# 9 Installing EPM System Clients

#### **Related Topics**

- **Installing Smart View**
- **Installing Administration Services Console**

# Installing Smart View

Oracle Smart View for Office must be installed on a machine that already has Microsoft Office 32-bit or Office 64-bit and .NET Framework installed.

To install Smart View on a client machine:

- **1.** Close all Microsoft Office applications.
- **2.** Browse to the shared drive location where you downloaded files, and then double-click SmartView.exe to start the installation wizard.
- **3.** Select a destination folder for Smart View, and then click **OK**.
- **4.** When installation is complete, click **OK**.

After you complete the installation, Smart View is available as a menu item in Microsoft Office products such as Microsoft Excel.

### Installing Administration Services Console

Because Oracle Essbase Administration Services Console requires access to the host servers in the application tier, it should be installed on a machine that has network access to these servers. In the reference topology (illustrated in [Standard Deployment Topology\)](#page-7-0), Administration Services Console is installed on the client workstation (*CLIENTHOST1*) within the DMZ.

To install Administration Services Console:

- **1.** On a client machine that has network access to the host servers in the application tier, define a network drive (for example,  $z$ : /) that maps to the shared disk directory into which you extracted Oracle Enterprise Performance Management System software (for example, //sharedhost/sharedlocation/downloads/epm\_unzipped).
- **2.** On the mapped network drive, navigate to EssbaseAdministrationServicesConsole directory; for example, to  $Z:$  /EssbaseAdministrationServicesConsole.
- **3.** Double-click EASConsole.exe.
- **4.** Follow onscreen prompts to install Administration Services Console.
- **5.** In **Summary**, click **Finish**.
- **6.** Start Administration Services Console by selecting **Start**, then **Oracle EPM System**, and then **Start Administration Services Console**.

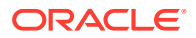

**7.** Log in using the *FndHost1* server name and the system administrator user name and password that you identified.

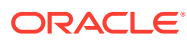